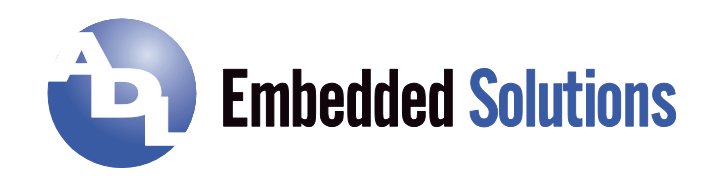

# **ADLE3800PC**

# Manual

rev. 0.6

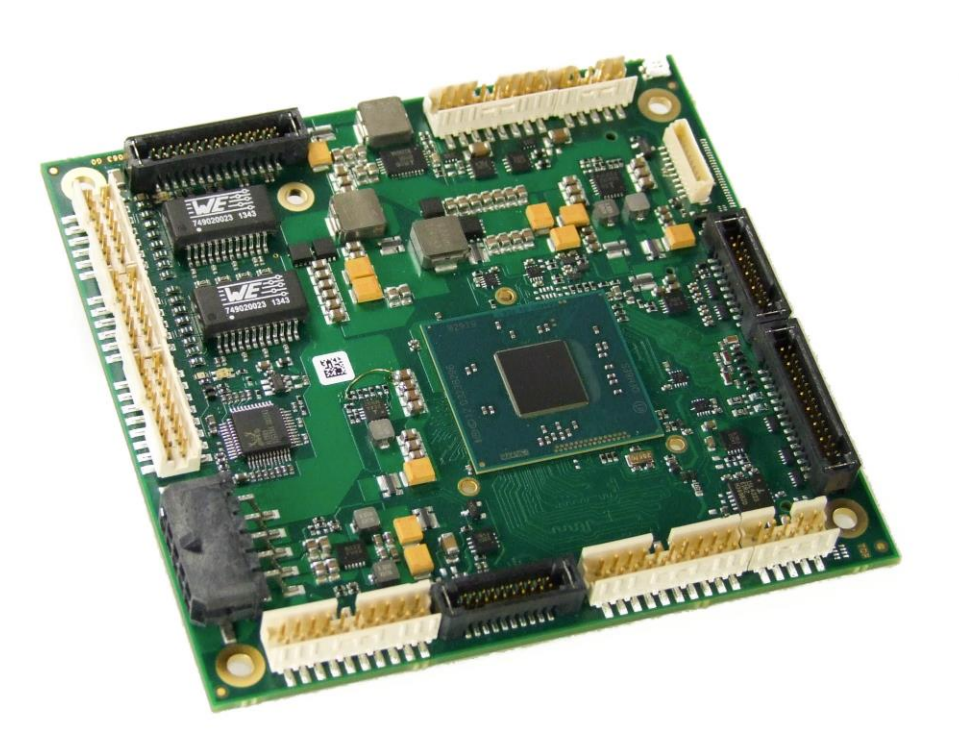

**ADL Embedded Solutions GmbH**, Eiserfelder Str. 316, **ADL Embedded Solutions Inc.** 4411 Morena Blvd., Suite 101 57080 Siegen, Germany (117-4345)<br>1950-1959 P. +49 (0) 271 250 810 0 271 250 810 20 San Diego, CA 92117-4345<br>1950-1959 P. +1 858 490-0597 F. +1 858 490-0597 P. +49 (0) 271 250 810 0 F. +49 (0) 271 250 810 20 P. +1 858 490-0597 F. +1 858 490-0599 e-mail: [sales@adl-europe.com;](mailto:sales@adl-europe.com) web: [http://www.adl-europe.com](http://www.adl-europe.com/)

# **Contents**

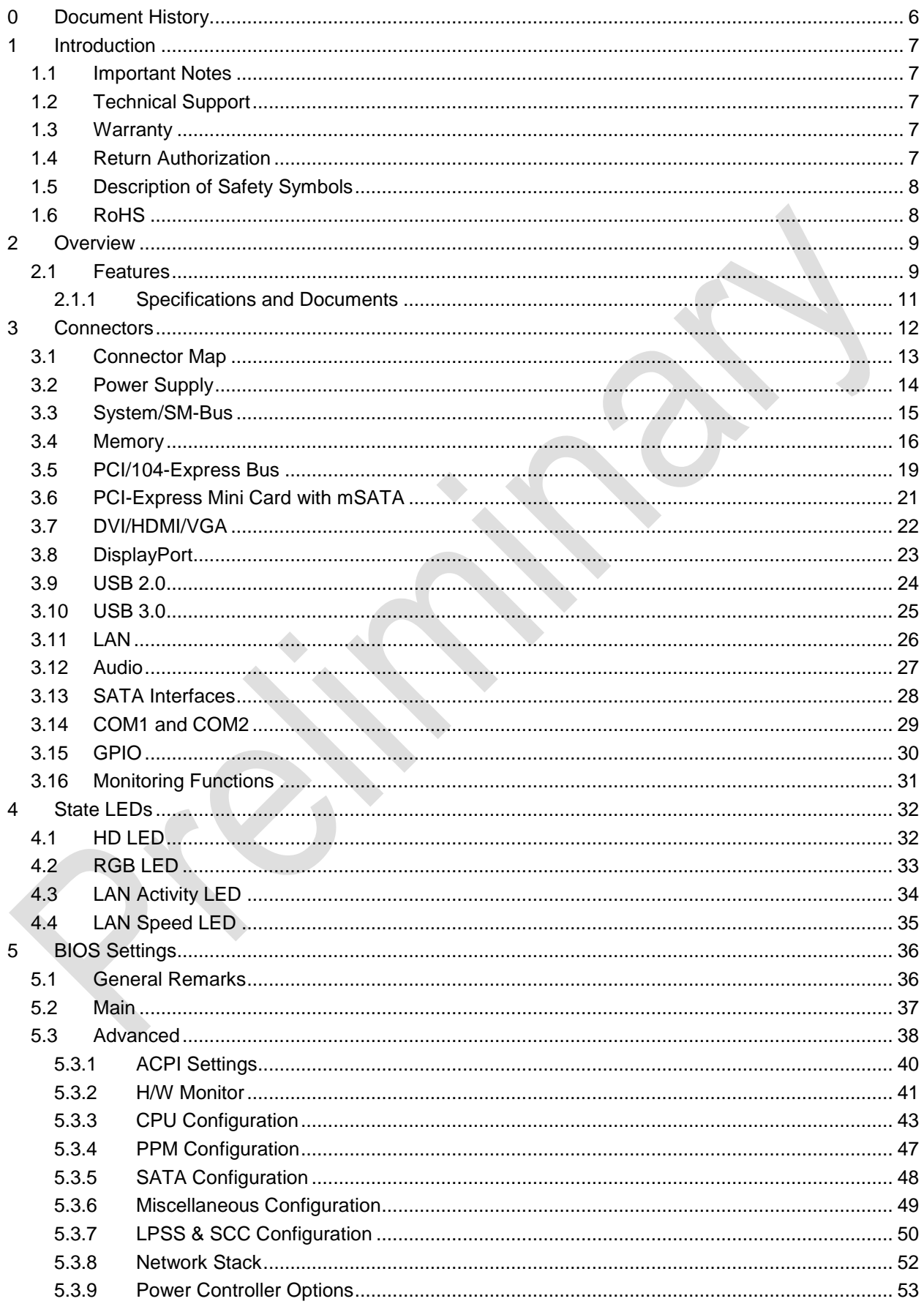

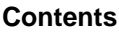

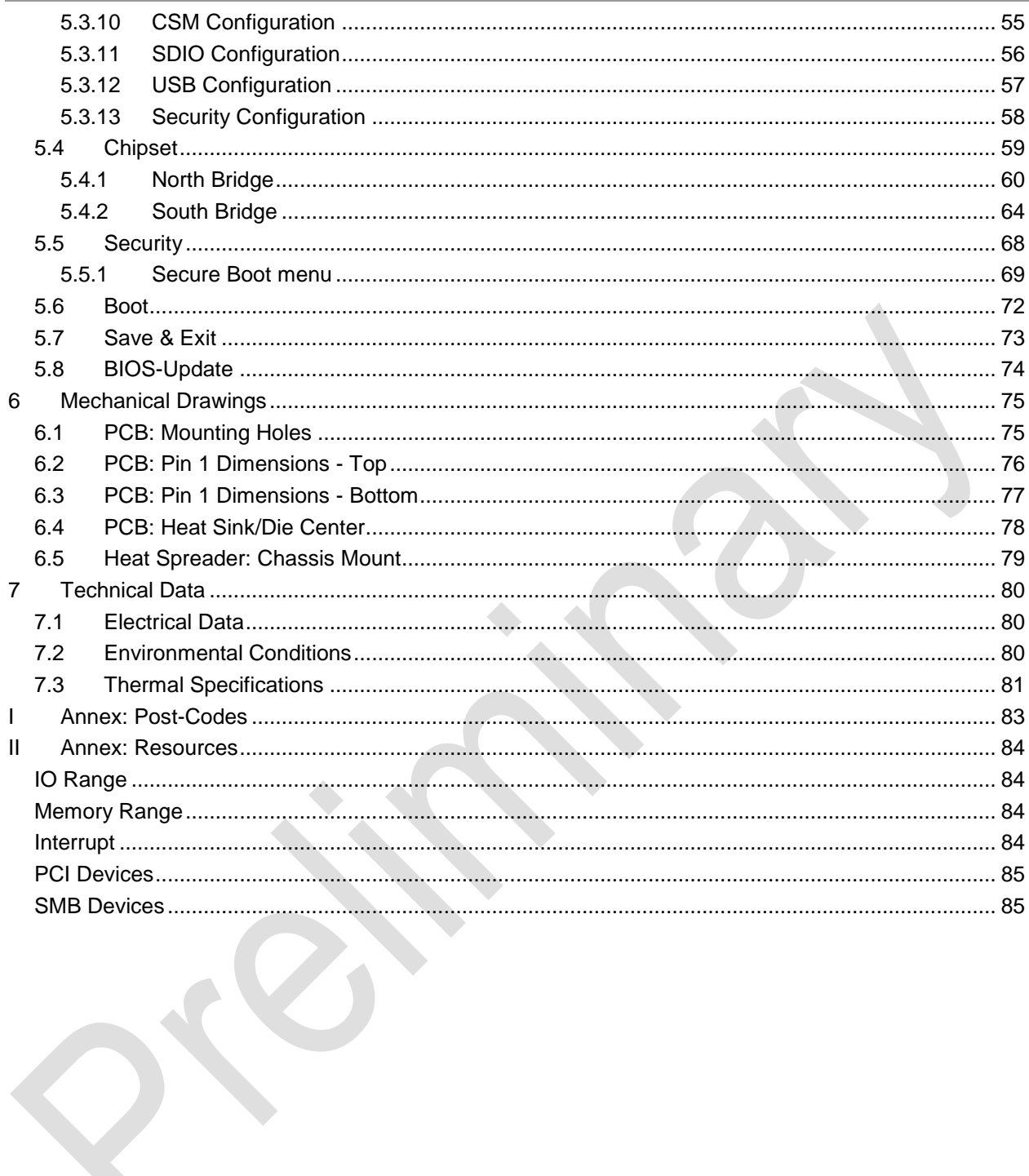

P

# **0 Document History**

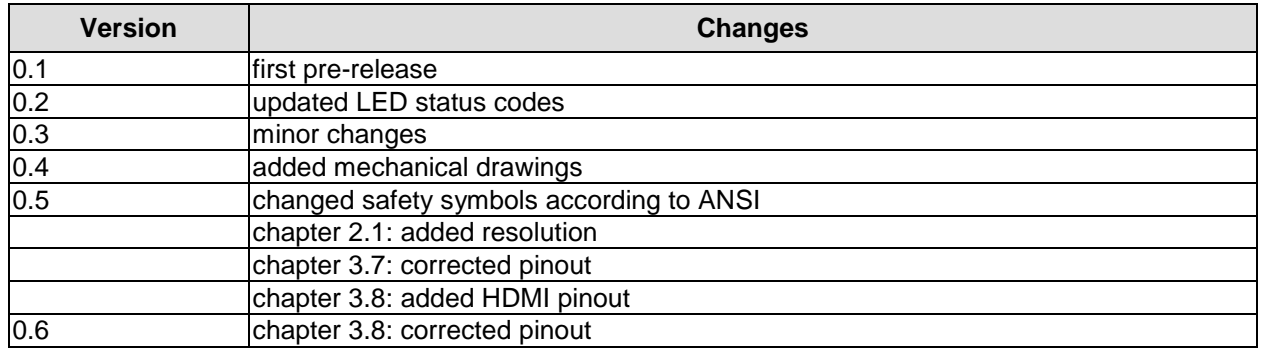

*NOTE*

**All company names, brand names, and product names referred to in this manual are registered or unregistered trademarks of their respective holders and are, as such, protected by national and international law.**

# **1 Introduction**

#### **1.1 Important Notes**

Please read this manual carefully before you begin installation of this hardware device. To avoid Electrostatic Discharge (ESD) or transient voltage damage to the board, adhere to the following rules at all times:

- $\circ$  You must discharge your body from electricity before touching this board.
- o Tools you use must be discharged from electricity as well.
- $\circ$  Please ensure that neither the board you want to install, nor the unit on which you want to install this board, is energized before installation is completed.
- o Please do not touch any devices or components on the board.

**As soon as the board is connected to a working power supply, touching the board may result in electrical shock, even if the board has not been switched on yet. Please also note that the mounting holes for heat sinks are connected to ground, so when using an externally AC powered device, a substantial ground plane differential can occur if the external device's AC power supply or cable does not include an earth ground. This could also result in electrical shock when touching the device and the heat sink simultaneously. WARNING**

#### **1.2 Technical Support**

Technical support for this product can be obtained in the following ways:

- $\circ$  By contacting our support staff at +1 858-490-0597 or +49 (0) 271 250 810 0
- o By contacting our staff via e-mail at support@adl-usa.com or support@adl-europe.com
- o Via our website at www.adl-usa.com/support or www.adl-europe.com/support

#### **1.3 Warranty**

This product is warranted to be free of defects in workmanship and material. ADL Embedded Solutions' sole obligation under this warranty is to provide replacement parts or repair services at no charge, except shipping cost. Such defects which appear within 12 months of original shipment of ADL Embedded Solutions will be covered, provided a written claim for service under warranty is received by ADL Embedded Solutions no less then 30 days prior to the end of the warranty period of within 30 days of discovery of the defect – whichever comes first. Warranty coverage is contingent upon proper handling and operation of the product. Improper use such as unauthorized modifications or repair, operation outside of specified ratings, or physical damage may void any service claims under warranty.

#### **1.4 Return Authorization**

All equipment returned to ADL Embedded Solutions for evaluation, repair, credit return, modification, or any other reason must be accompanied by a Return Material Authorization (RMA) number. ADL Embedded Solutions requires a completed RMA request form to be submitted in order to issue an RMA number. The form can be found under the Support section at our website: www.adl-usa.com or www.adl-europe.com. Submit the completed form to support@adl-usa.com or fax to +1 858-490-0599 for the USA office, or to rma@adl-europe.com or fax to +49 (0) 271 250 810 20 to request an RMA from the European office in Germany. Following a review of the information provided, ADL Embedded Solutions will issue an RMA number.

#### **1.5 Description of Safety Symbols**

The following safety symbols are used in this documentation. They are intended to alert the reader to the associated safety instructions.

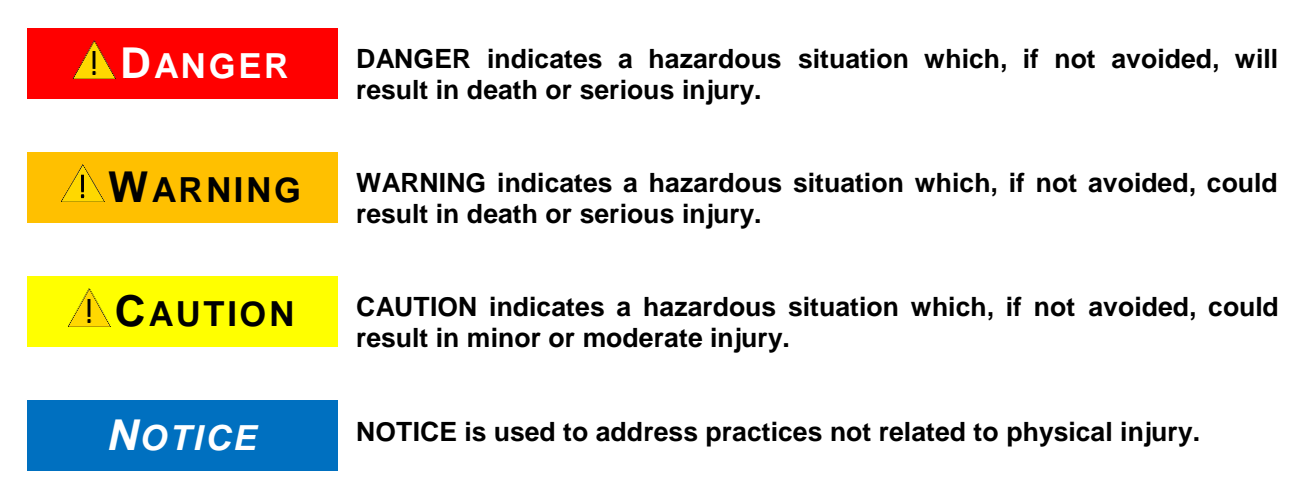

#### **1.6 RoHS**

The PCB and all components are RoHS compliant (RoHS = Restriction of Hazardous Substances Directive). The soldering process is lead free.

# **2 Overview**

#### **2.1 Features**

The ADLE3800PC is a highly complex motherboard in the PC/104™ form factor, complying with the state-of-the-art "PCIe/104™" standard. It's based on a System-On-Chip (SoC) of Intel®'s Atom E3800 product family. Modern low voltage DDR3 technology provides top-notch memory performance, accomodating up to 8 GByte of RAM (DDR3L-1600) via SO-DIMM204. PCI-Express is available through the PCI/104-Express Type 2 connector, offering two x1 lanes for connecting all kinds of corresponding expansion cards in a PCIe/104™ stack-down fashion. For connecting graphics devices, several interfaces are available: CRT, HDMI and DisplayPort. Additional interfaces include two serial ports, two Gigabit Ethernet interfaces (LAN), two SATA channels (up to 3Gb/s), an audio interface (HDA 7.1), eight USB2.0 channels and one USB3.0-channels. There are also 16 discrete programmable GPIO signals available.

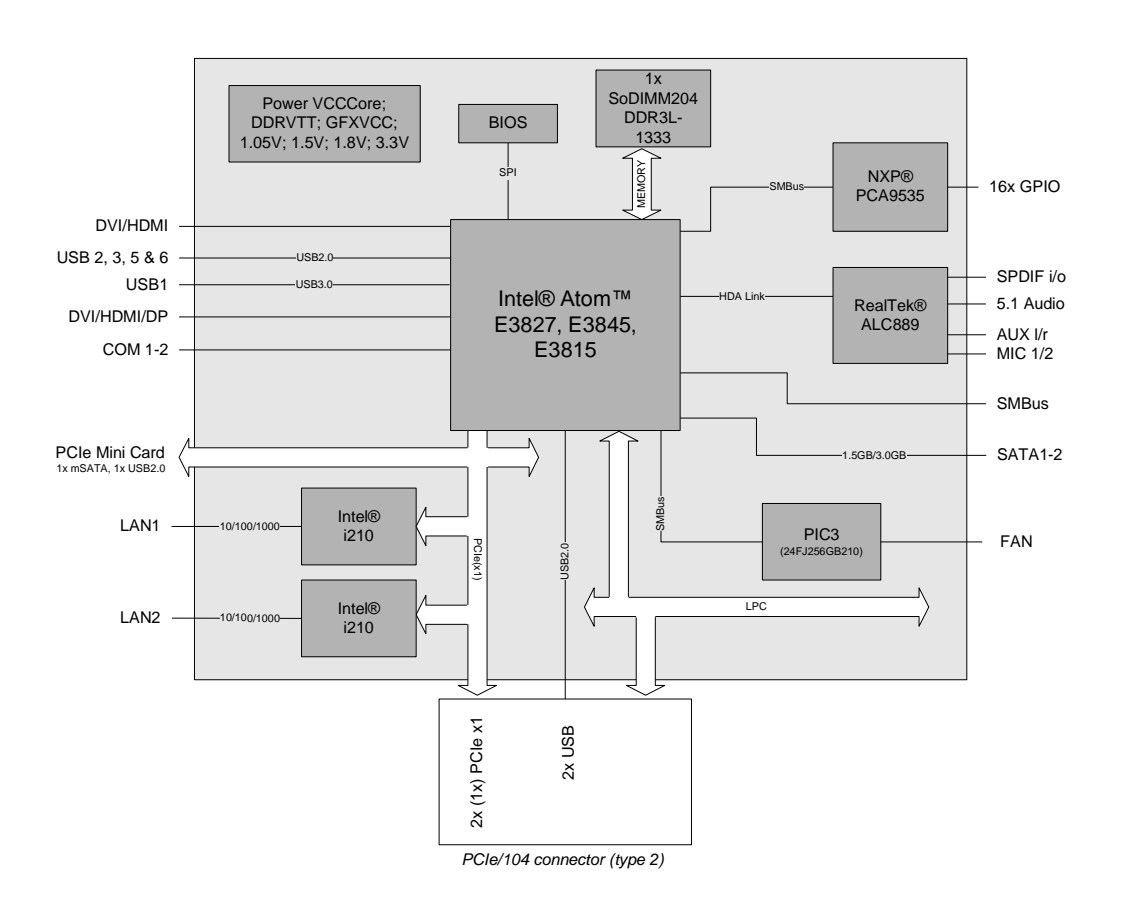

- o Prozessor Intel® BayTrail-I (Atom™ E3827, E3845, E3815)
- o SoC: System on Chip
- o SO-DIMM204 socket for one DDR3L-1600 module of up to 8 GByte
- o Two serial interfaces COM1-2
- o Two LAN interfaces Ethernet 10/100/1000 (Base-T)
- o Two SATA channels (1,5/3 Gb/s)
- o Eight USB 2.0 interfaces (two on PCI104-Express connector, one on miniPCIe socket)
- o One USB 3.0 interface
- o BIOS AMI® Aptio
- o DisplayPort interface (max. resolution 2560 x 1600)
- o HDMI interface (max. resolution 1920 x 1200)
- o CRT interface
- o HDA compatible sound controller with SPDIF in and out
- o RTC with external CMOS battery
- o PCI-Express bus via PCI/104-Express connector (type 2, two x1 lanes)
- o miniPCI-Express bus via miniPCIe-card connector (by default with additional USB 2.0 interface or with mSATA)
- o 16x GPIO
- o Watchdog
- o 5V and 12V supply voltage
- o Size: 96 mm x 90 (115.5) mm

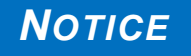

**For optimal driver compatibility we recommend the use of a Microsoft® Windows® 8 operating system.**

#### **2.1.1 Specifications and Documents**

In making this manual and for further reading of technical documentation, the following documents, specifications and web-pages were used and are recommended.

- PC/104™ Specification Version 2.5 www.pc104.org
- PC/104-Plus<sup>™</sup> Specification Version 2.0 www.pc104.org
- PCI/104-Express™ Specification Version 2.01 www.pc104.org
- **•** PCI Specification Version 2.3 and 3.0 www.pcisig.com
- **ACPI** Specification Version 5.0 www.acpi.info
- **ATA/ATAPI Specification** Version 7 Rev. 1 www.t13.org
- **USB Specifications** www.usb.org
- **SM-Bus Specification** Version 2.0 www.smbus.org
- Intel® Chipset Description Intel® 8 Series Chipset Datasheet www.intel.com
- Intel® Chip Description i210 Datasheet www.intel.com
- Realtek® Chip Description ALC885/889 Datasheet www.realtek.com.tw
- Chrontel® Chip Description Chrontel 7318C Datasheet www.chrontel.com
- American Megatrends<sup>®</sup> Aptio™ Text Setup Environment (TSE) User Manual www.ami.com
- American Megatrends<sup>®</sup> Aptio™ 4.x Status Codes www.ami.com

### **3 Connectors**

This section describes all the connectors found on the ADLE3800PC.

#### *NOTICE*

**For most interfaces, the cables must meet certain requirements. For instance, USB 2.0 requires twisted and shielded cables to reliably maintain full speed data rates. Restrictions on maximum cable length are also in place for many high speed interfaces and for power supply. Please refer to the respective specifications and use** 

**suitable cables at all times.**

#### **3.1 Connector Map**

Please use the connector map below for quick reference. Only connectors on the component side are shown. For more information on each connector refer to the table below.

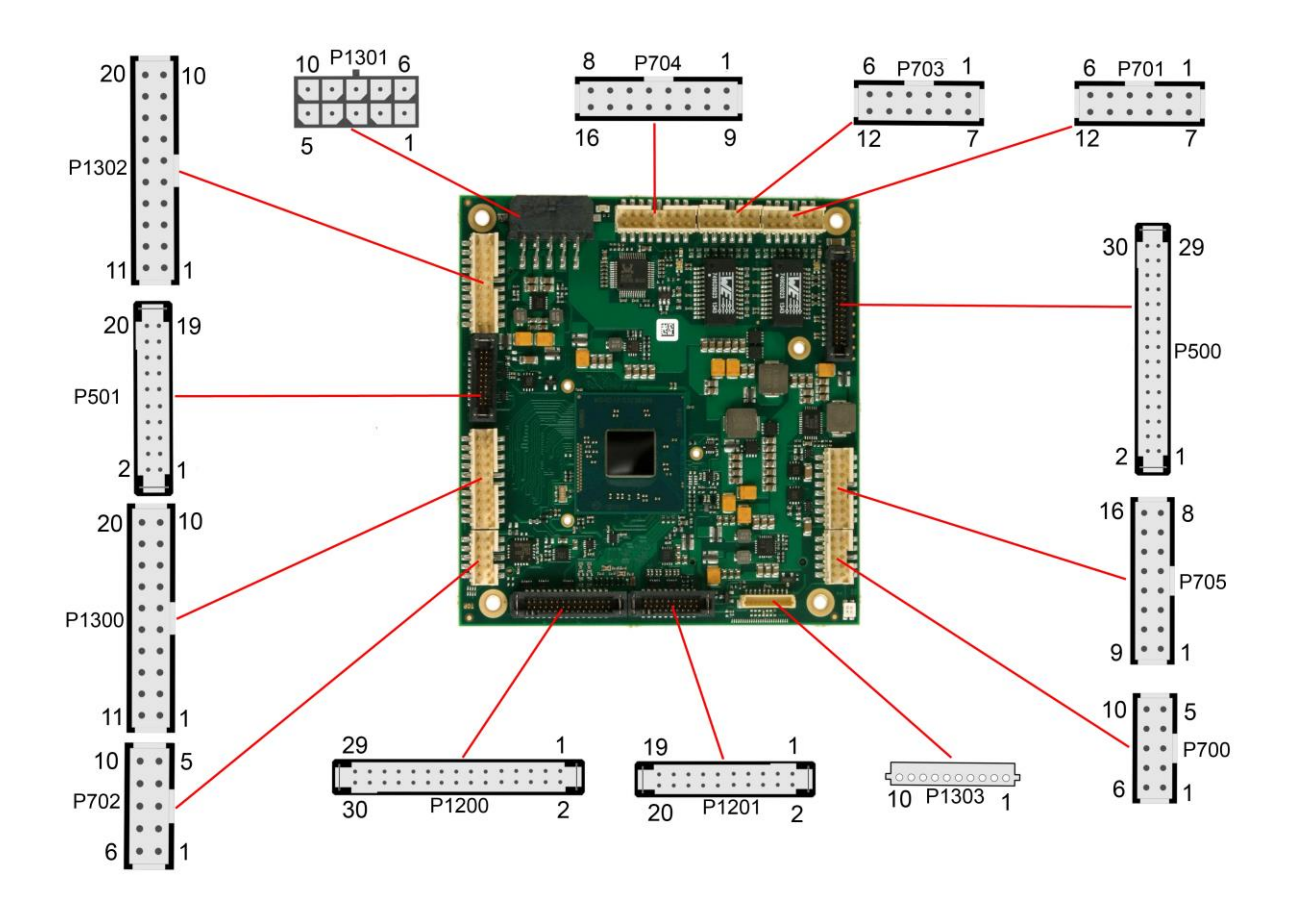

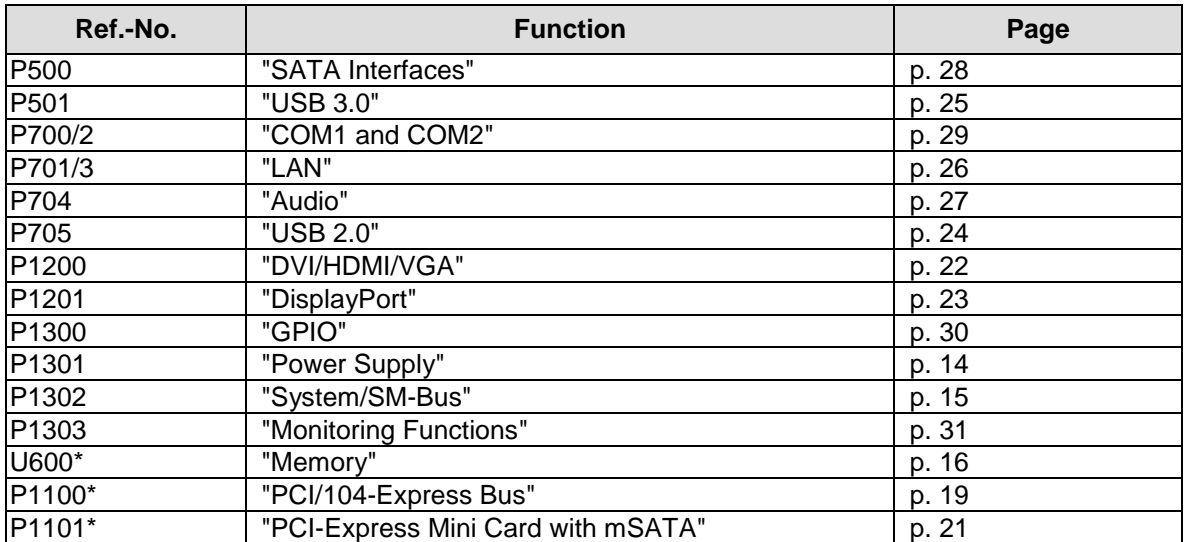

\* not pictured (see bottom of the board)

#### <span id="page-13-0"></span>**3.2 Power Supply**

The power supply of the hardware module is realized via a 2x5-pin connector (Molex PS 43045-10xx, mating connector: Molex PS 43025-10xx). Both 5V VCC/SVCC and 12V need to be provided. The 12V input can optionally be tied to 5V if 12V is not required by attached peripherals.

**The ADLE3800PC includes circuitry that will notify an intelligent power supply to shut down if the processor reaches a critical temperature. This is achieved by deasserting the (low-active) PS\_ON# signal found on the SM-Bus connector. When PS\_ON# is no longer pulled low, an intelligent power supply would take this as a signal to shut down power. For this to work, PS\_ON# must be connected to the power supply's PS\_ON input. If PS\_ON# is not otherwise connected, the ADLE3800PC can be damaged beyond repair if a thermal shutdown event occurs. In rare instances, if power is not shut down, the board will continue to heat up until failure occurs.** *NOTICE*

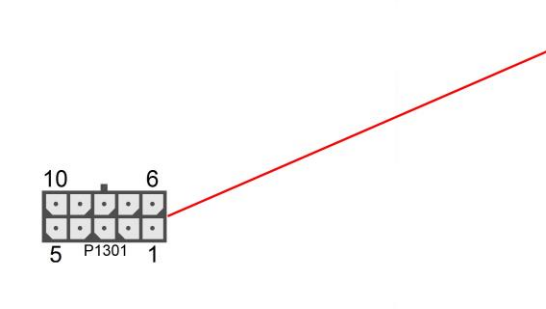

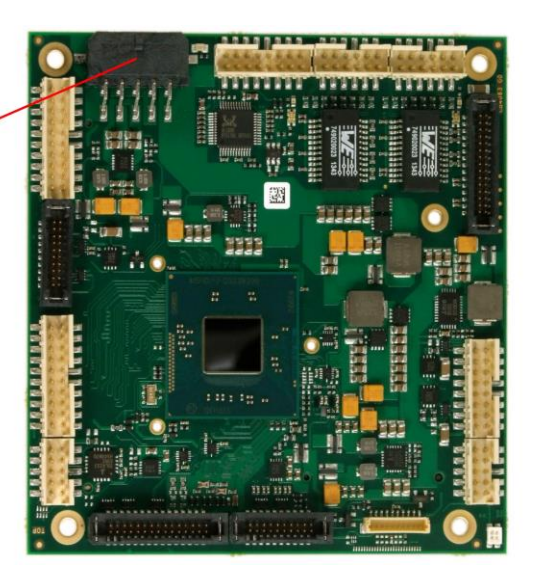

# *NOTICE*

**Since this is a 90 degree connector, the symbol in the drawing below represents the connector face as seen from the side (PCB on bottom) rather than from above.**

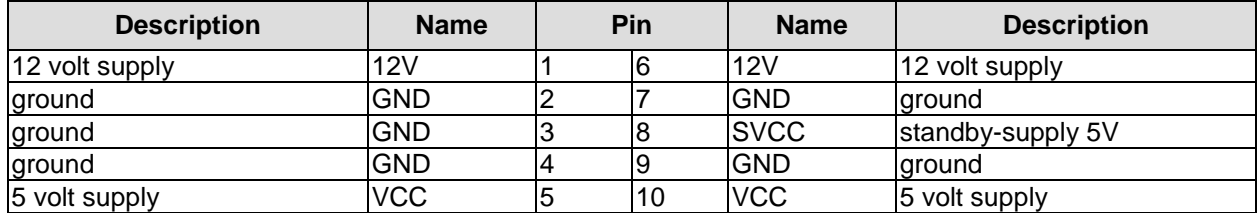

#### <span id="page-14-0"></span>**3.3 System/SM-Bus**

Both SM-Bus signals, and signals e.g. speaker are provided through a 2x10pin connector (FCI 98424-G52-20LF, mating connector e.g. FCI 90311-020LF). For the #PSON signal, please refer to the cautionary note in the chapter "Power Supply" (page [14\)](#page-13-0).

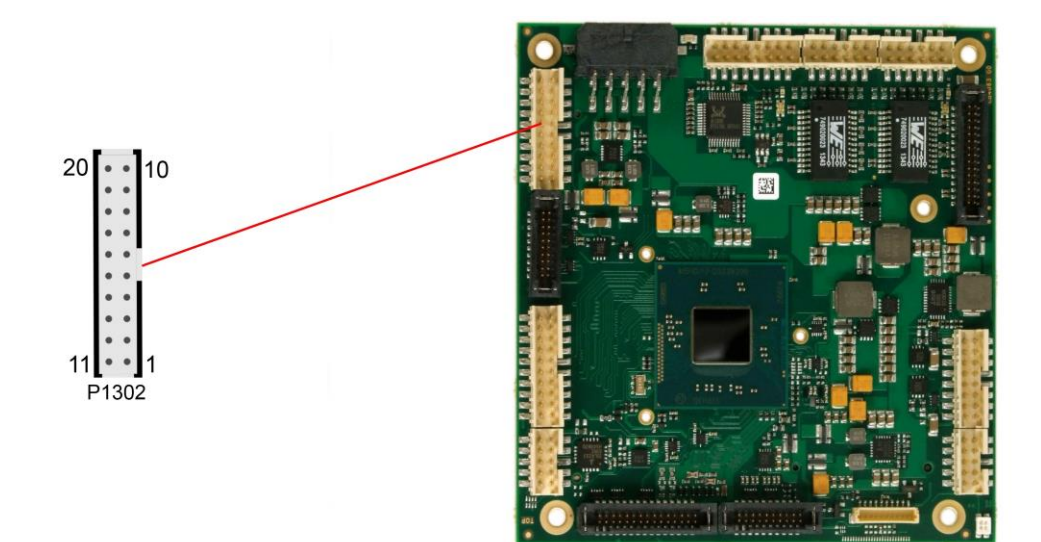

Pinout 2x10 system connector:

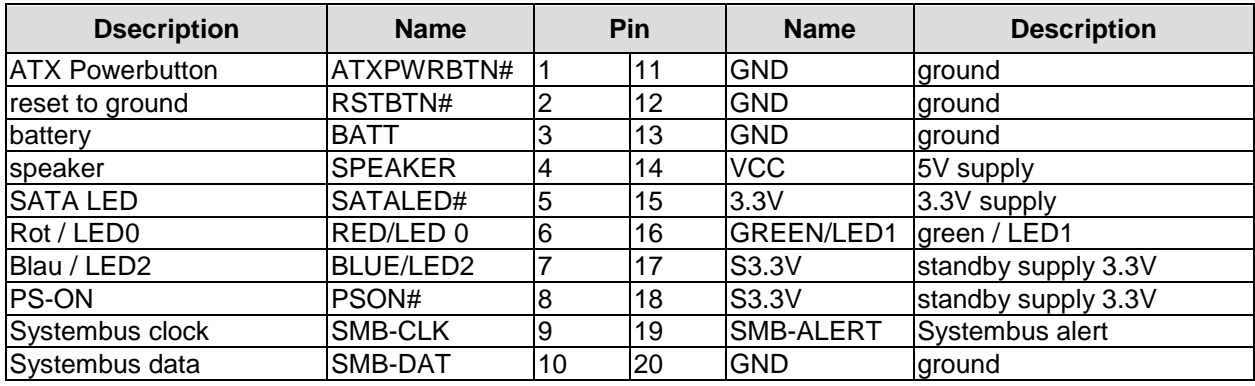

#### <span id="page-15-0"></span>**3.4 Memory**

There is one conventional SO-DIMM204 socket available to equip the board with memory (DDR3L-1333). It is located on the bottom side of the board. For technical and mechanical reasons it is possible that particular memory modules cannot be employed. Please ask your sales representative for recommended memory modules.

With currently available SO-DIMM modules a memory extension up to 8 GByte is possible. The timing parameters for different memory modules are automatically set by BIOS.

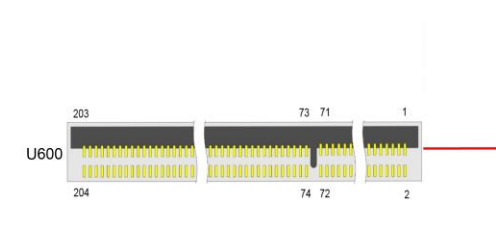

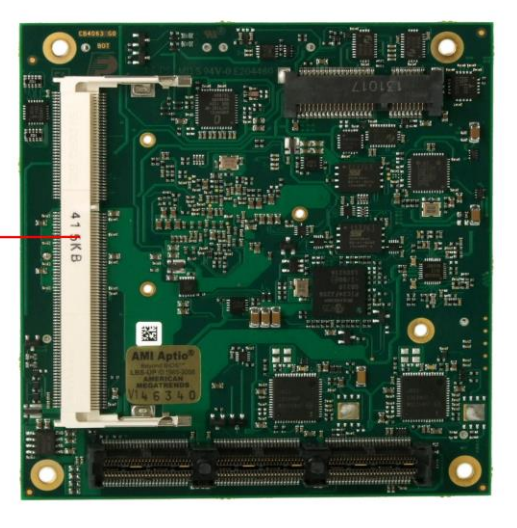

#### Pinout SO-DIMM204:

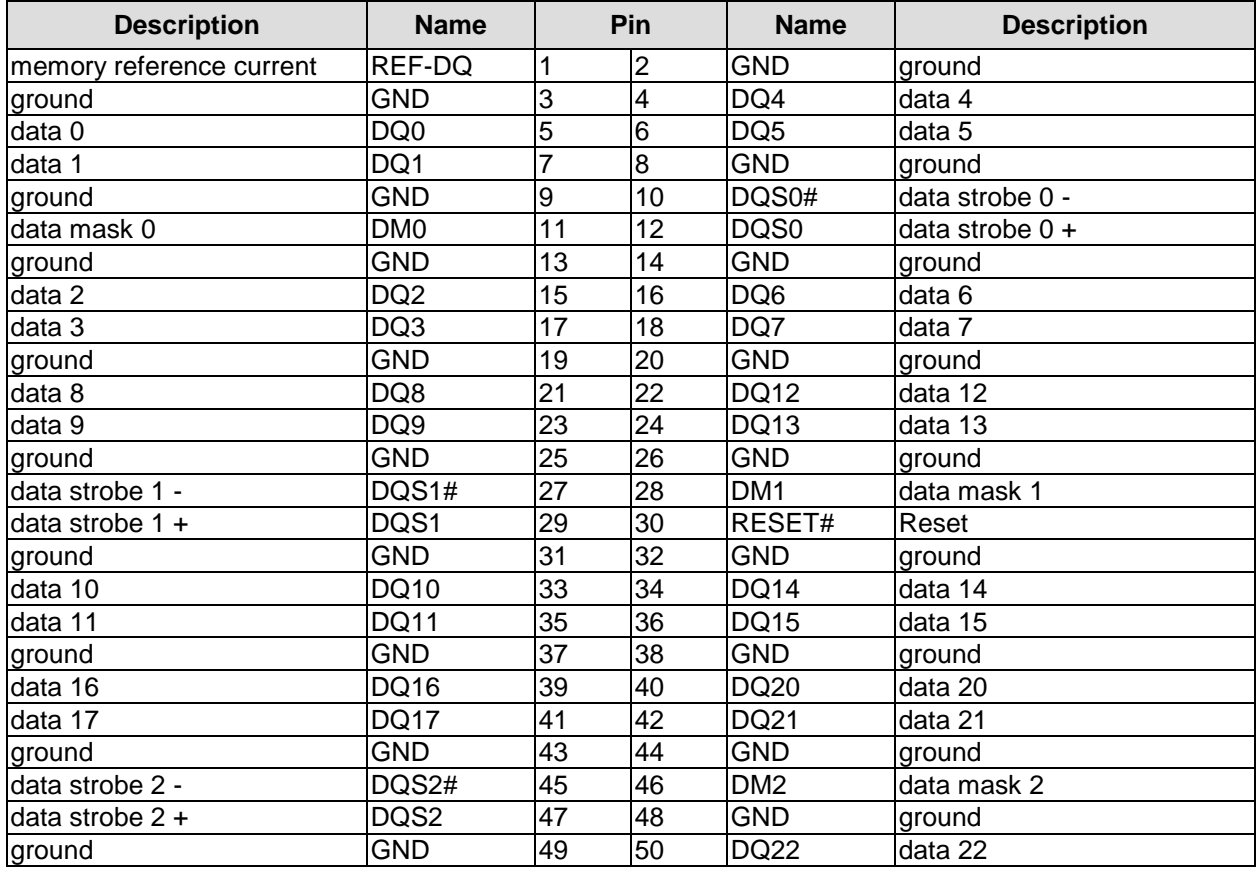

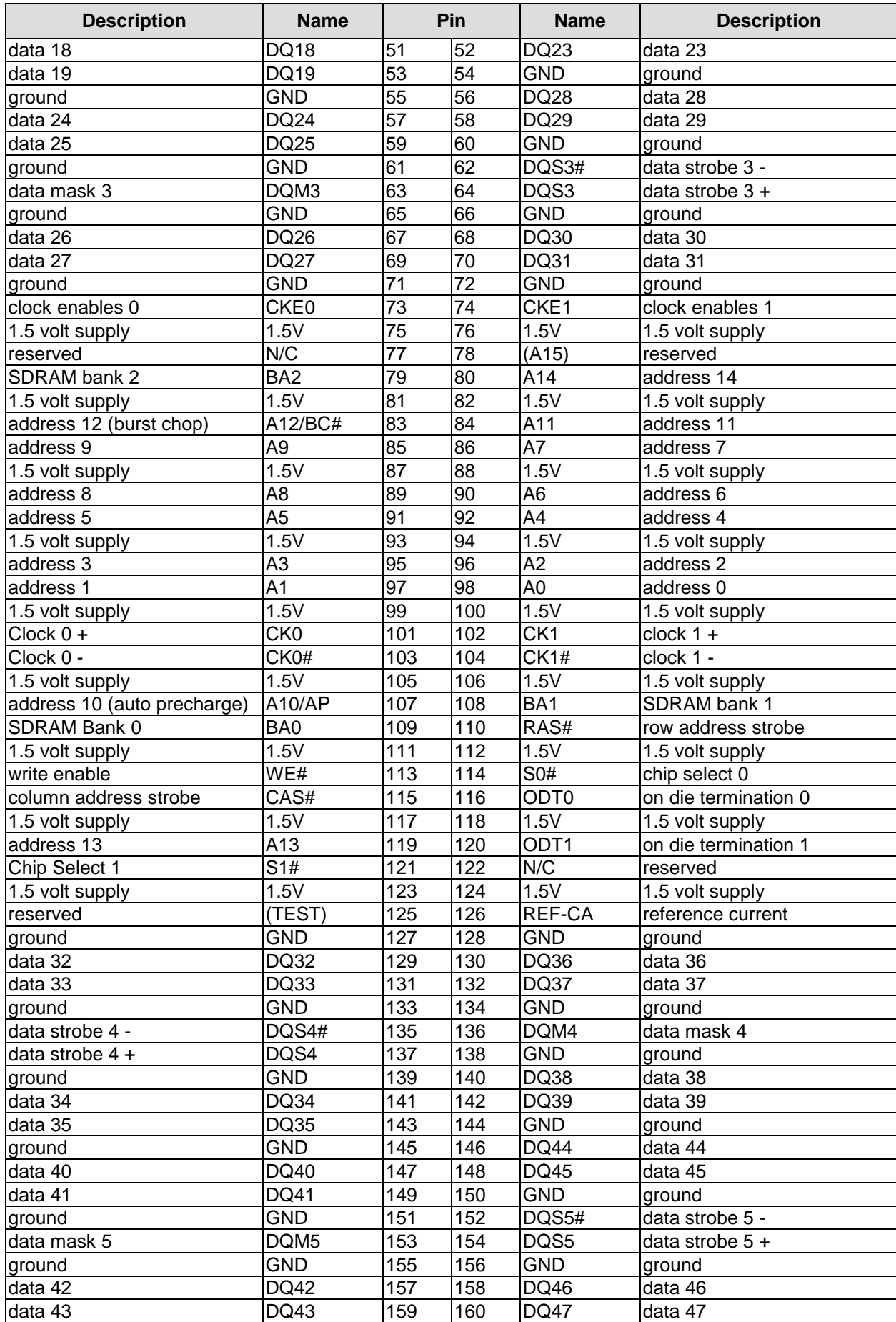

#### **Chapter:** Connectors Memory

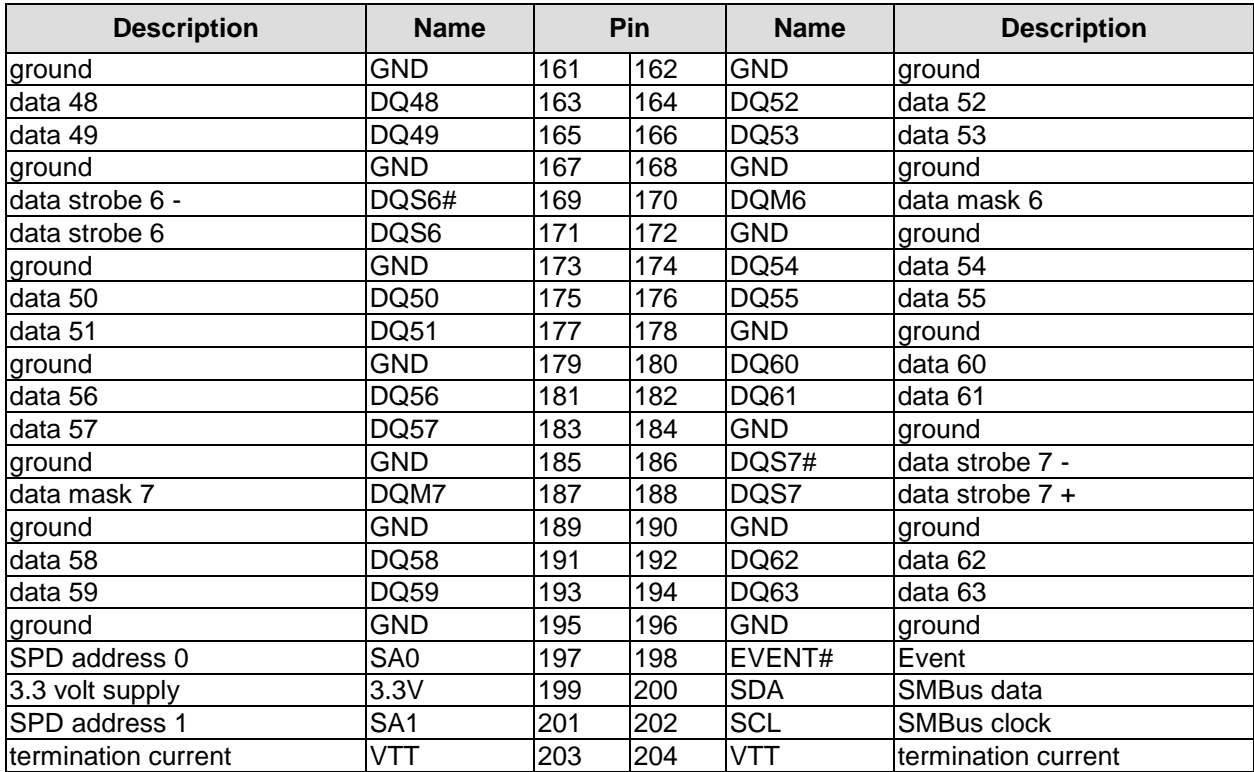

#### <span id="page-18-0"></span>**3.5 PCI/104-Express Bus**

Expansion modules for the PCI-Express bus can be connected to the board using the PCI/104-Express™ connector. This is a "type 2" connector with only those signals connected that are supported by the chipset. "Stacking Error" functionality is available. For specifics, please refer to the PCI/104-Express™ documentation (rev. 2.01).

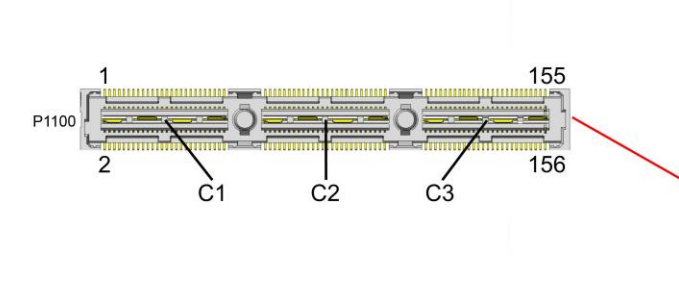

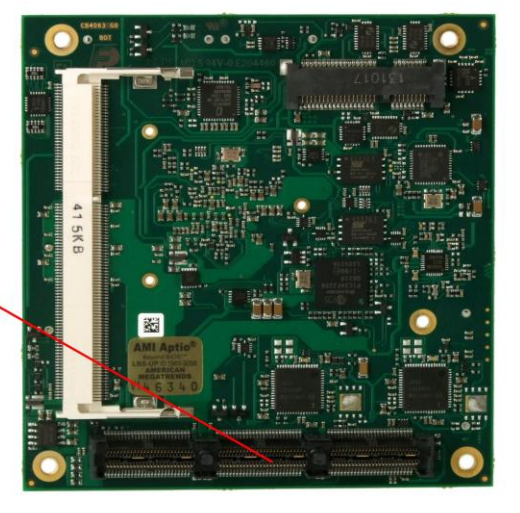

#### Pinout PCI104-Express connector (type 2):

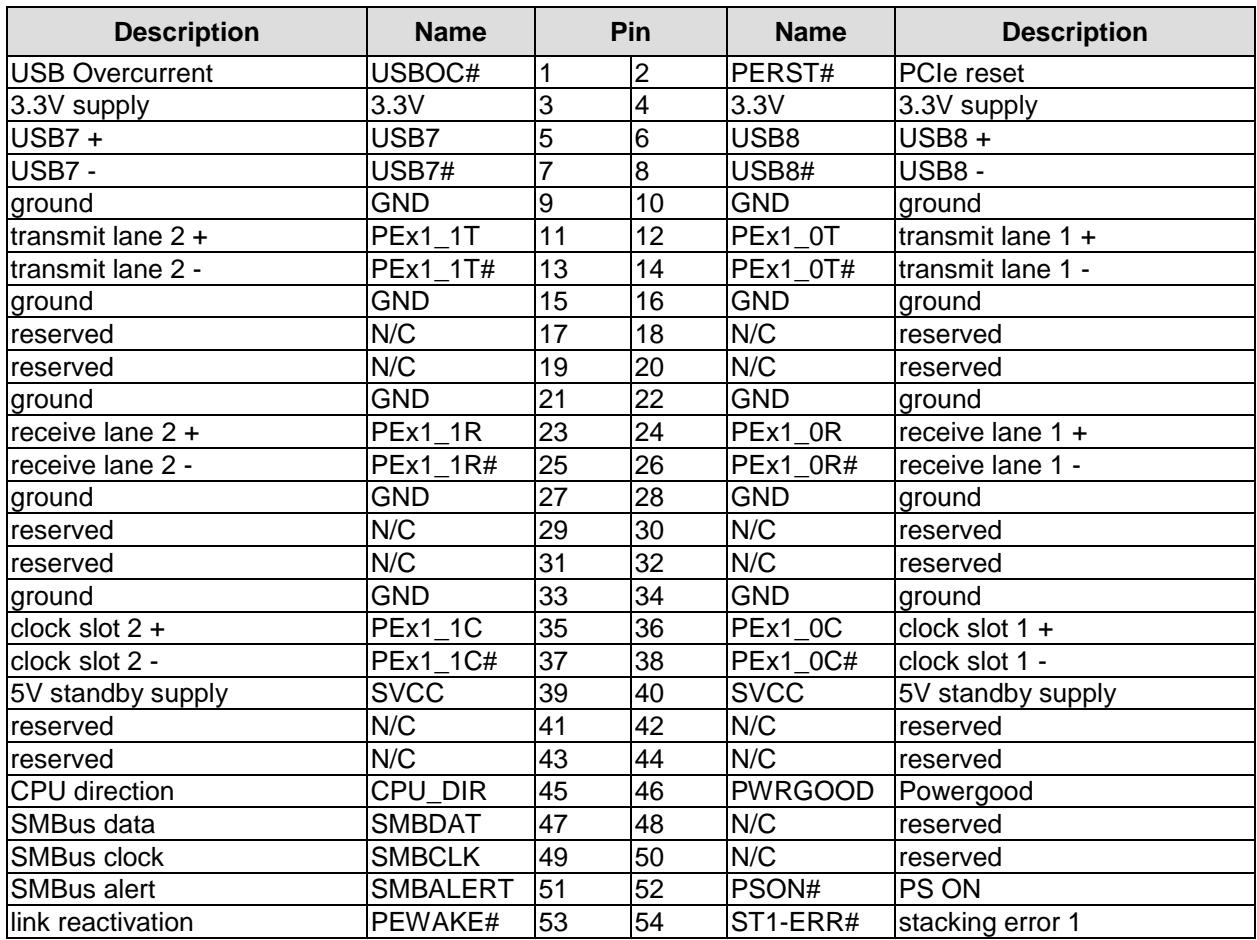

#### **Chapter:** Connectors **PCI/104-Express Bus**

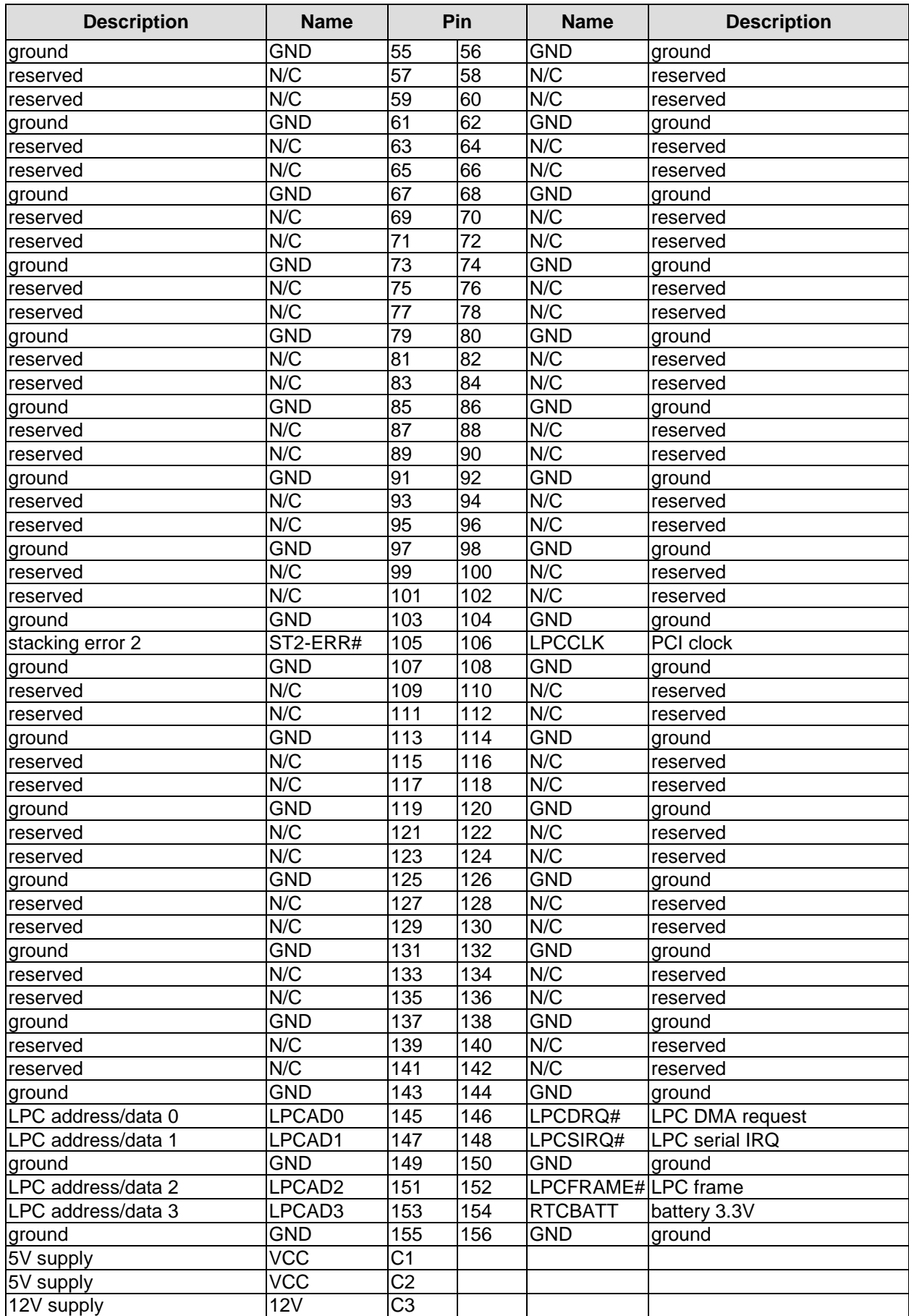

#### <span id="page-20-0"></span>**3.6 PCI-Express Mini Card with mSATA**

As a soldering option, the ADLE3800PC can be equipped with PCI-Express Mini Card connector to interface with approved peripherals, such as Wi-FI and storage cards via miniPCIe. In addition the PCIe Mini Card connector supports storage modules via mSATA.

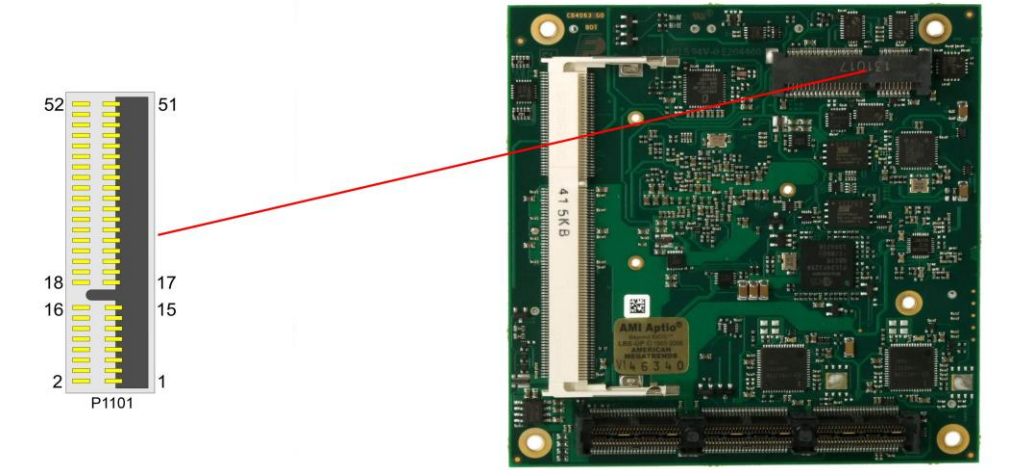

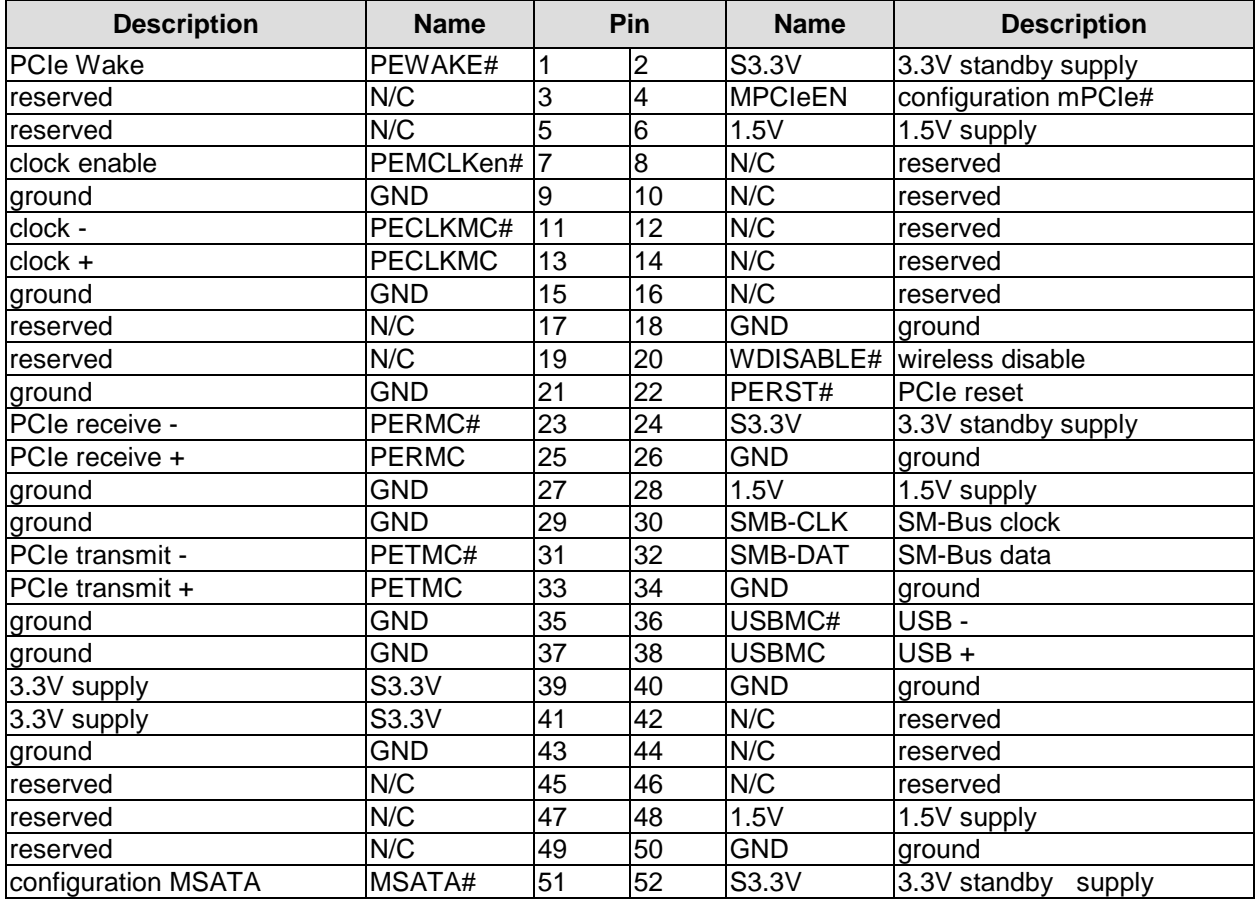

#### <span id="page-21-0"></span>**3.7 DVI/HDMI/VGA**

The ADLE3800PC provides a DVI/HDMI/VGA interface which is realized as a 2x15pin header (TFM-115-02-S-D-WT, mating connector e.g. SFM-115-02-S-D-xx).

### *NOTICE*

**For parallel use of DVI- and CRT signals a custom cable design will be required. Please ask your distributor for recommended products.**

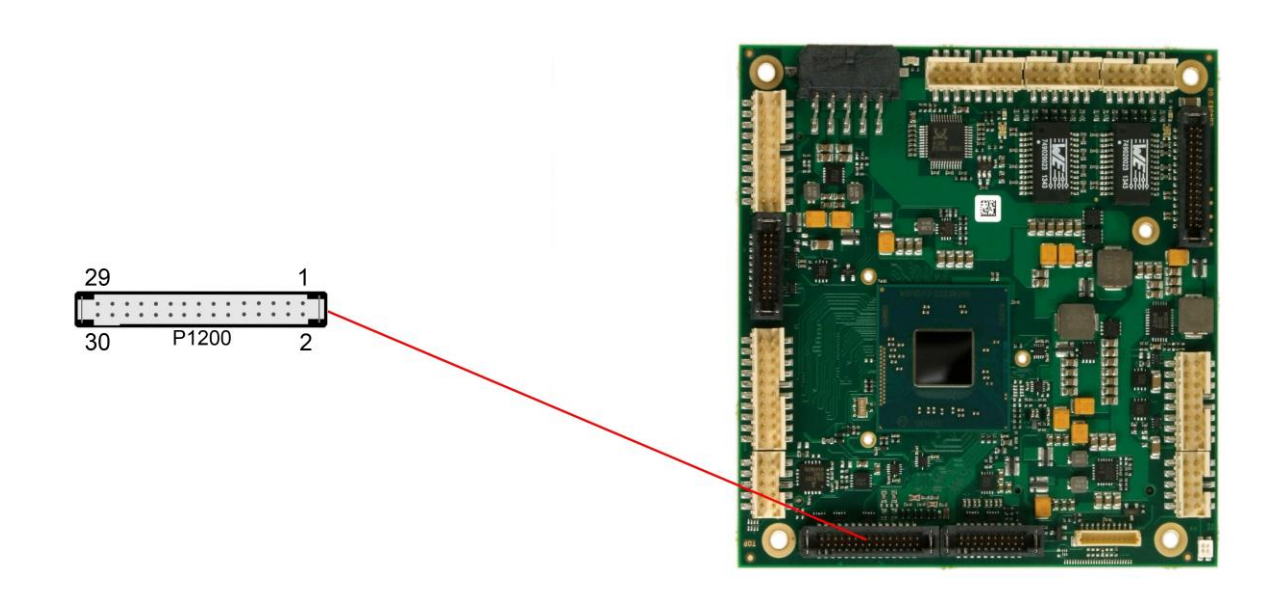

#### Pinout 2x15 connector DVI/HDMI/VGA:

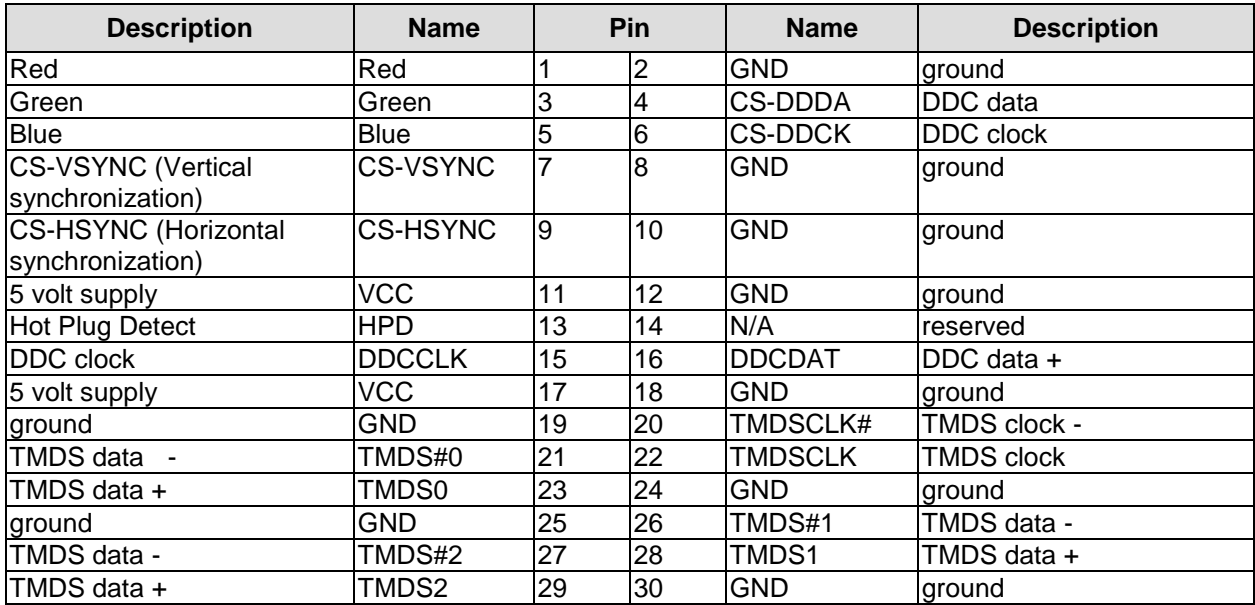

#### <span id="page-22-0"></span>**3.8 DisplayPort**

The ADLE3800PC offers a DisplayPort interface which is realized as 2x10pin connector (TFM-110-02-S-D-WT, mating connector SFM-110-02-S-D-xx). This interface can also be operated in HDMI/DVI mode. To achieve this, pin 2 must be connected to 3.3V (e.g. pin 5).

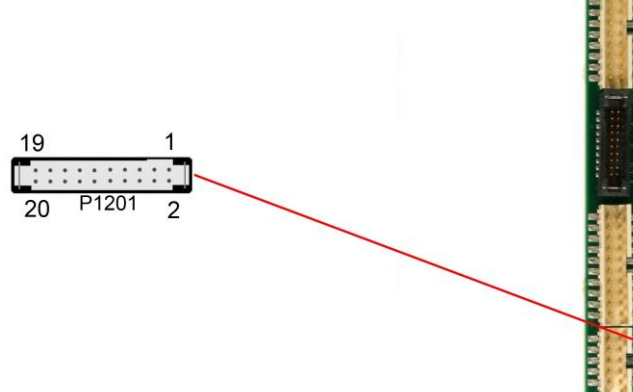

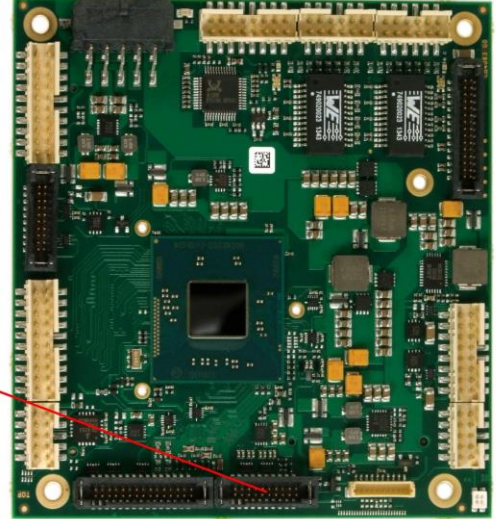

Pinout 2x10pin DisplayPort connector:

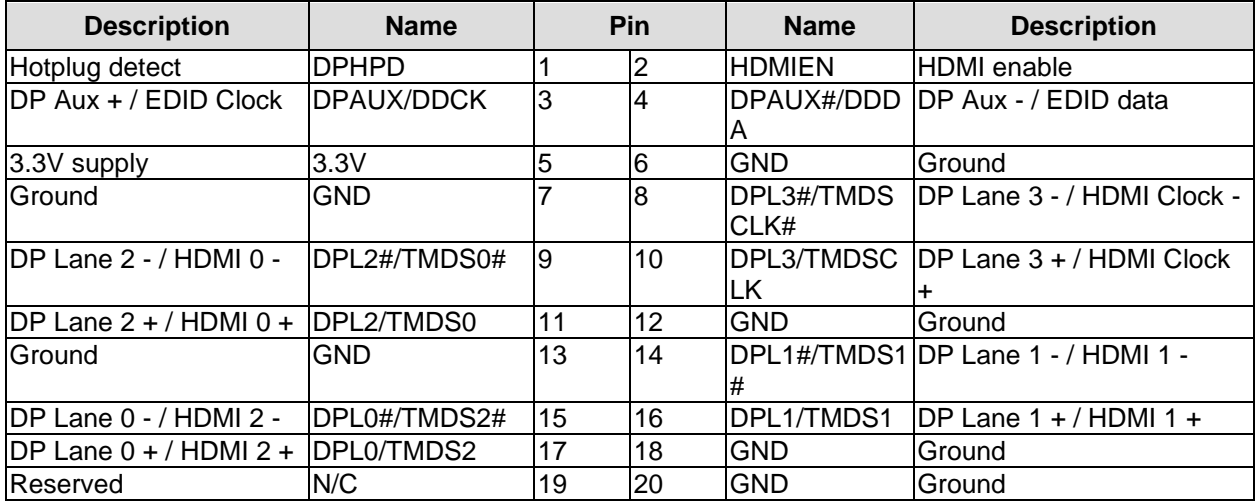

#### <span id="page-23-0"></span>**3.9 USB 2.0**

USB channels 2, 3, 5 and 6 are provided via two 2x8pin connectors (FCI 98424-G52-16LF, mating connector e.g. FCI 90311-016LF).

All USB-channels support USB 2.0. You may note that the setting of USB keyboard or USB mouse support in the BIOS-setup is only necessary and advisable, if the OS offers no USB-support. BIOS-setup can be changed with a USB keyboard without enabling USB keyboard support. Running a USB supporting OS (such as Microsoft® Windows®) with these features enabled may lead to significant performance or functionality limitations.

Every USB interface provides up to 500 mA current and is protected by an electronically resettable fuse.

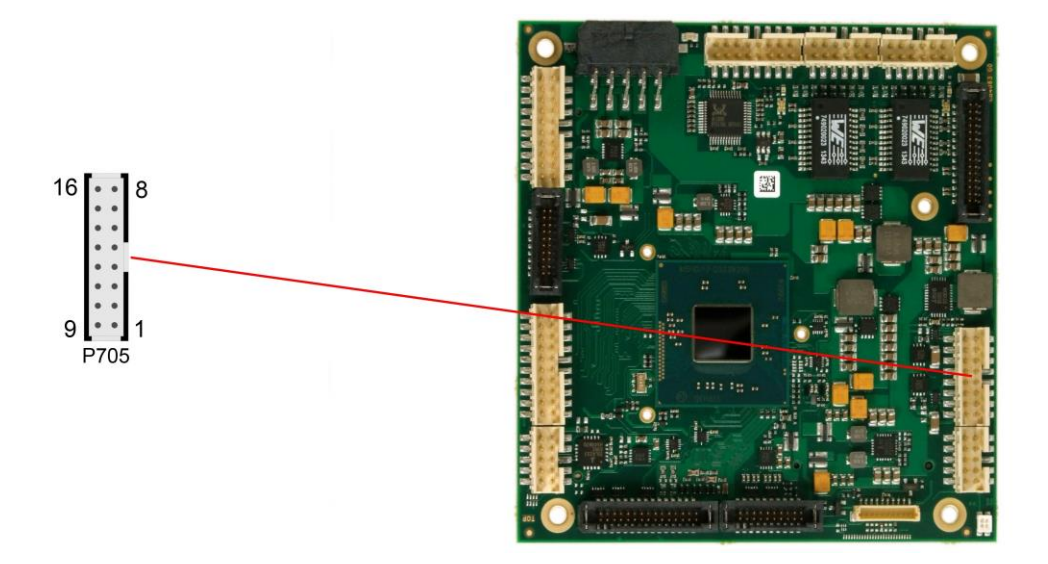

Pinout USB 2, 3, 5 and 6:

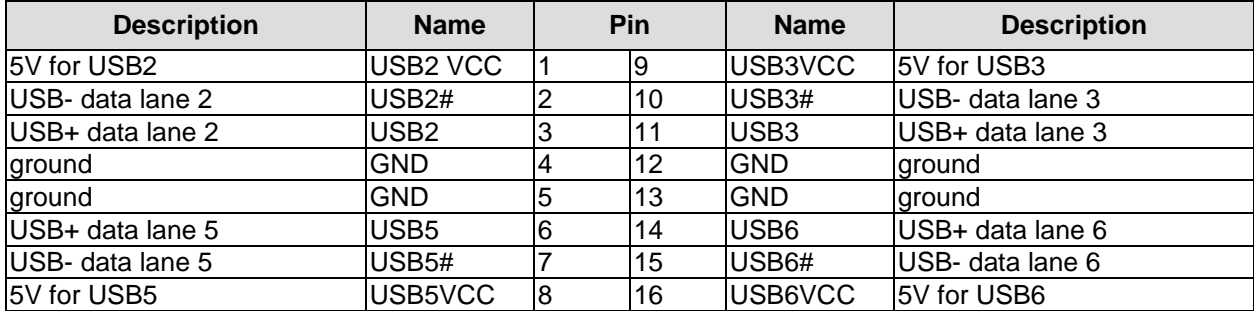

#### <span id="page-24-0"></span>**3.10 USB 3.0**

USB channel 1 is provided via a two 2x10 pin connector (TFM-110-02-S-D-WT, mating connector e.g. SFM-110-02-S-D-xx).

The USB-channel supports USB 3.0. You may note that the setting of USB keyboard or USB mouse support in the BIOS-setup is only necessary and advisable, if the OS offers no USB-support. BIOS-setup can be changed with a USB keyboard without enabling USB keyboard support. Running a USB supporting OS (such as Microsoft® Windows®) with these features enabled may lead to significant performance or functionality limitations.

Every USB interface provides up to 900 mA current and is protected by an electronically resettable fuse.

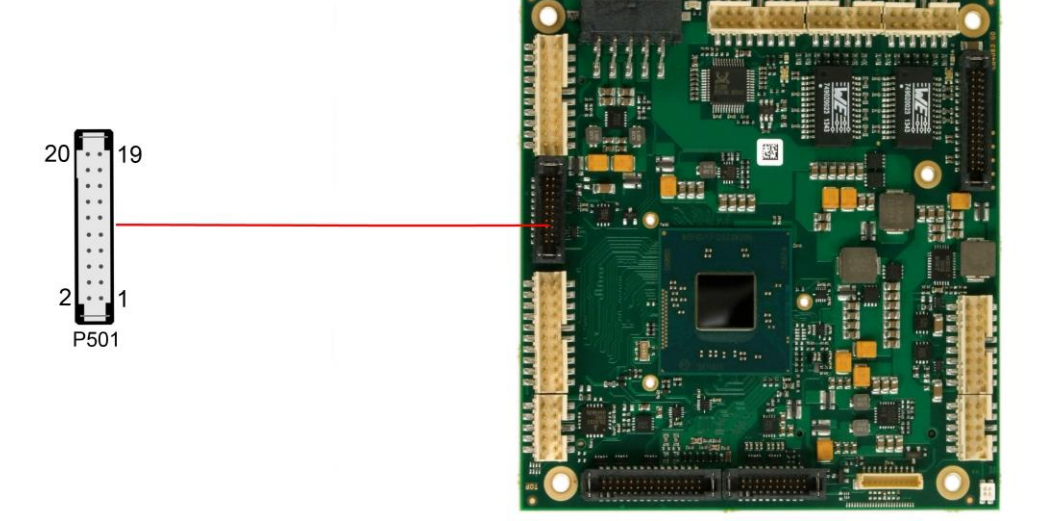

Pinout USB3.0 connector for port X:

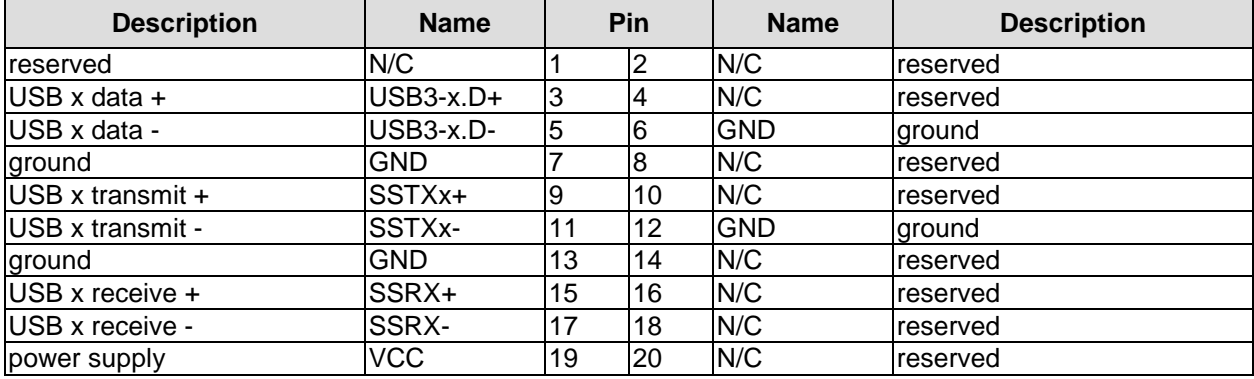

#### <span id="page-25-0"></span>**3.11 LAN**

Both LAN interfaces are provided via a 2x6pin connector (FCI 98424-G52-12LF, mating connector e.g. FCI 90311-012LF). The interfaces support 10BaseT, 100BaseT, and 1000BaseT compatible network components with automatic bandwidth selection. Additional outputs are provided for status LEDs. Auto-negotiate and auto-cross functionality is available, PXE and RPL are available on request.

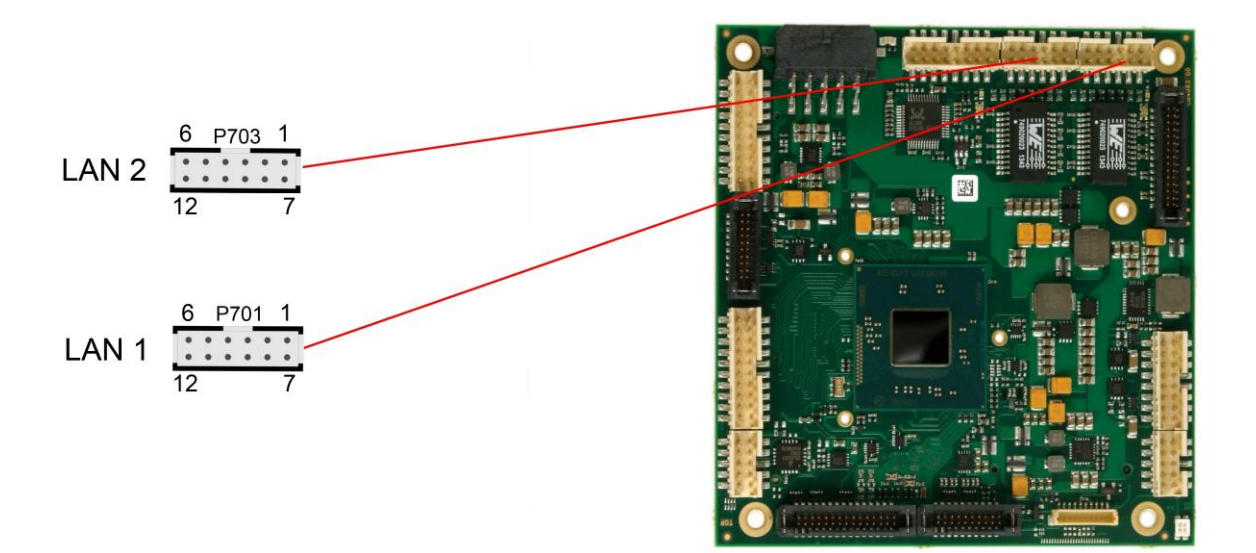

#### Pinout LAN interface:

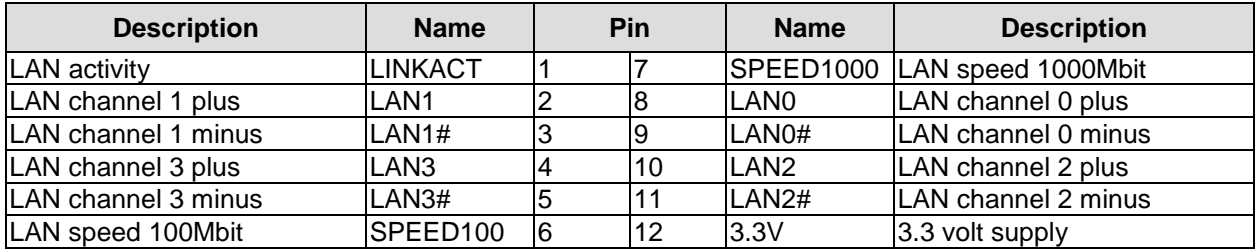

#### <span id="page-26-0"></span>**3.12 Audio**

The ADLE3800PC's audio functions are provided via a 2x8pin connector (FCI 98424-G52-16LF, mating connector e.g. FCI 90311-016LF). This interface provides eight output channels for full 7.1 sound output. Two microphone inputs and two AUX inputs are also available.

The signals "SPDIFI" and "SPDIFO" provide digital input and output. If a transformation to a coaxial or optical connector is necessary this must be performed externally.

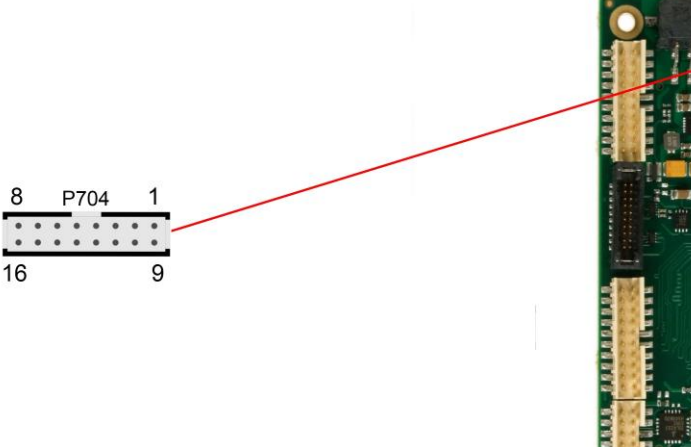

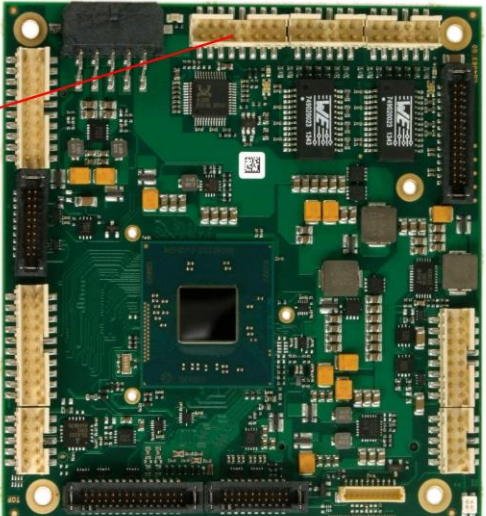

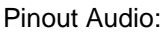

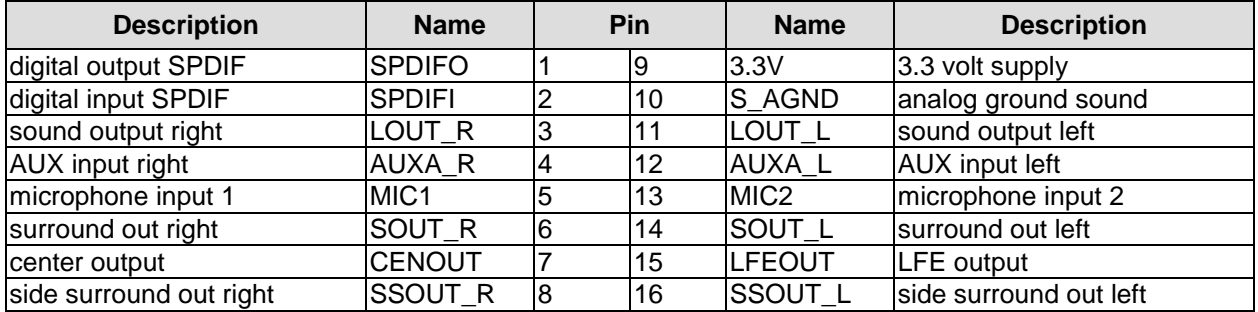

#### <span id="page-27-0"></span>**3.13 SATA Interfaces**

The ADLE3800PC provides two SATA interfaces allowing transfer rates of up to 3 Gbit per second. These interfaces are made available via two 7 pin connectors.

The required settings are made in the BIOS setup.

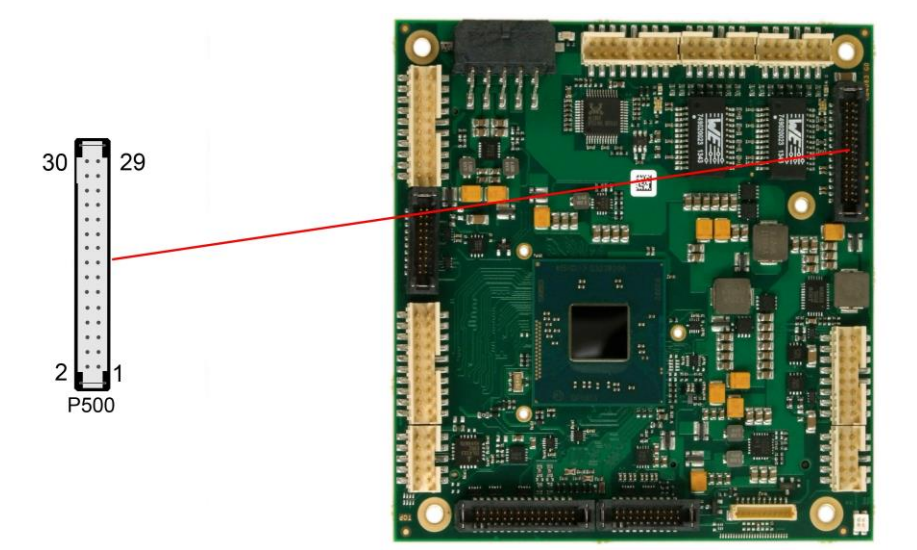

#### Pinout SATA 2x15:

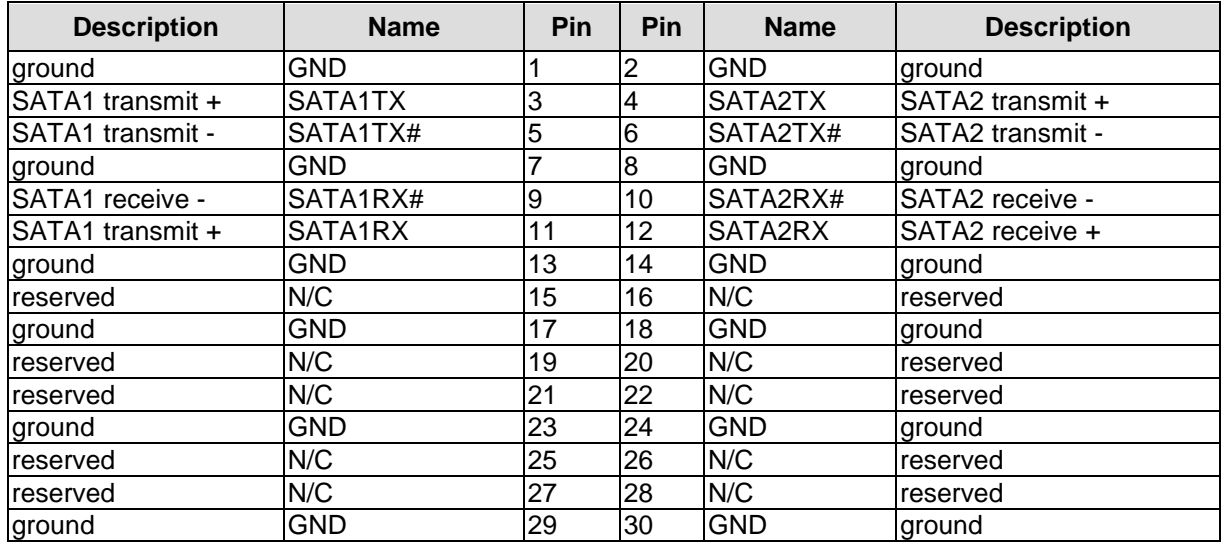

#### <span id="page-28-0"></span>**3.14 COM1 and COM2**

The serial interfaces COM1 and COM2 are provided via a 2x5pin connector (FCI 98424-G52-10LF, mating connector e.g. FCI 90311-010LF).

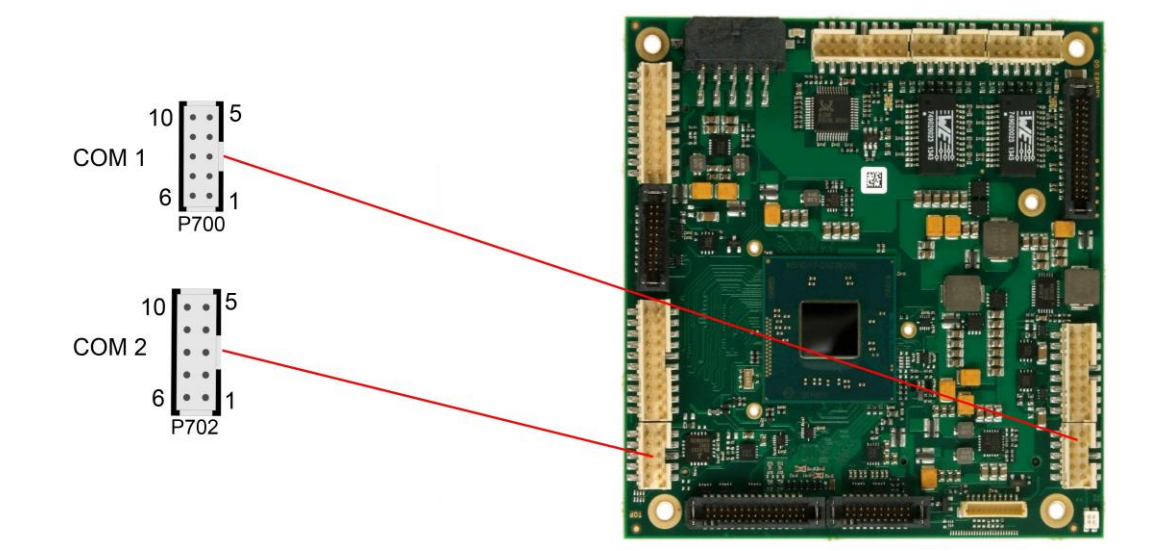

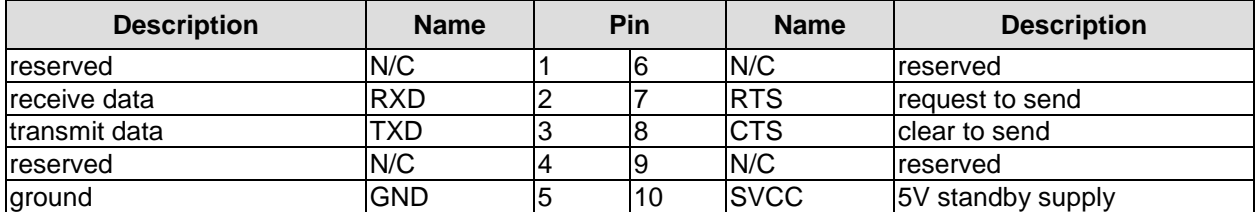

<span id="page-29-0"></span>The General Purpose Input/Output interface is made available through a 2x10 pin connector (FCI 98424-G52-20LF, mating connector e.g. FCI 90311-020LF). To make use of this interface the SIO unit must be programmed accordingly. Please refer to your sales representative for information on available software support.

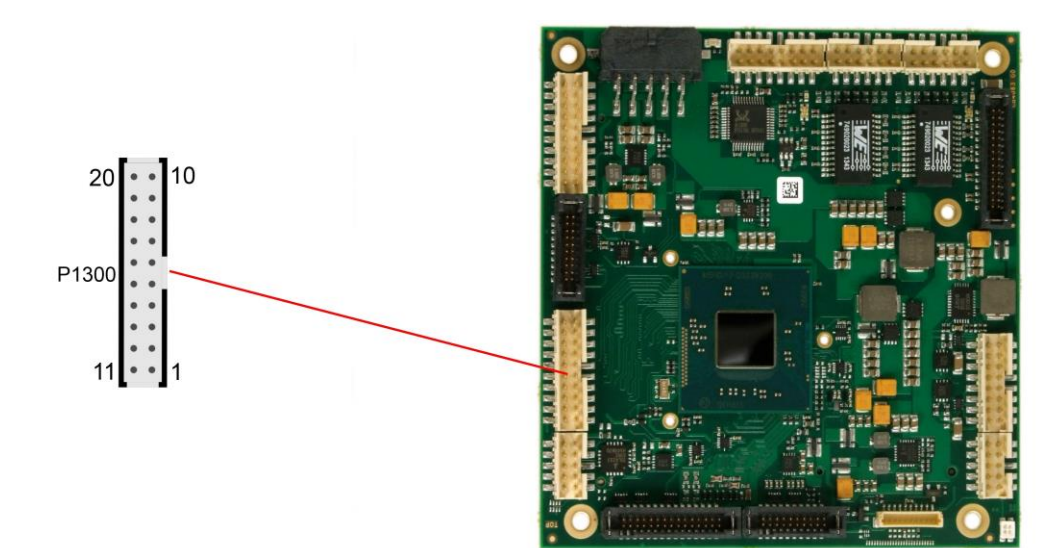

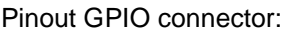

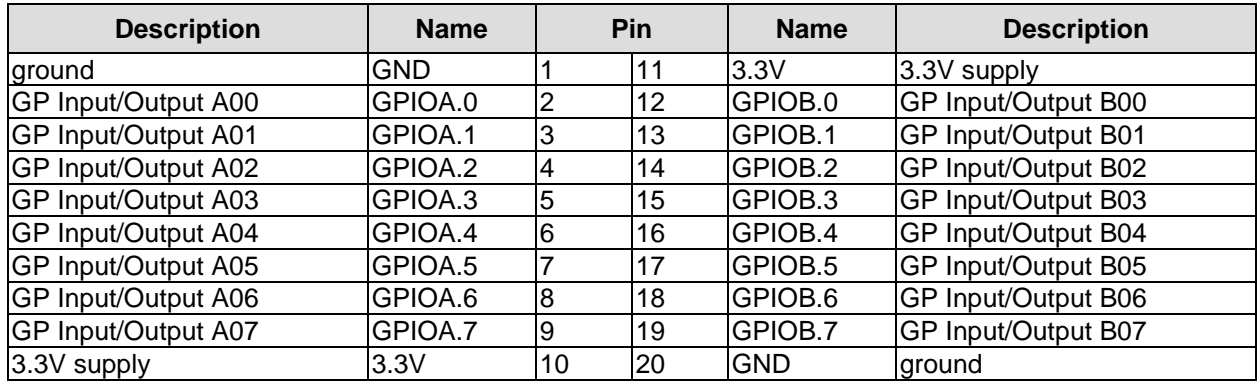

#### <span id="page-30-0"></span>**3.16 Monitoring Functions**

Additional monitoring functions, such as the status of the fan or of other devices connected over SM-Bus (e. g. temperature sensor), are accessible via an 10 pin connector (JST BM10B-SRSS-TB, mating connector: SHR-10V-S(-B)).

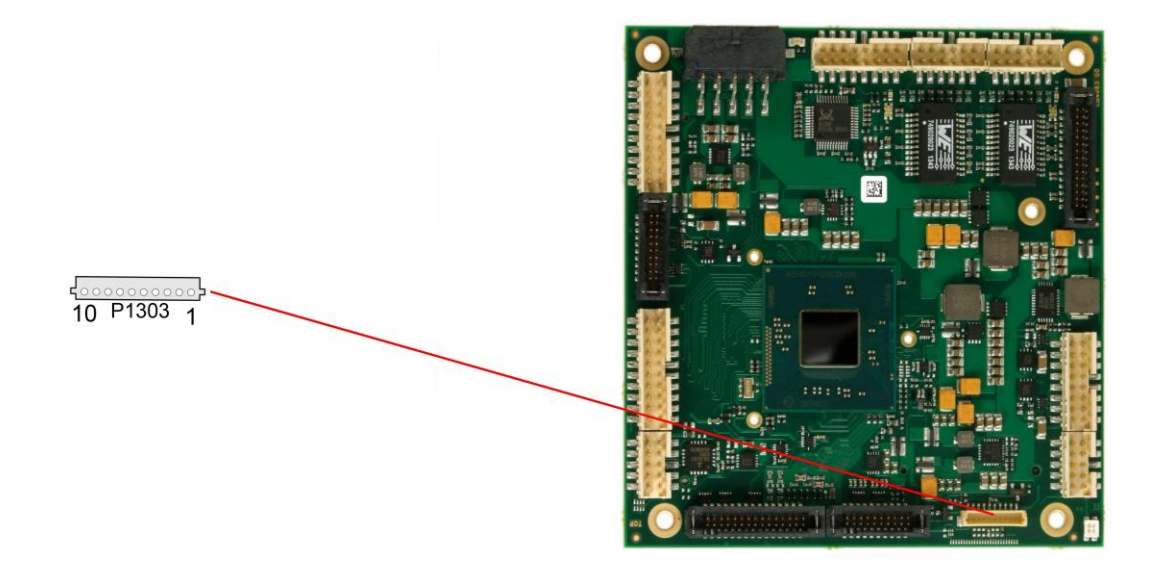

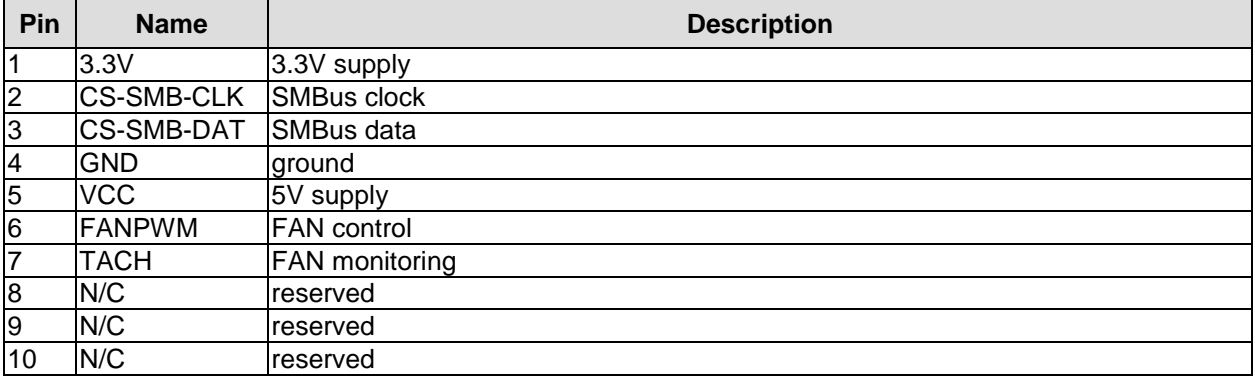

# **4 State LEDs**

#### **4.1 HD LED**

Harddisk activity is signalled by a dedicated LED.

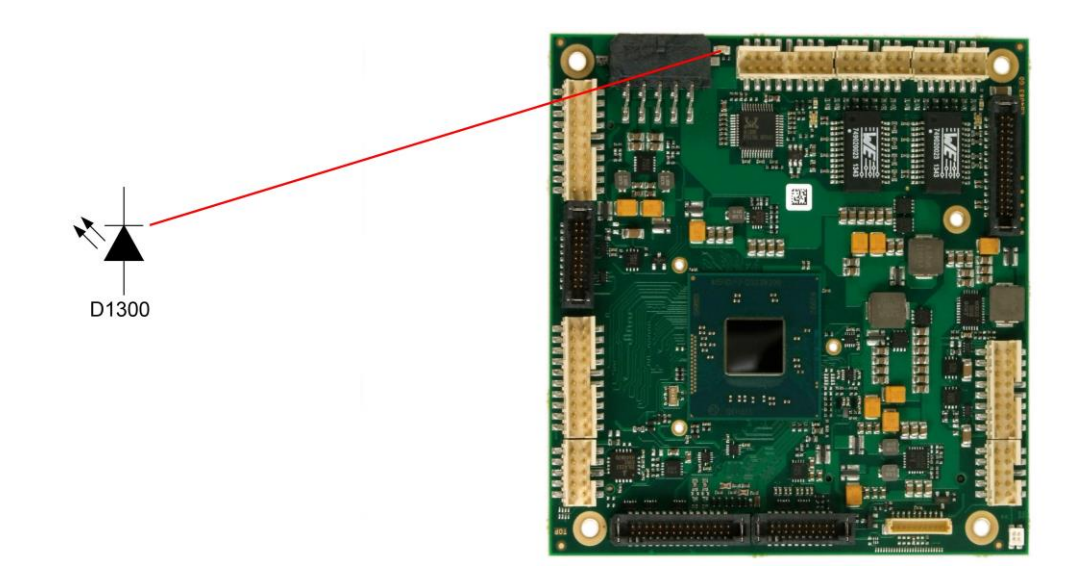

#### **4.2 RGB LED**

The ADLE3800PC has an RGB LED, which can signal status messages by using different colors and flash intervals.

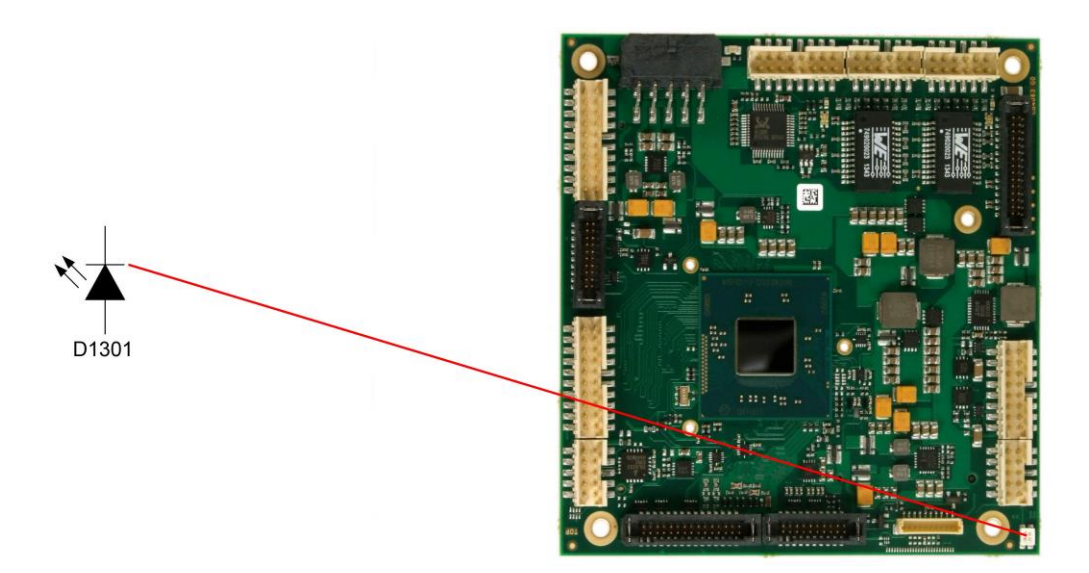

Status Codes RGB LED:

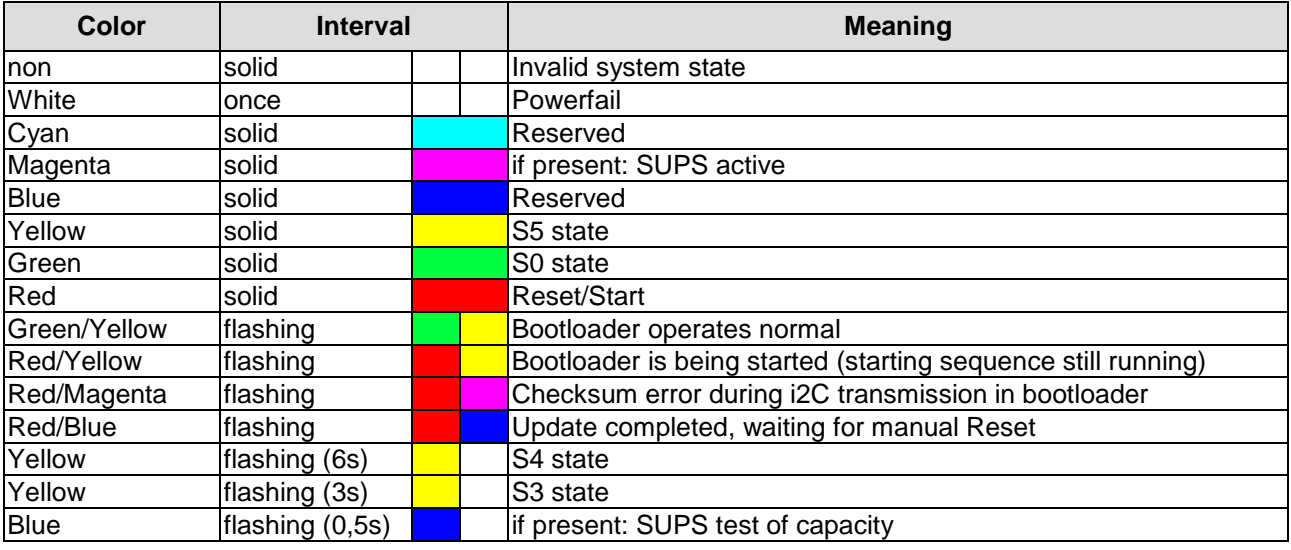

**If the board appears to be in Reset (Red LED lit) then this could also indicate a PCI104-Express "stacking error". Such an error could occur when the stack contains a peripheral card which has the wrong type of connector (PCI104-Express Type 1 instead of Type 2 or vice versa).** *NOTICE*

#### **4.3 LAN Activity LED**

The ADLE3800PC has two unicolor LEDs, which signal LAN activity of the current LAN port.

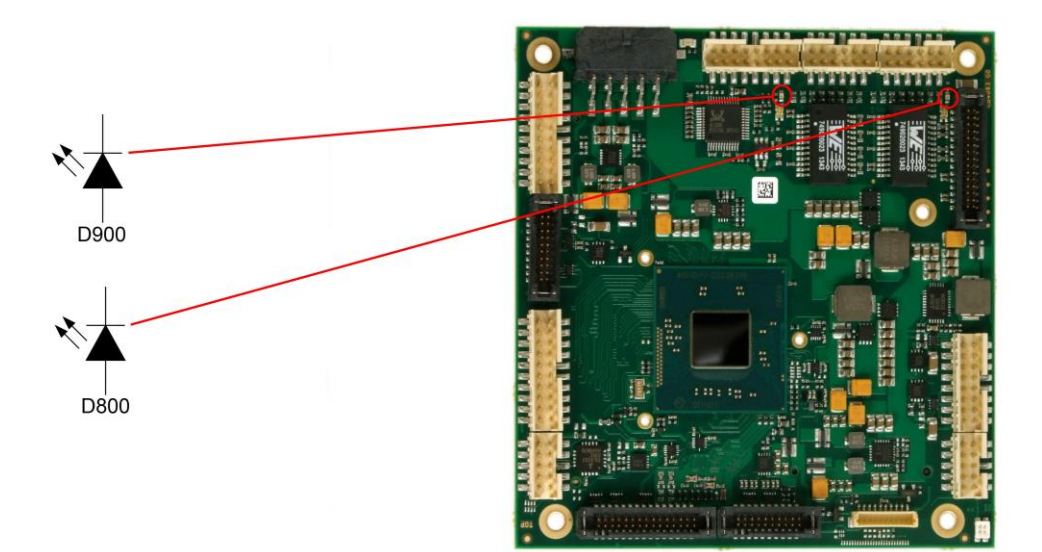

LAN link activity:

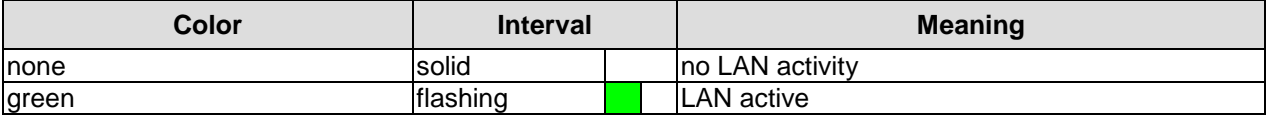

#### **4.4 LAN Speed LED**

Two bicolor LEDs show the links speed of the current LAN port.

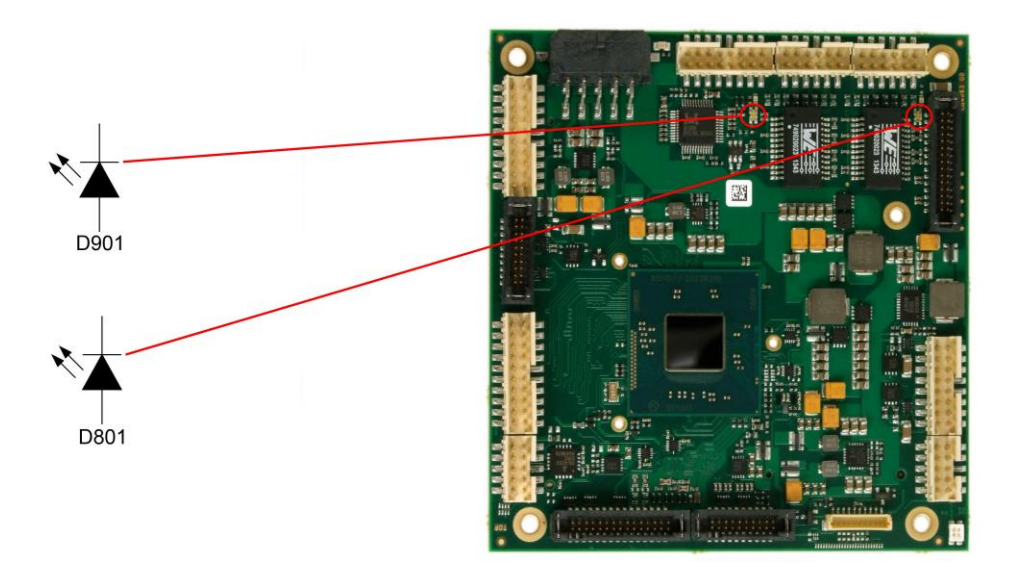

LAN speed:

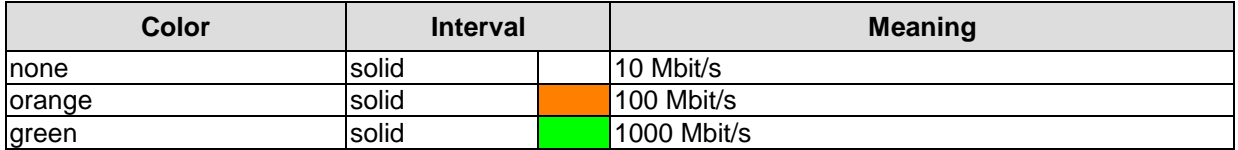

# **5 BIOS Settings**

#### **5.1 General Remarks**

In each setup page, standard values for all setup entries can be loaded. Previously saved settings are loaded by pressing F2 and factory defaults are loaded with F3. Both F2 and F3, and also F4 ("Save & Exit") always affect the whole set of setup entries.

Setup entries starting with a "►" sign represent submenus. Navigation between entries is done using the arrow keys on the keyboard, with the <Enter> key being used to select an entry, which either opens up a dialog box or opens a whole new submenu of setup entries.

Each setup entry has a short help text associated with it. This is displayed in the upper right hand corner of the screen.

### *NOTICE*

**BIOS features and setup options are subject to change without notice. The settings displayed in the screenshots on the following pages are meant to be examples only. They do not represent the recommended** 

**settings or the default settings. Determination of the appropriate settings is dependent upon the particular application scenario in which the board is used.**
# **5.2 Main**

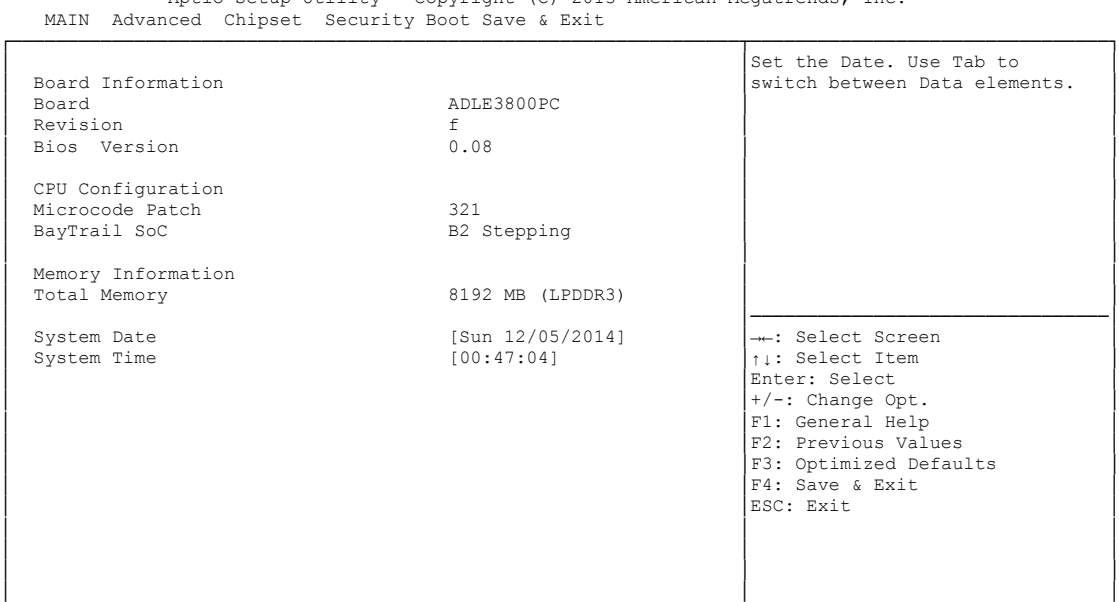

Aptio Setup Utility - Copyright (C) 2013 American Megatrends, Inc.

└─────────────────────────────────────────────────────────────────┴────────────────────────────────┘ Version 2.16.1242. Copyright (C) 2013 American Megatrends, Inc.

**Board**

Options: none

**Revision**

- **Bios Version** Options: none
- **Microcode Patch** Options: none
- **BayTrail SoC** Options: none
- **Total Memory** Options: none
- **System Date** The system date can be adjusted here.
- **System Time** The system time can be adjusted here.

# **5.3 Advanced**

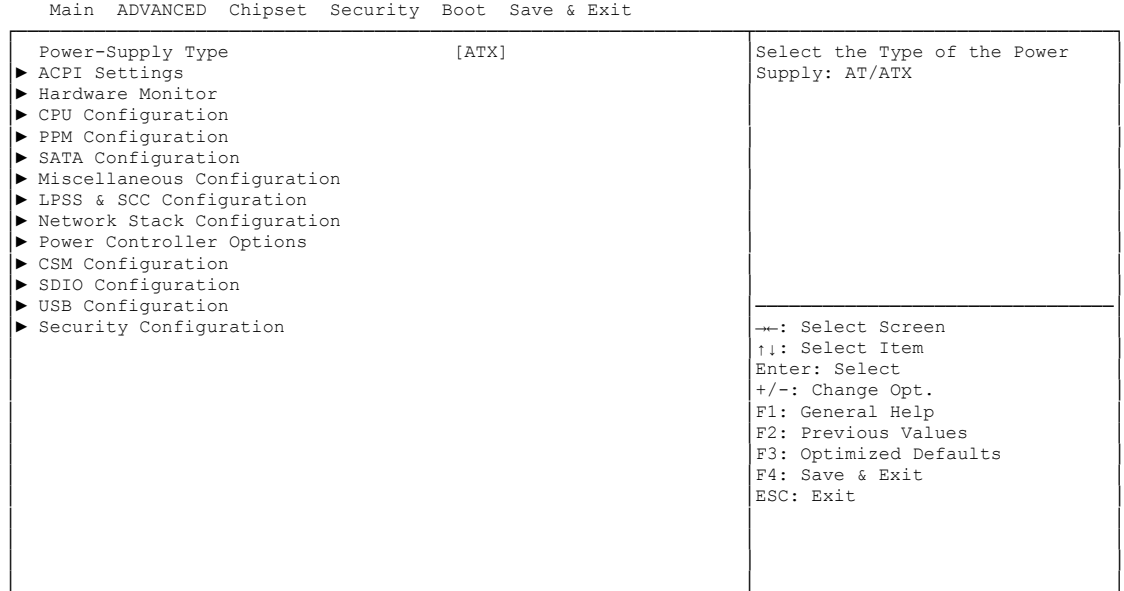

Aptio Setup Utility - Copyright (C) 2013 American Megatrends, Inc.

└─────────────────────────────────────────────────────────────────┴────────────────────────────────┘ Version 2.16.1242. Copyright (C) 2013 American Megatrends, Inc.

**Power-Supply Type**

Options: ATX / AT

**ACPI Settings**

Sub menu: see ["ACPI Settings"](#page-39-0) (page [40\)](#page-39-0)

- **H/W Monitor** Sub menu: see ["H/W Monitor"](#page-40-0) (page [41\)](#page-40-0)
- **CPU Configuration** Sub menu: see ["CPU Configuration"](#page-42-0) (page [43\)](#page-42-0)
- **PPM Configuration** Sub menu: see ["PPM Configuration"](#page-46-0) (page [47\)](#page-46-0)
- **SATA Configuration** Sub menu: see ["SATA Configuration"](#page-47-0) (page [48\)](#page-47-0)
- **Miscellaneous Configuration** Sub menu: see ["Miscellaneous Configuration"](#page-48-0) (page [49\)](#page-48-0)
- **LPSS & SCC Configuration** Sub menu: see ["LPSS & SCC Configuration"](#page-49-0) (page [50\)](#page-49-0)
- **Network Stack** Sub menu: see ["Network Stack"](#page-51-0) (page [52\)](#page-51-0)
- **Power Controller Options** Sub menu: see ["Power Controller Options"](#page-52-0) (page [53\)](#page-52-0)
- **CSM Configuration** Sub menu: see ["CSM Configuration"](#page-54-0) (page [55\)](#page-54-0)
- **SDIO Configuration** Sub menu: see ["SDIO Configuration"](#page-55-0) (page [56\)](#page-55-0)
- **USB Configuration** Sub menu: see ["USB Configuration"](#page-56-0) (page [57\)](#page-56-0)

## **Security Configuration**

Sub menu: see ["Security Configuration"](#page-57-0) (page [58\)](#page-57-0)

## <span id="page-39-0"></span>**5.3.1 ACPI Settings**

 Aptio Setup Utility - Copyright (C) 2013 American Megatrends, Inc. Advanced ┌─────────────────────────────────────────────────────────────────┬────────────────────────────────┐ │ ACPI Settings │Enables or Disables BIOS ACPI │ │ │Auto Configuration. │ Enable ACPI Auto Configuration │ │ │ │ Enable Hibernation [Enabled] │ │ │ ACPI Sleep State [Suspend Disabled] │ │ │ Lock Legacy Resources [Disabled] │ │ │ │ │ │ │ │ │ │ │ │ │ │ │ │ │ │ │────────────────────────────────│ │ →←: Select Screen │<br>│ │ │ │ Select Item │ │ │Enter: Select │ │ │+/-: Change Opt. │ F1: General Help F2: Previous Values F3: Optimized Defaults │ │F4: Save & Exit │ │ │ESC: Exit │ │ │ │ │ │ │ │ │ │ │ │ │

└─────────────────────────────────────────────────────────────────┴────────────────────────────────┘ Version 2.16.1242. Copyright (C) 2013 American Megatrends, Inc.

- **Enable ACPI Auto Configuration** Options: Enabled / Disabled
- **Enable Hibernation** Options: Enabled / Disabled
- **ACPI Sleep State** Options: Suspend Disabled / S1 (CPU Stop Clock)
- **Lock Legacy Resources** Options: Enabled / Disabled

## <span id="page-40-0"></span>**5.3.2 H/W Monitor**

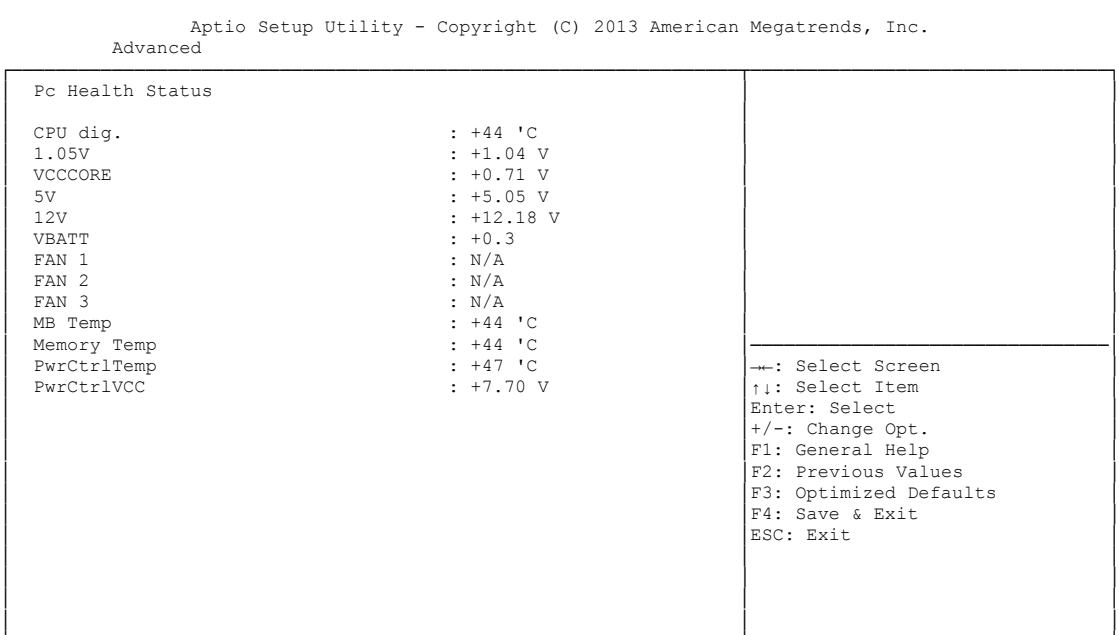

└─────────────────────────────────────────────────────────────────┴────────────────────────────────┘ Version 2.16.1242. Copyright (C) 2013 American Megatrends, Inc.

#### **CPU dig.**

Options: none

**1.05V**

Options: none

#### **√ VCCCORE**

Options: none

#### **5V**

Options: none

### **12V**

Options: none

 **AUX FAN Speed** Options: none

 **VBATT** Options: none

### $\times$  **FAN 1**

Options: none

- $\times$  FAN 2 Options: none
- $\times$  FAN 3 Options: none
- **MB Temp**

# **Memory Temp**

Options: none

**← PwrCtrlTemp**<br>Options: none

Detions:

**PwrCtrlVCC**

## <span id="page-42-0"></span>**5.3.3 CPU Configuration**

 Aptio Setup Utility - Copyright (C) 2013 American Megatrends, Inc. Advanced

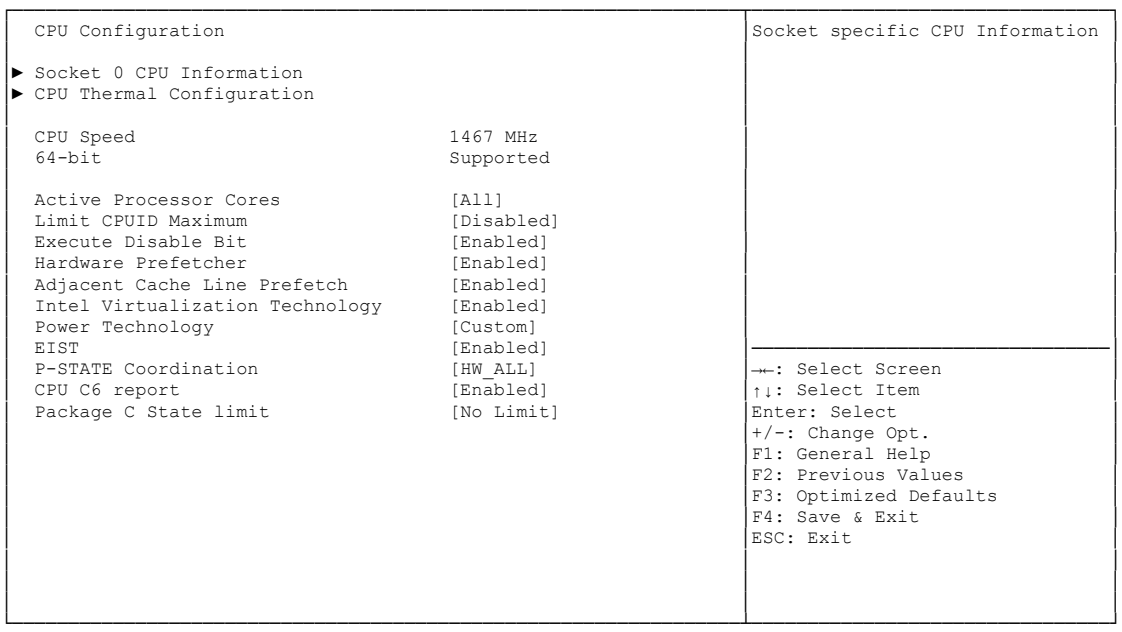

Version 2.16.1242. Copyright (C) 2013 American Megatrends, Inc.

#### **Socket 0 CPU Information**

Sub menu: see ["Socket CPU Information"](#page-44-0) (page [45\)](#page-44-0)

- **CPU Thermal Configuration** Sub menu: see ["CPU Thermal Configuration"](#page-45-0) (page [46\)](#page-45-0)
- **CPU Speed**

- **64-bit** Options: none
- **Active Processor Cores** Options: All / One / Two / Three
- **Limit CPUID Maximum** Options: Enabled / Disabled
- **Execute Disable Bit** Options: Enabled / Disabled
- **Hardware Prefetcher** Options: Disabled / Enabled
- **Adjacent Cache Line Prefetch** Options: Disabled / Enabled
- **Intel Virtualization Technology** Options: Enabled / Disabled
- **Power Technology** Options: Disable / Energy Efficient / Custom
- **EIST** Disabled / Enabled
- **P-STATE Coordination** Options: HW\_ALL / SW\_ALL / SW\_ANY
- **C6 report** Disabled / Enabled
- **Package C State limit** Options: C0 / C1 / C3 / C6 / C7 / No Limit

#### <span id="page-44-0"></span>**5.3.3.1 Socket CPU Information**

| Aptio Setup Utility - Copyright (C) 2013 American Megatrends, Inc.<br>Advanced |                     |                        |
|--------------------------------------------------------------------------------|---------------------|------------------------|
| Socket 0 CPU Information                                                       |                     |                        |
| Intel (R) Atom (TM) CPU E3810 @ 1.46GHz                                        |                     |                        |
| CPU Signature                                                                  | 30673               |                        |
| Microcode Patch                                                                | 31e                 |                        |
| Max CPU Speed                                                                  | 1460 MHz            |                        |
| Min CPU Speed                                                                  | 533 MHz             |                        |
| Processor Cores                                                                | $\mathbf{1}$        |                        |
| Intel HT Technology                                                            | Not Supported       |                        |
| Intel VT-x Technology                                                          | Supported           |                        |
| L1 Data Cache                                                                  | $24$ kB $\times$ 1  |                        |
| L1 Code Cache                                                                  | 32 x kB 1           |                        |
| L2 Cache                                                                       | $512$ kB $\times$ 0 |                        |
| L3 Cache                                                                       | Not Present         |                        |
|                                                                                |                     | --: Select Screen      |
|                                                                                |                     | ti: Select Item        |
|                                                                                |                     | Enter: Select          |
|                                                                                |                     | $+/-$ : Change Opt.    |
|                                                                                |                     | F1: General Help       |
|                                                                                |                     | F2: Previous Values    |
|                                                                                |                     | F3: Optimized Defaults |
|                                                                                |                     | F4: Save & Exit        |
|                                                                                |                     | ESC: Exit              |
|                                                                                |                     |                        |
|                                                                                |                     |                        |
|                                                                                |                     |                        |

Version 2.16.1242. Copyright (C) 2013 American Megatrends, Inc.

**CPU Signature**

Options:

- **Microcode Patch** Options: none
- **Max CPU Speed** Options: none
- **Min CPU Speed** Options: none
- **Processor Cores** Options:
- **Intel HT Technology** Options: none
- **Intel VT-x Technology** Options: none
- **L1 Data Cache** Options: none
- **L1 Code Cache** Options: none
- **L2 Cache** Options: none
- **L3 Cache** Options: none

#### <span id="page-45-0"></span>**5.3.3.2 CPU Thermal Configuration**

```
 Aptio Setup Utility - Copyright (C) 2013 American Megatrends, Inc.
    Advanced
┌─────────────────────────────────────────────────────────────────┬────────────────────────────────┐
CPU Thermal Configuration │<br>Disabled] │Disabled
                       │Enabled/Disable Digital<br>│Thermal Sensor.
│ │ │
│ │ │
│ │ │
│ │ │
│ │ │
│ │ │
│ │ │
│ │ │
│ │ │
│ │ │
│ │────────────────────────────────│
                       │ │→←: Select Screen │
│ │↑↓: Select Item │
│ │Enter: Select │
↑/-: Change Opt.<br>
F1: General Help<br>
F2: Previous Values<br>
F3: Optimized Defaults<br>
F4: Save & Exit
                       │ESC: Exit
│ │ │
│ │ │
└─────────────────────────────────────────────────────────────────┴────────────────────────────────┘
```
Version 2.16.1242. Copyright (C) 2013 American Megatrends, Inc.

# **∠ DTS**<br>Options:

Enabled / Disabled

## <span id="page-46-0"></span>**5.3.4 PPM Configuration**

 Aptio Setup Utility - Copyright (C) 2013 American Megatrends, Inc. Advanced ┌─────────────────────────────────────────────────────────────────┬────────────────────────────────┐ │ PPM Configuration │Enable/Disable Intel SpeedStep │ │ │ │ │ EIST [Enabled] │ │ │ CPU C state Report [Enabled] │ │ │ Enhanced C state [Enabled] │ │ Max CPU C-state<br>SOix │ Endbicd]<br>
│ C7]<br>
│Disabled] │ │ │ │ │ │ │ │ │ │ │ │ │ │ │ │ │ │ │ │────────────────────────────────│ →←: Select Screen │ │↑↓: Select Item │ Enter: Select │ │+/-: Change Opt. │ │ │F1: General Help │ │ │F2: Previous Values │ │F3: Optimized Defaults<br>
F4: Save & Exit<br>
ESC: Exit<br>
ESC: Exit │ │ │ │ │ │ │ │ │

└─────────────────────────────────────────────────────────────────┴────────────────────────────────┘ Version 2.16.1242. Copyright (C) 2013 American Megatrends, Inc.

**EIST**

Options: Disabled / Enabled

- **CPU C state Report** Options: Disabled / Enabled
- **Enhanced C state** Options: Disabled / Enabled
- **Max CPU C-state** Options: C7 / C6 / C1
- $\times$  S0ix

Options: Disabled / Enabled

## <span id="page-47-0"></span>**5.3.5 SATA Configuration**

 Aptio Setup Utility - Copyright (C) 2013 American Megatrends, Inc. Advanced

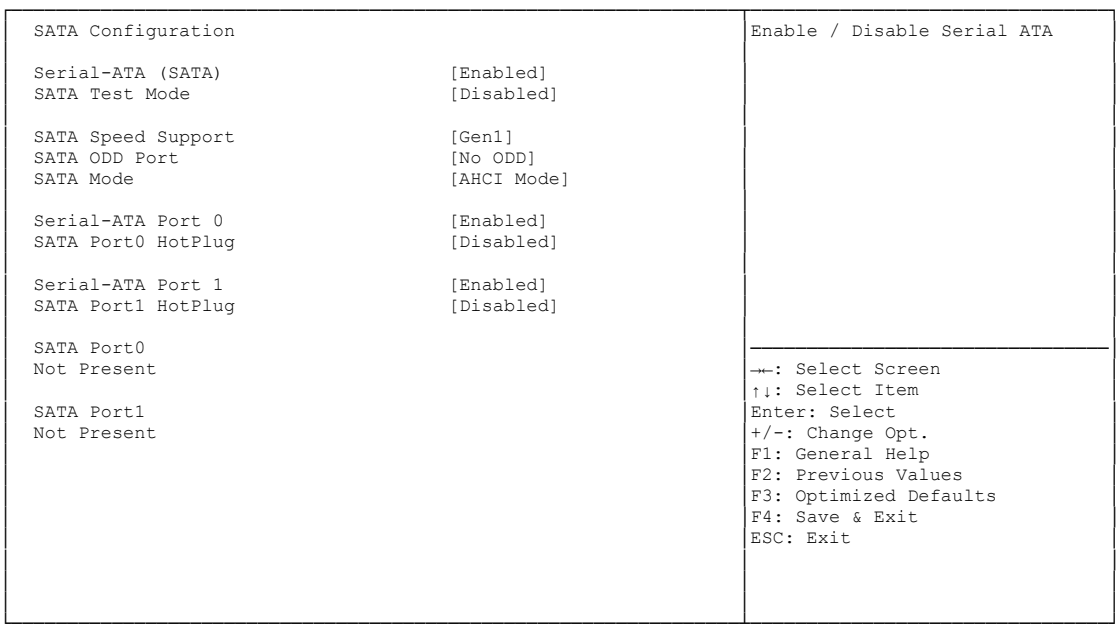

Version 2.16.1242. Copyright (C) 2013 American Megatrends, Inc.

- **Serial-ATA (SATA)** Options: Enabled / Disabled
- **SATA Test Mode** Options: Enabled / Disabled
- **SATA Speed Support** Options: Gen1 / Gen2
- **SATA ODD Port** Options: Port0 ODD / Port1 ODD / No ODD
- **SATA Mode**  IDE Mode / AHCI Mode
- **Serial-ATA Port X** Options: Enabled / Disabled
- **SATA PortX HotPlug** Options: Enabled / Disabled

## <span id="page-48-0"></span>**5.3.6 Miscellaneous Configuration**

 Aptio Setup Utility - Copyright (C) 2013 American Megatrends, Inc. Advanced ┌─────────────────────────────────────────────────────────────────┬────────────────────────────────┐ Miscellaneous Configuration │<br>
│Enable or Disable the Hight │Enable or Disable the Hight │Precision Event Timer │ High Precision Timer [Enabled] │Precision Event Timer │ │ Boot Timer with HPET Timer [Disabled] │ │ │ PCI Express Dynamic Clock Gating [Disabled] │ │ │ │ │ │ │ │ │ │ │ │ │ │ │ │ │ │ │ │ │ │ │ │ │ │ │ │ │ │ │────────────────────────────────│ →←: Select Screen │ │↑↓: Select Item │ Enter: Select │ │+/-: Change Opt. │ │ │F1: General Help │ │ │F2: Previous Values │

└─────────────────────────────────────────────────────────────────┴────────────────────────────────┘ Version 2.16.1242. Copyright (C) 2013 American Megatrends, Inc.

│F3: Optimized Defaults<br>
│F4: Save & Exit<br>

ESC: Exit ↓<br>
ESC: Exit │ │ │ │ │ │

- **High Precision Timer** Options: Disabled / Enabled
- **Boot Timer with HPET Timer** Options: Enabled / Disabled
- **PCI Express Dynamic Clock Gating** Options: Enabled / Disabled

## <span id="page-49-0"></span>**5.3.7 LPSS & SCC Configuration**

 Aptio Setup Utility - Copyright (C) 2013 American Megatrends, Inc. Advanced

| LPSS & SCC Devices Mode                                                                                                    | [PCI mode]                                                                                        | LPSS & SCC Devices Mode<br>Settings                                                                                                    |
|----------------------------------------------------------------------------------------------------|---------------------------------------------------------------------------------------------------|----------------------------------------------------------------------------------------------------|
| SCC Configuration<br>SCC eMMC Support<br>SCC eMMC 4.5 DDR50 Support<br>SCC eMMC 4.5 HS200 Support<br>SCC SD Card Support<br>SDR25 Support for SDCard<br>DDR50 Support for SDCard<br>MIPI HSI Support | [eMMC AUTO MODE]<br>[Enabled]<br>[Disabled]<br>[Enabled]<br>[Disabled]<br>[Enabled]<br>[Disabled] |                                                                                                    |
| LPSS Configuration<br>LPSS DMA #1 Support<br>LPSS DMA #2 Support<br>LPSS I2C #1 Support<br>LPSS I2C #2 Support<br>T2C touch Device Address<br>LPSS HSUART #1 Support<br>LPSS HSUART #2 Support       | [Enabled]<br>[Enabled]<br>[Enabled]<br>[Enabled]<br>[Auto]<br>[Enabled]<br>[Disabled]             | --: Select Screen<br>ti: Select Item<br>Enter: Select<br>$+/-$ : Change Opt.<br>F1: General Help<br>F2: Previous Values<br>F3: Optimized Defaults<br>F4: Save & Exit<br>ESC: Exit |

Version 2.16.1242. Copyright (C) 2013 American Megatrends, Inc.

- **LPSS & SCC Devices Mode** Options: ACPI mode / PCI mode
- **SCC eMMC Support** Options: Enable eMMC 4.5 Support / Enable eMMC 4.41 Support / eMMC AUTO MODE / Disabled
- **SCC eMMC 4.5 DDR50 Support** Options: Enabled / Disabled
- **SCC eMMC 4.5 HS200 Support** Options: Enabled / Disabled
- **SCC SD Card Support** Options: Enabled / Disabled
- **SDR25 Support for SDCard** Options: Disabled
- **DDR50 Support for SDCard** Options: Enabled / Disabled
- **MIPI HSI Support** Options: Enabled / Disabled
- **LPSS DMA #X Support** Options: Enabled / Disabled
- **LPSS I2C #X Support** Options:

 **LPSS HSUART #X Support** Options: Enabled / Disabled

## <span id="page-51-0"></span>**5.3.8 Network Stack**

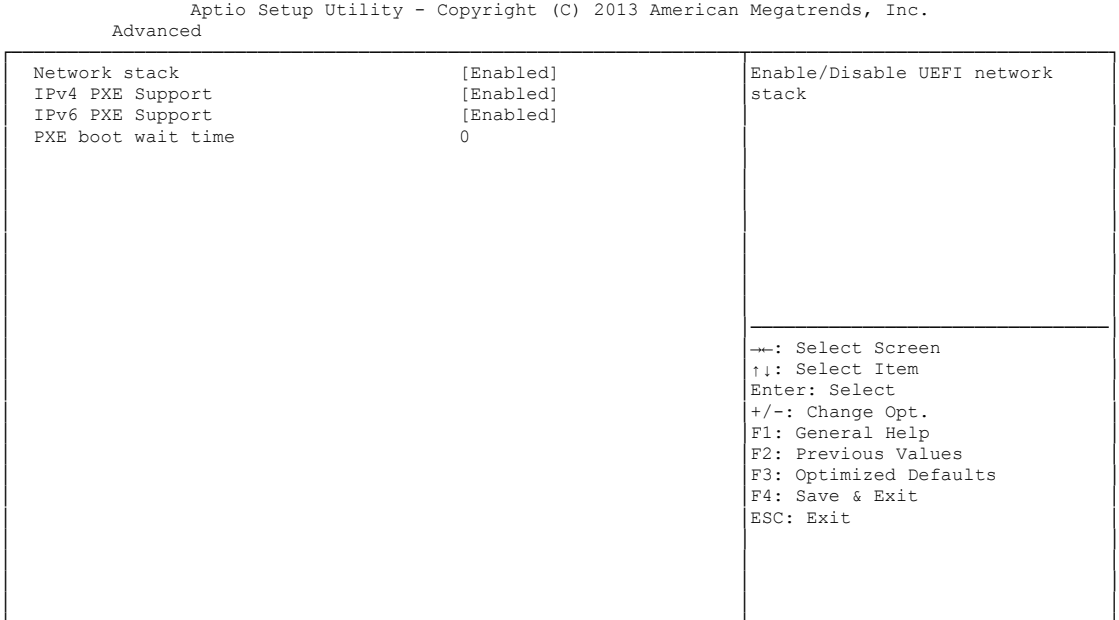

└─────────────────────────────────────────────────────────────────┴────────────────────────────────┘ Version 2.16.1242. Copyright (C) 2013 American Megatrends, Inc.

- **Network stack** Options: Disabled / Enabled
- **IPv4 PXE Support** Options: Disabled / Enabled
- **IPv6 PXE Support** Options: Disabled / Enabled
- **PXE boot wait time** Options: 0..5

### <span id="page-52-0"></span>**5.3.9 Power Controller Options**

 Aptio Setup Utility - Copyright (C) 2013 American Megatrends, Inc. Advanced

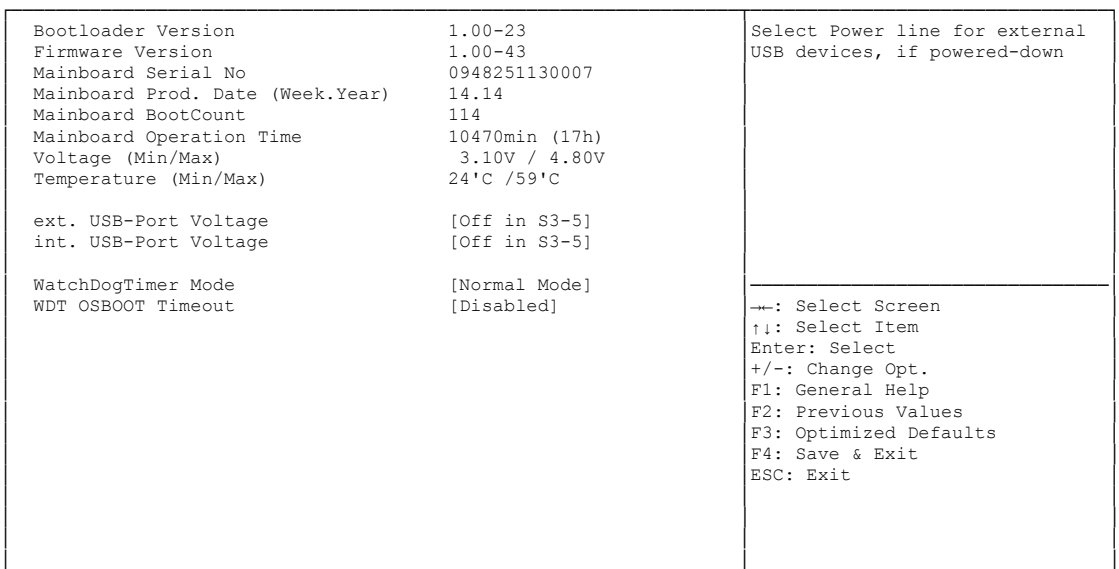

└─────────────────────────────────────────────────────────────────┴────────────────────────────────┘ Version 2.16.1242. Copyright (C) 2013 American Megatrends, Inc.

- **Bootloader Version** Options: none
- **Firmware Version** Options: none
- **Mainboard Serial No** Options: none
- **Mainboard Prod. Date (Week.Year)** Options: none
- **Mainboard Boot Count** Options: none
- **Mainboard Operation Time** Options: none
- **V Voltage (Min/Max)**<br>
Options: none Options:
- **Temperature (Min/Max)** Options:
- **ext. USB-Port Voltage** Options: Off in S3-5 / by SVCC
- **int. USB-Port Voltage** Options: Off in S3-5 / by SVCC
- **WatchDogTimer Mode** Options: Normal Mode / Compatibility Mode

 **WDT OSBoot Timeout** Options: Disabled / 45 Seconds ... 255 Seconds

## <span id="page-54-0"></span>**5.3.10 CSM Configuration**

 Aptio Setup Utility - Copyright (C) 2013 American Megatrends, Inc. Advanced

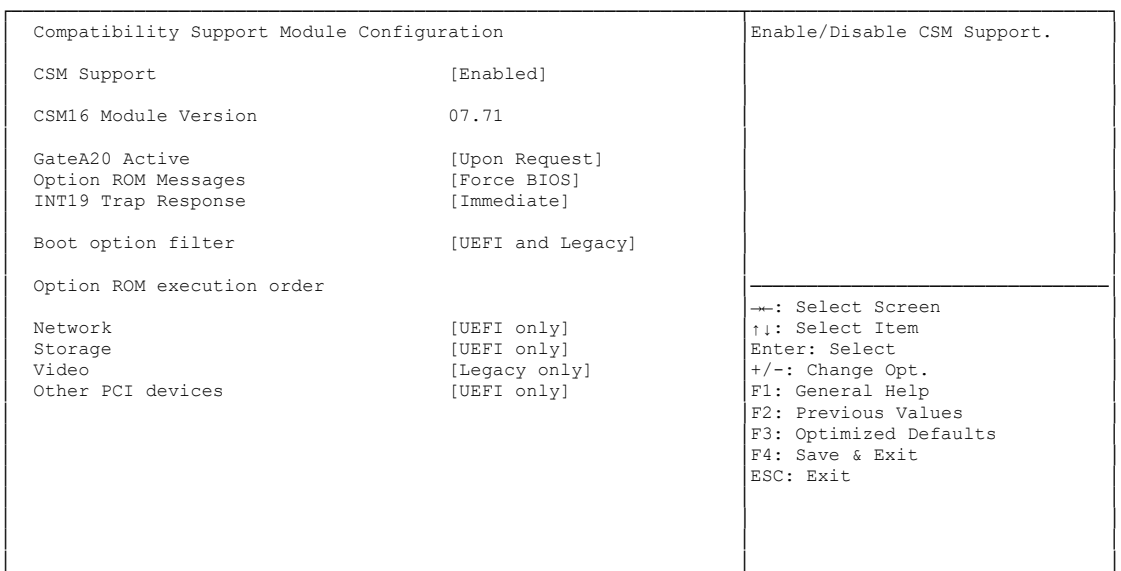

└─────────────────────────────────────────────────────────────────┴────────────────────────────────┘ Version 2.16.1242. Copyright (C) 2013 American Megatrends, Inc.

- **← CSM Support**<br>
Options: Di Disabled / Enabled
- **CSM16 Module Version** Options: none
- **GateA20 Active** Options: Upon Request / Always
- **Option ROM Messages** Options: Force BIOS / Keep Current
- **INT9 Trap Response** Options: Immediate / Postponed
- **Boot option filter** Options: UEFI and Legacy / Legacy only / UEFI only
- **√ Network**<br>Options: Do not launch / UEFI only / Legacy only
- **Storage** Options: Do not launch / UEFI only / Legacy only
- **Video** Options: Do not launch / UEFI only / Legacy only
- **Other PCI devices** Options: UEFI only / Legacy only

## <span id="page-55-0"></span>**5.3.11 SDIO Configuration**

 Aptio Setup Utility - Copyright (C) 2013 American Megatrends, Inc. Advanced ┌─────────────────────────────────────────────────────────────────┬────────────────────────────────┐ │ SDIO Configuration │Auto Option: Access SD device │ ости составление и подавительно в соборах в соборах в соборах в применение и подавительно в соборах в соборах в<br>Подавительно в применение (AUTO) и применение в соборах в соборах в соборах в соборах в соборах в соборах в supports it, otherwise in PIO │ │mode. DMA Option: Access SD │ │ │device in DMA mode.PIO Option: │ │ │Access SD device in PIO mode. │ │ │ │ │ │ │ │ │ │ │ │ │ │ │ │ │ │────────────────────────────────│ │ →←: Select Screen │<br>│ │ │ │ Select Item │ │ │Enter: Select │ │ │+/-: Change Opt. │ │ │F1: General Help │ │ │F2: Previous Values │ │ │F3: Optimized Defaults │ │ │F4: Save & Exit │ │ │ESC: Exit │ │ │ │ │ │ │ │ │ │ │ │ │ └─────────────────────────────────────────────────────────────────┴────────────────────────────────┘

Version 2.16.1242. Copyright (C) 2013 American Megatrends, Inc.

**SDIO Access Mode**

Options: Auto / DMA / PIO

## <span id="page-56-0"></span>**5.3.12 USB Configuration**

 Aptio Setup Utility - Copyright (C) 2013 American Megatrends, Inc. Advanced

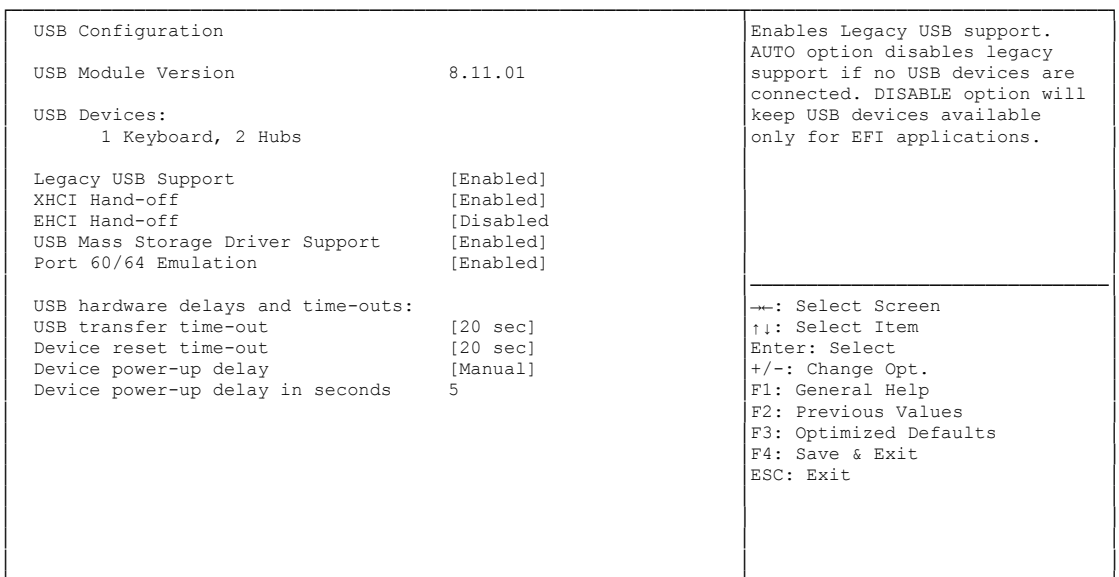

└─────────────────────────────────────────────────────────────────┴────────────────────────────────┘ Version 2.16.1242. Copyright (C) 2013 American Megatrends, Inc.

**USB Devices**

Options:

- **Legacy USB Support** Options: Enabled / Disabled / Auto
- **XHCI Hand-off** Options: Enabled / Disabled
- **EHCI Hand-off** Options: Enabled / Disabled
- **Mass Storage Driver Support** Options: Disabled / Enabled
- **Port 60/64 Emulation** Options: Disabled / Enabled
- **USB transfer time-out** Options: 5 sec / 10 sec / 20 sec
- **Device reset time-out** Options: 10 sec / 20 sec / 30 sec / 40 sec
- **Device power-up delay** Options: Auto / Manual
- **Device power-up delay in seconds** Options: 1..40

## <span id="page-57-0"></span>**5.3.13 Security Configuration**

 Aptio Setup Utility - Copyright (C) 2013 American Megatrends, Inc. Advanced ┌─────────────────────────────────────────────────────────────────┬────────────────────────────────┐ │ Intel(R) TXE Configuration │Send EOP Message Before Enter OS│ │ TXE [Enabled] │ │ │ TXE HMRFPO [Disabled] │ │ │ TXE Firmware Update [Enabled] │ │ │ TXE EOP Message [Enabled] │ │ TXE Unconfiguration Perform │ │ │ │ │ │ │ │ │ │ │ │ │ │ │ │ │────────────────────────────────│ │ →←: Select Screen │<br>│ │ │ │ Select Item │ │ │Enter: Select │ │ │+/-: Change Opt. │ F1: General Help F2: Previous Values │F3: Optimized Defaults<br>
F4: Save & Exit<br>
ESC: Exit ↓<br>
ESC: Exit │ │ │ │ │ │ │ │ │ │ │ │

└─────────────────────────────────────────────────────────────────┴────────────────────────────────┘ Version 2.16.1242. Copyright (C) 2013 American Megatrends, Inc.

- **V TXE**<br>Options: Enabled / Disabled
	-

 **TXE HMRFPO** Options: Enabled / Disabled

- **TXE Firmware Update** Options: Enabled / Disabled
- **TXE EOP Message** Options: Enabled / Disabled
- **TXE Unconfiguration Perform** Options: none

# **5.4 Chipset**

```
 Main Advanced CHIPSET Boot Security Save & Exit
┌─────────────────────────────────────────────────────────────────┬────────────────────────────────┐
                       North Bridge Parameters
│► South Bridge │ │
│ │ │
│ │ │
│ │ │
│ │ │
│ │ │
│ │ │
│ │ │
│ │ │
│ │────────────────────────────────│
                       →←: Select Screen<br>
↑↓: Select Item
│1↓: Select Item<br>
Enter: Select<br>
<del>|</del> √-: Change Opt.<br>
|F1: General Help<br>
|F2: Previous Values<br>
|F3: Optimized Defaults<br>
|F4: Save & Exit<br>
|F4: Save & Exit<br>
|ESC: Exit
│ │ │
│ │ │
│ │ │
```
Aptio Setup Utility - Copyright (C) 2013 American Megatrends, Inc.

└─────────────────────────────────────────────────────────────────┴────────────────────────────────┘ Version 2.16.1242. Copyright (C) 2013 American Megatrends, Inc.

#### **North Bridge**

Sub menu: see ["North Bridge"](#page-59-0) (page [60\)](#page-59-0)

#### **South Bridge**

Sub menu: see ["South Bridge"](#page-63-0) (page [64\)](#page-63-0)

## <span id="page-59-0"></span>**5.4.1 North Bridge**

 Aptio Setup Utility - Copyright (C) 2013 American Megatrends, Inc. Chipset ┌─────────────────────────────────────────────────────────────────┬────────────────────────────────┐ │► Intel IGD Configuration │Config Intel IGD Settings. │ │► Graphics Power Management Control │ │ │ │ │ Memory Information │ │ │ │ Total Memory 8192 MB (LPDDR3) │ │ │ │ │ Memory Slot0 8192 MB (LPDDR3) Memory Slot1 Not Present │ │ │ │ Max TOLUD [Dynamic] │ │ │ │────────────────────────────────│ →←: Select Screen │ │↑↓: Select Item │ Enter: Select  $+/-$ : Change Opt.<br>
F1: General Help │ F2: Previous Values F3: Optimized Defaults │ │F4: Save & Exit │ │ │ESC: Exit │ │ │ │ │ │ │ │ │ │

│ │ │ └─────────────────────────────────────────────────────────────────┴────────────────────────────────┘ Version 2.16.1242. Copyright (C) 2013 American Megatrends, Inc.

#### **Intel IGD Configuration**

Sub menu: see ["Intel IGD Configuration"](#page-60-0) (page [61\)](#page-60-0)

- **Graphics Power Management Control** Sub menu: see ["Graphics Power Management Control"](#page-62-0) (page [63\)](#page-62-0)
- **Total Memory** Options: none
- **Memory SlotX** Options: none
- **Max TOLUD** Options: Dynamic / 1GB / 1.25GB / .. / 3GB

#### <span id="page-60-0"></span>**5.4.1.1 Intel IGD Configuration**

Aptio Setup Utility - Copyright (C) 2013 American Megatrends, Inc. Chipset

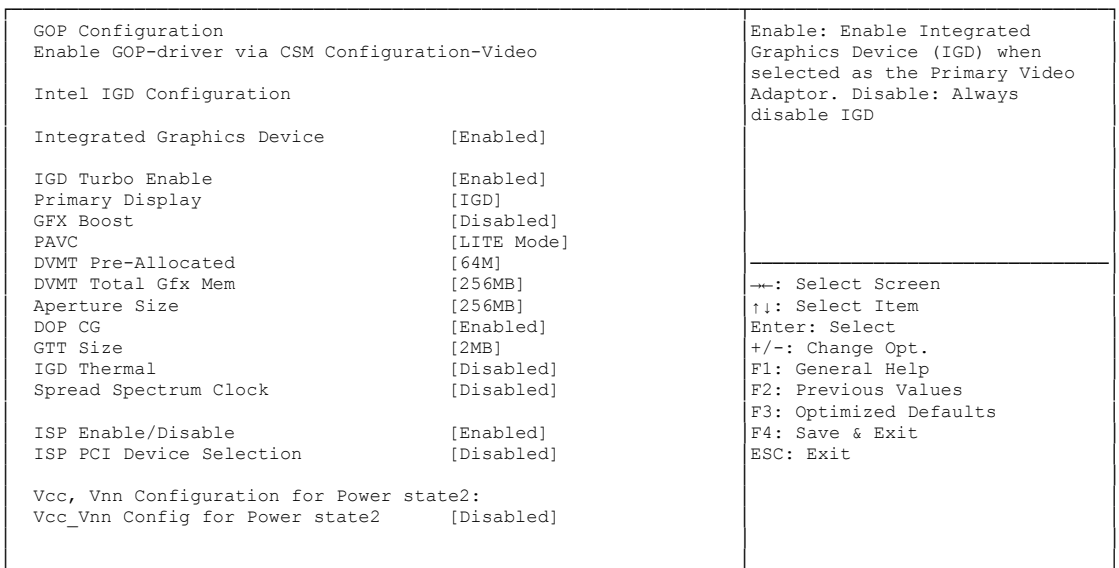

└─────────────────────────────────────────────────────────────────┴────────────────────────────────┘ Version 2.16.1242. Copyright (C) 2013 American Megatrends, Inc.

# **Integrated Graphics Device**

Enabled / Disabled

- **IGD Turbo Enable** Enabled / Disabled
- **Primary Display** iGD / PCI

# **GFX Boost**

- Options: Enabled / Disabled
- **PAVC** Options: Disabled / LITE Mode / SERPENT Mode
- **DVMT Pre-Allocated** Options: 32M / 64M ... 480M / 512M
- **DVMT Total Gfx Mem** 128M / 256M / MAX
- **Aperture Size** Options: 128MB / 256MB / 512MB
- **DOP CG** Options: Enabled / Disabled
- **GTT Size** Options: 1MB / 2MB
- **IGD Thermal** Options: Enabled / Disabled
- **Spread Spectrum clock** Options: Enabled / Disabled
- **ISP Enable/ Disable** Options: Enabled / Disabled
- **ISP PCI Device Selection** Options: Disabled / ISP PCI Device as B0D2F0 / ISP PCI Device as B0D3F0
- **Vcc\_Vnn Config for Power state2** Options: Enabled / Disabled

#### <span id="page-62-0"></span>**5.4.1.2 Graphics Power Management Control**

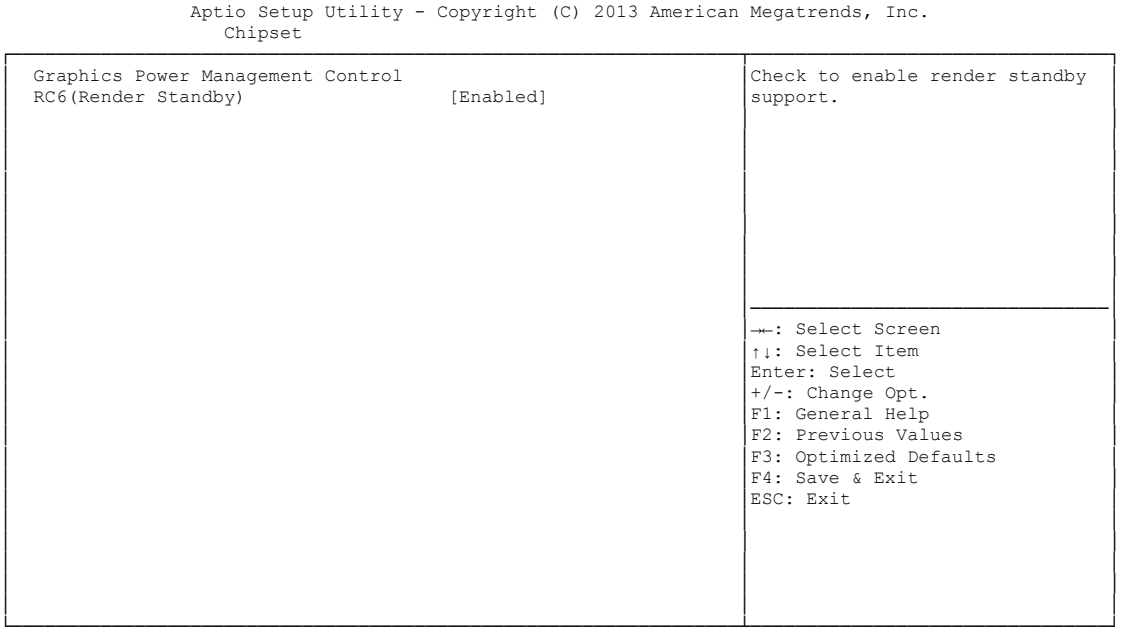

Version 2.16.1242. Copyright (C) 2013 American Megatrends, Inc.

**RC6 (Render Standby)**

Options: Enabled / Disabled

## <span id="page-63-0"></span>**5.4.2 South Bridge**

 Aptio Setup Utility - Copyright (C) 2013 American Megatrends, Inc. Chipset

#### ┌─────────────────────────────────────────────────────────────────┬────────────────────────────────┐ │► Azalia HD Audio │Azalia HD Audio Options │ │► USB Configuration │ │ │► PCI Express Configuration │ │ │ │ │ │ High Precision Timer [Enabled] │ │ Nestore AC Power Loss │ │ │ Onboard Device Configuration<br>

Onboard Gigabit LAN 1 (Enabled)<br>

Onboard Gigabit LAN 2 (Enabled) │ Onboard Gigabit LAN 1 [Enabled] │ │ │ Onboard Gigabit LAN 2 [Enabled] │ │ │ │ │ Onboard mPCIe Port [Auto] <br>mPCIe select pin 0 │ mPCIe select pin 0 │→←: Select Screen │ mSATA select pin │ │Enter: Select │  $+/-$ : Change Opt.<br>
F1: General Help │ F2: Previous Values F3: Optimized Defaults │ F4: Save & Exit<br>ESC: Exit │ │ESC: Exit │ │ │ │ │ │ │ │ │ │ │ │ │ └─────────────────────────────────────────────────────────────────┴────────────────────────────────┘

Version 2.16.1242. Copyright (C) 2013 American Megatrends, Inc.

**Azalia HD Audio**

Sub menu: see ["Azalia HD Audio"](#page-64-0) (page [65\)](#page-64-0)

- **USB Configuration** Sub menu: see ["Azalia HD Audio"](#page-64-0) (page [65\)](#page-64-0)
- **PCI Express Configuration** Sub menu: see ["PCI Express Configuration"](#page-66-0) (page [67\)](#page-66-0)
- **High Precision Timer** Options: Disabled / Enabled
- **Restore AC Power Loss** Options: Power Off / Power On / Last State
- **Onboard Gigabit LAN X** Options: Enabled / Disabled
- **mPCIe select pin** Options: none
- **mPCIe select pin** Options: none

#### <span id="page-64-0"></span>**5.4.2.1 Azalia HD Audio**

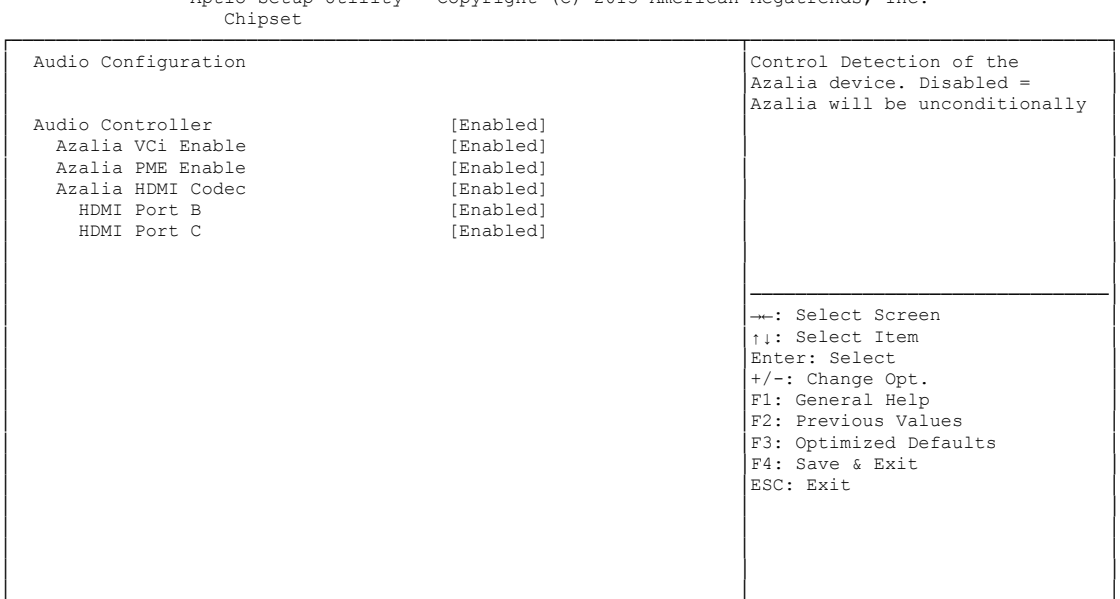

Aptio Setup Utility - Copyright (C) 2013 American Megatrends, Inc.

└─────────────────────────────────────────────────────────────────┴────────────────────────────────┘ Version 2.16.1242. Copyright (C) 2013 American Megatrends, Inc.

#### **LPE Audio Support**

Options: Disabled / LPE Audio PCI mode / LPE Audio ACPI mode

- **Audio Controller** Disabled / Enabled
- **Azalia VCi Enable** Disabled / Enabled
- **Azalia Docking Support Enable** Options: Disabled / Enabled
- **Azalia PME Enable** Options: Disabled / Enabled
- **Azalia HDMI Codec** Options: Disabled / Enabled
- **HDMI Port X** Options: Disabled / Enabled

#### **5.4.2.2 USB Configuration**

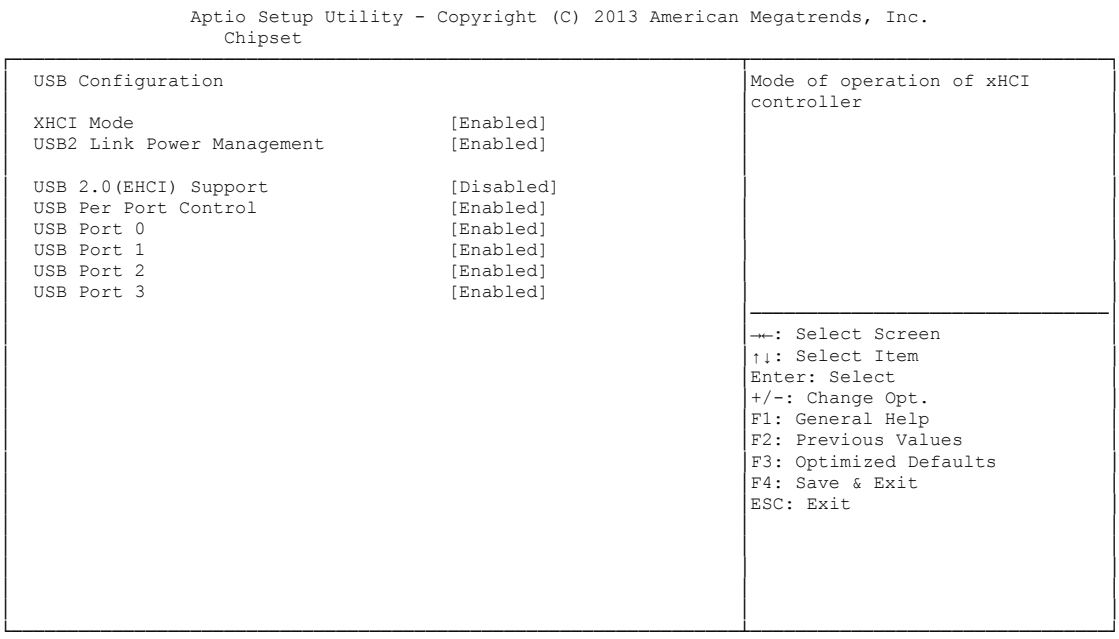

Version 2.16.1242. Copyright (C) 2013 American Megatrends, Inc.

#### **XHCI Mode**

Options: Enabled / Disabled / Auto / Smart Auto

- **USB2 Link Power Management** Enabled / Disabled
- **USB 2.0(EHCI) Support** Disabled / Enabled
- **USB Per Port Control** Options: Enabled / Disabled
- **USB Port x**

Disabled / Enabled

#### <span id="page-66-0"></span>**5.4.2.3 PCI Express Configuration**

 Aptio Setup Utility - Copyright (C) 2013 American Megatrends, Inc. Chipset ┌─────────────────────────────────────────────────────────────────┬────────────────────────────────┐ │ PCI Express Configuration │Enable or Disable the PCI │ Express Port 2 and Port 3 in the Chipset. PCI Express Port 0 is assigned to LAN 1 PCI Express Port 1 is assigned to LAN 2 │ │ │ │ PCI Express Port 2 [Enabled] │ │ │ Hot Plug [Disabled] │ │ │ Speed [Auto] │ │ PCI Express Port 3<br>Hot Plug → Premier Hot Plug [Baabled]<br>
Hot Plug [Disabled] (Disabled]<br>
Speed [Auto] │ Speed [Auto] │ │ │ Extra Bus Reserved 0 │────────────────────────────────│ │ Reserved Memory 10 │→←: Select Screen │ │ Reserved Memory Alignment 1 │↑↓: Select Item │ │ Prefetchable Memory 10 │Enter: Select │ │ Prefetchable Memory Alignment 1 │+/-: Change Opt. │ Prefetchable Memory Alignment 1<br>
Reserved I/O 4<br>
4<br>
4<br>
Pri: General Help F2: Previous Values F3: Optimized Defaults │ │F4: Save & Exit │ │ │ESC: Exit │ │ │ │ │ │ │ │ │ │ │ │ │ └─────────────────────────────────────────────────────────────────┴────────────────────────────────┘

Version 2.16.1242. Copyright (C) 2013 American Megatrends, Inc.

- **PCI Express Port x** Options: Disabled / Enabled
- **Hot Plug** Enabled / Disabled
- **Speed** Options: Gen1 / Gen2 / Auto
- **Extra Bus Reserved** Options: 0...7
- **Reserved Memory** Options: 1...20
- **Reserved Memory Alignment** Options: 0...31
- **Prefetchable Memory** Options: 1...20
- **Prefetchable Memory Alignment** Options: 0...31
- **Reserved I/O** Options: 0 / 4 / 8 / 12 / 16 / 20

# **5.5 Security**

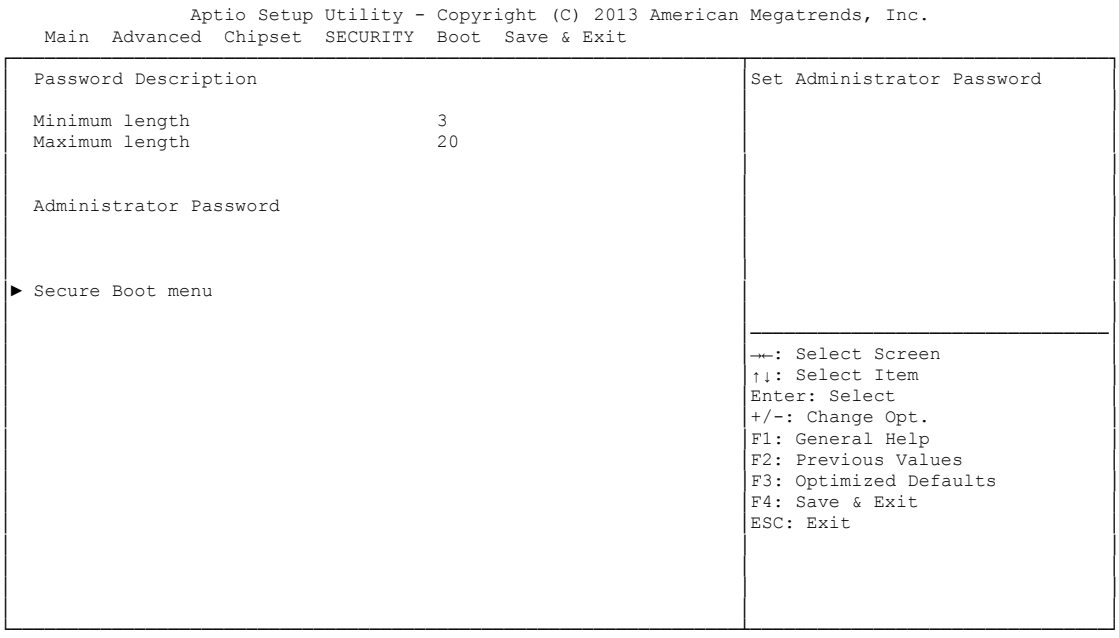

Version 2.16.1242. Copyright (C) 2013 American Megatrends, Inc.

#### **Secure Boot menu**

Sub menu: see ["Secure Boot menu"](#page-68-0) (page [69\)](#page-68-0)

## <span id="page-68-0"></span>**5.5.1 Secure Boot menu**

 Aptio Setup Utility - Copyright (C) 2013 American Megatrends, Inc. Main Advanced Chipset SECURITY Boot Save & Exit ┌─────────────────────────────────────────────────────────────────┬────────────────────────────────┐ Secure Boot can be enabled if and secure Boot can be enabled if and secure Boot can be enabled if and secure Boot can be enabled if and secure Boot can be enabled if and secure Boot can be enabled secure Boot can be en │ Sytem Mode Setup │1.System running in User mode │ │ Secure Boot Not Active │with enrolled Platform Key(PK) │ │ │2.CSM function is disabled │ Secure Boot<br>

Secure Boot Mode<br>

[Custom] Secure Boot Mode │► Key Management │ │ │ │ │ │ │ │ │ │ │ │ │ │ │ │────────────────────────────────│ │ →←: Select Screen │<br>│ │ │ │ Select Item │ │ │Enter: Select │ │ │+/-: Change Opt. │ F1: General Help F2: Previous Values F3: Optimized Defaults │ │F4: Save & Exit │ │ │ESC: Exit │ │ │ │ │ │ │ │ │ │

└─────────────────────────────────────────────────────────────────┴────────────────────────────────┘ Version 2.16.1242. Copyright (C) 2013 American Megatrends, Inc.

**System Mode**

- **Secure Boot** Options: Disabled / Enabled
- **Secure Boot Mode** Options: Standard / Custom
- **Key Management** Sub menu: see ["Key Management"](#page-69-0) (page [70\)](#page-69-0)

#### <span id="page-69-0"></span>**5.5.1.1 Key Management**

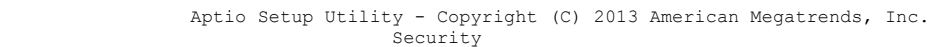

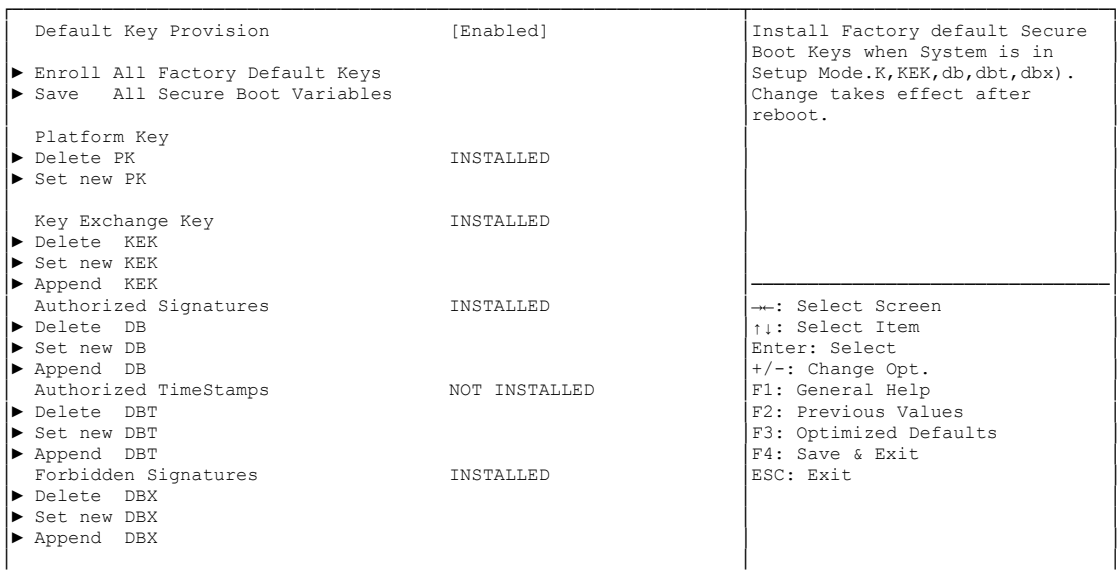

└─────────────────────────────────────────────────────────────────┴────────────────────────────────┘ Version 2.16.1242. Copyright (C) 2013 American Megatrends, Inc.

- **Default Key Provision** Options: Disabled / Enabled
- **Enroll All Factory Default Keys** Press [Enter]
- **Save All Secure Boot Variables** Press [Enter]
- **Delete PK** Options: Press [Enter]
- **Set new PK** Press [Enter]
- **Delete KEK** Options: Press [Enter]
- **Set new KEK**<br>
Options: P Press [Enter]
- **← Append KEK**<br>
Options: P Press [Enter]
- **Delete DB** Options: Press [Enter]
- **Set new DB** Options: Press [Enter]
- **Append DB** Press [Enter]
- **Delete DBT** Options: Press [Enter]
- **Set new DBT** Options: Press [Enter]
- **Append DBT** Options: Press [Enter]
- **Delete DBX** Options: Press [Enter]
- **Set new DBX** Options: Press [Enter]
- **Append DBX** Options: Press [Enter]

## **5.6 Boot**

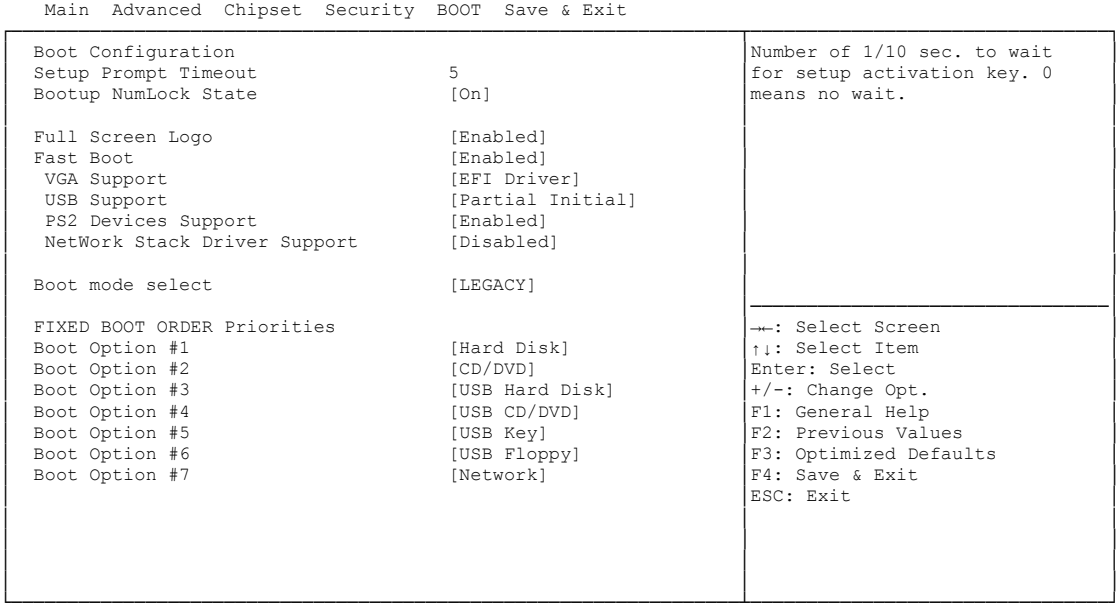

Aptio Setup Utility - Copyright (C) 2013 American Megatrends, Inc.

Version 2.16.1242. Copyright (C) 2013 American Megatrends, Inc.

- **Setup Prompt Timeout**<br>
Options: 0...65535 [  $0...65535$  [x 1/10 sec.]
- **Bootup NumLock State** Options: On / Off
- **Full Screen Logo** Options: Disabled / Enabled
- **Fast Boot** Options: Disabled / Enabled
- **VGA Support**<br>
Options: Au Auto / EFI Driver
- **USB Support** Options: Disabled / Full Initial / Partial Initial
- **PS2 Devices Support** Options: Disabled / Enabled
- **NetWork Stack Driver Support** Disabled / Enabled
- **Boot mode select** Options: Legacy / UEFI / DUAL
- **Boot Option Priorities** Options: Review or change the sequence of available boot devices
#### **5.7 Save & Exit**

```
 Aptio Setup Utility - Copyright (C) 2013 American Megatrends, Inc.
 Main Advanced Chipset Security Boot SAVE & EXIT
┌─────────────────────────────────────────────────────────────────┬────────────────────────────────┐
│ Save Changes and Reset │Reset the system after saving │
Discard Changes and Reset │the changes. │the changes. │
│ │ │
Restore Optimized Defaults
│ │ │
Boot Override
│► Reset System with ME disable ModeMEUD000 │ │
│ │ │
│ │ │
│ │ │
│ │ │
│ │ │
│ │────────────────────────────────│
│ →←: Select Screen │<br>│ │ │ │ Select Item │
                          Enter: Select
                          +/-: Change Opt.
                          F1: General Help
│ F2: Previous Values<br>
↑3: Optimized Defaults<br>
↑4: Save & Exit<br>
ESC: Exit
│ │ │
│ │ │
│ │ │
│ │ │
└─────────────────────────────────────────────────────────────────┴────────────────────────────────┘
```
Version 2.16.1242. Copyright (C) 2013 American Megatrends, Inc.

- **Save Changes and Reset** Press [Enter]
- **Discard Changes and Reset** Options: Press [Enter]
- **Restore Defaults** Options: Press [Enter]
- **Reset System with ME disable ModeMEUD000** Options: Press [Enter]

### **5.8 BIOS-Update**

If a BIOS update needs to be done, the program "DecdFlash" as well as a bootable medium which contains the newest BIOS version is used for this. It is important, that the program is started from a DOS environment without a virtual memory manager, for example "EMM386.EXE". In case such a memory manager is loaded, the program will stop with an error message.

DescdFlash is a program which provides automatic BIOS updates on any AMI-BIOS boards. All files need to be copied from the .zip-file in another directory.

The system may not be interrupted during the flash process, otherwise the update is stopped and the BIOS is destroyed afterwards.

The program should be started as follows:

#### DecdFlsh BIOS-Filename

After checking the name of the BIOS file and its length the BIOS will be programmed. The flashing takes nearly 75 seconds. The firmware will get updated automatically.

# *NOTICE*

**Updating the BIOS in an improper way can render the board unusable. Therefore, you should only update the BIOS if you really need the changes/corrections which come with the new BIOS version.**

**Before you proceed to update the BIOS you need to make absolutely sure that you have the right BIOS file which was issued for the exact board and exact board revision that you wish to update. If you try to update the BIOS using the wrong file the board will not start up again.**

# **6 Mechanical Drawings**

*NOTICE*

**All dimensions are in mil (1 mil = 0,0254 mm)**

# **6.1 PCB: Mounting Holes**

A true dimensioned drawing can be found in the PC/104 specification.

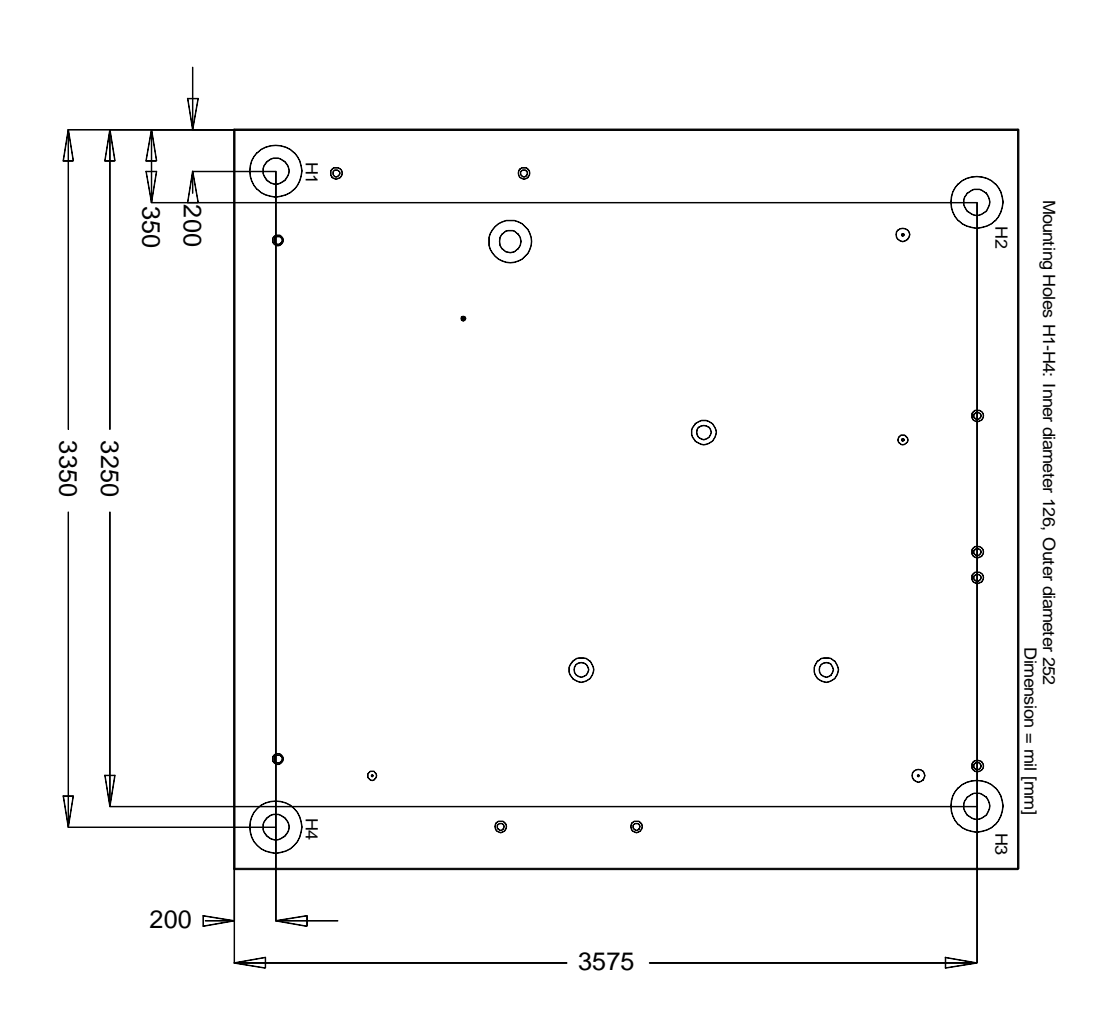

# **6.2 PCB: Pin 1 Dimensions - Top**

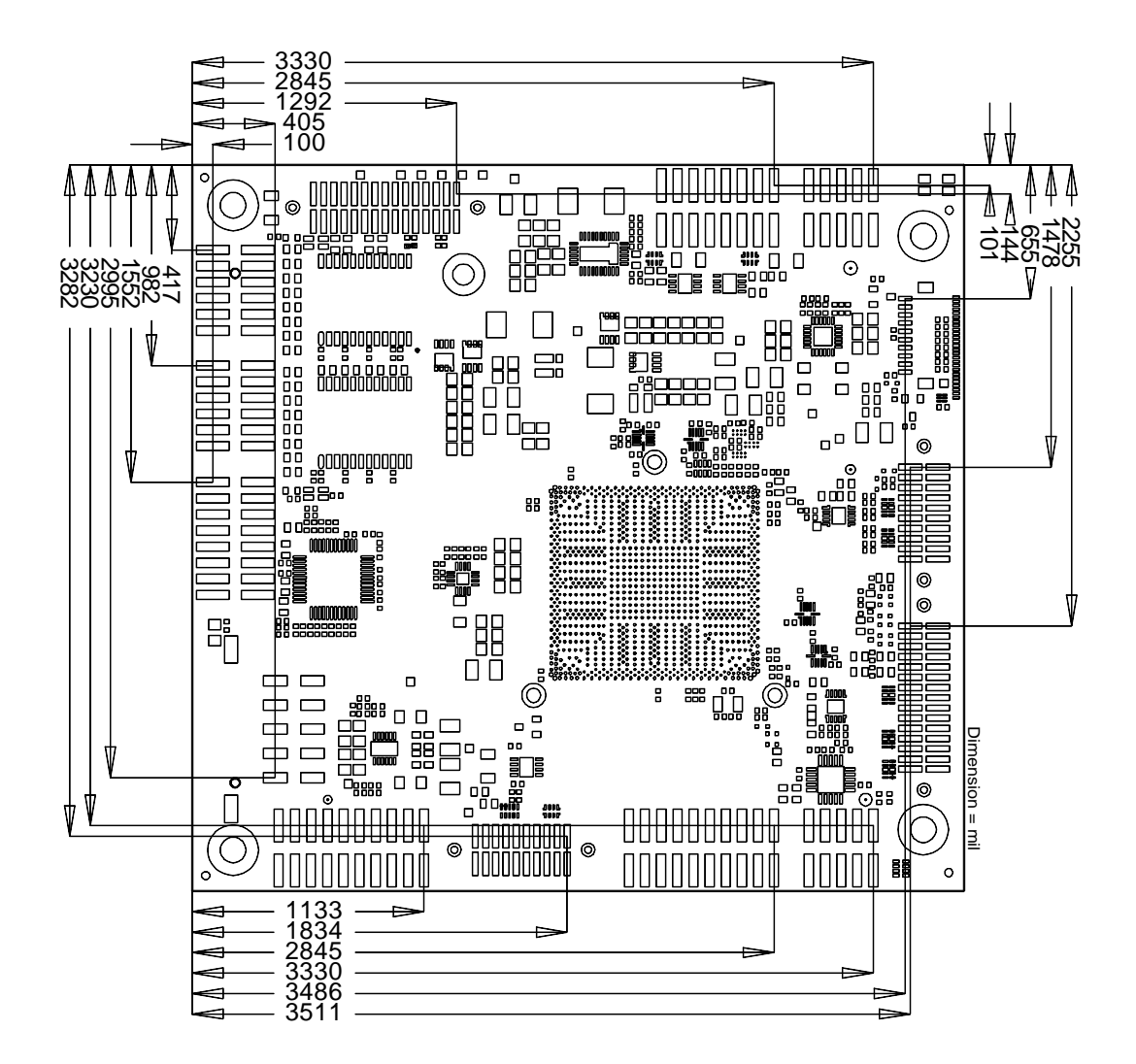

#### **6.3 PCB: Pin 1 Dimensions - Bottom**

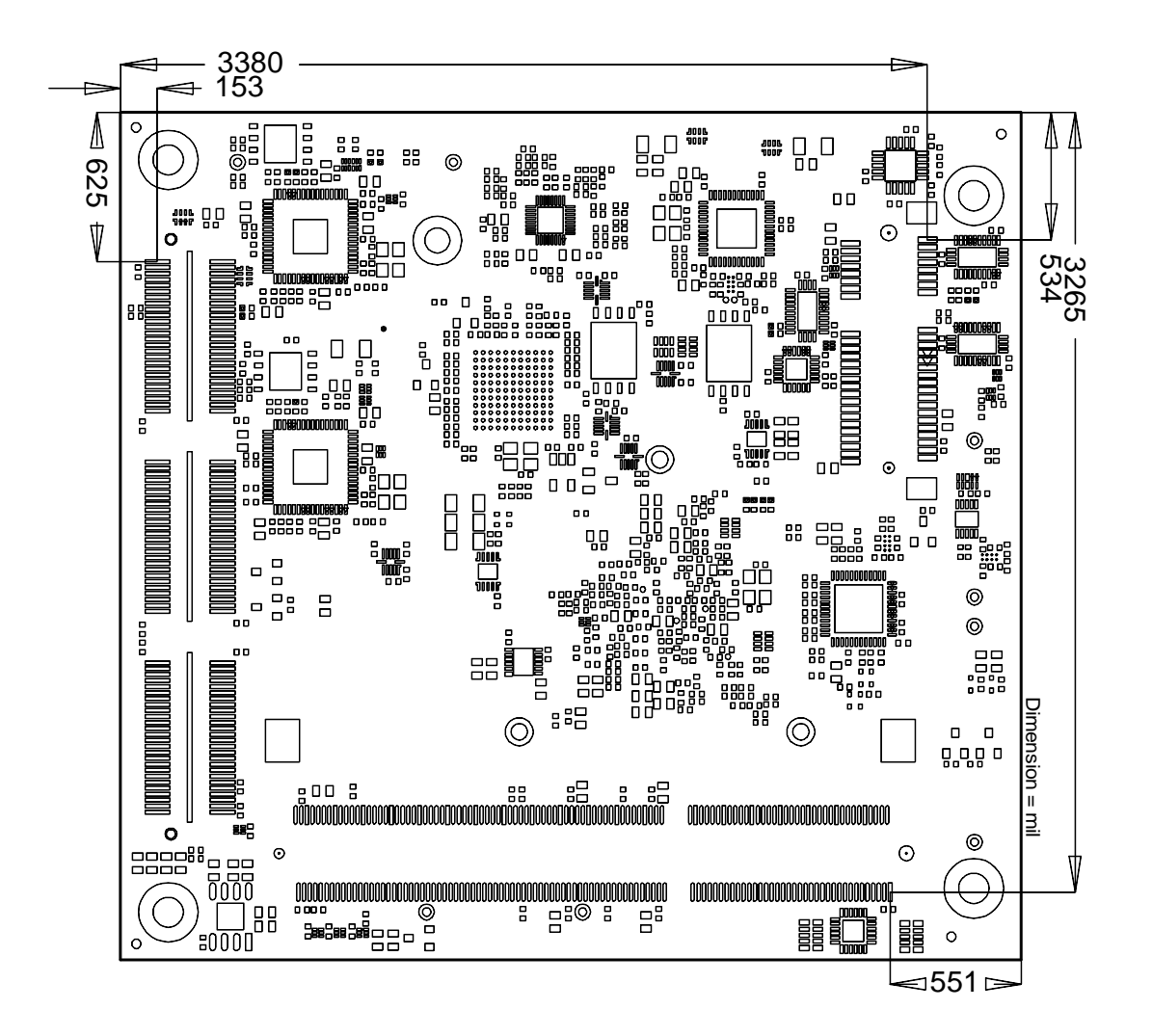

# **6.4 PCB: Heat Sink/Die Center**

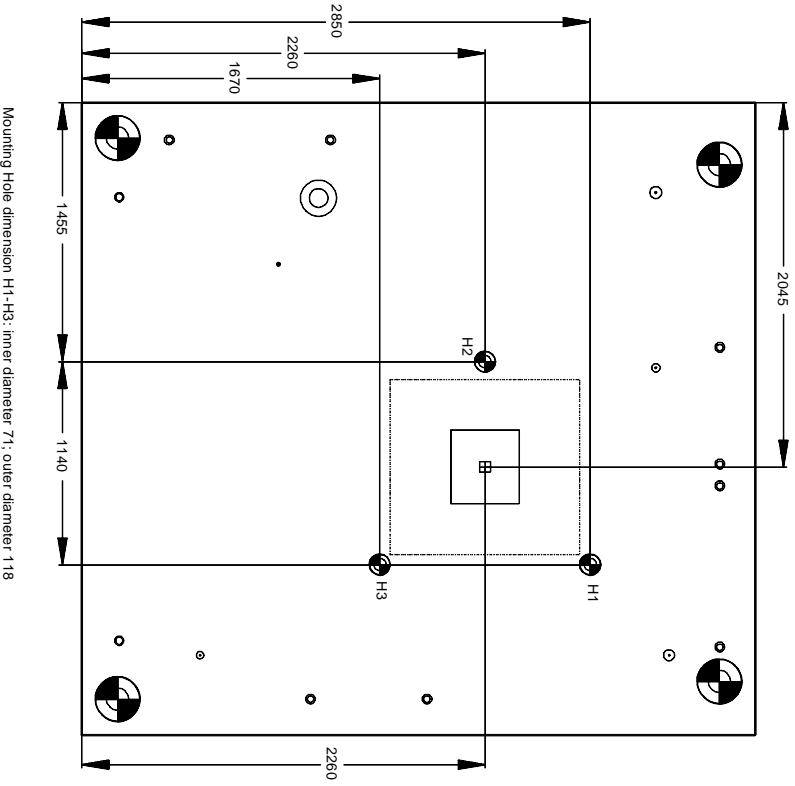

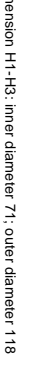

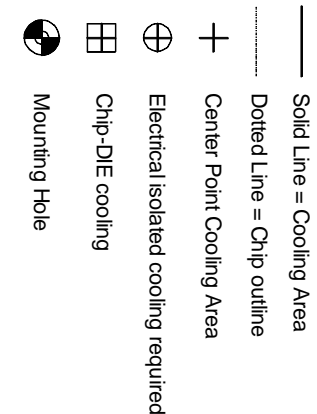

### **6.5 Heat Spreader: Chassis Mount**

The figure below includes all hole spacing for each heat spreader available and can be used to aid in mating the heat spreader to a bulkhead or chassis. The colors in the figure refer to the heat spreaders as follows:

- **Small heat spreader: Blue holes**
- Medium heat spreader: Blue and red holes
- **Full size heat spreader: Blue and green holes**

To determine which heat spreaders are available for the ADLE3800PC, please refer to the ADLE3800PC datasheet.

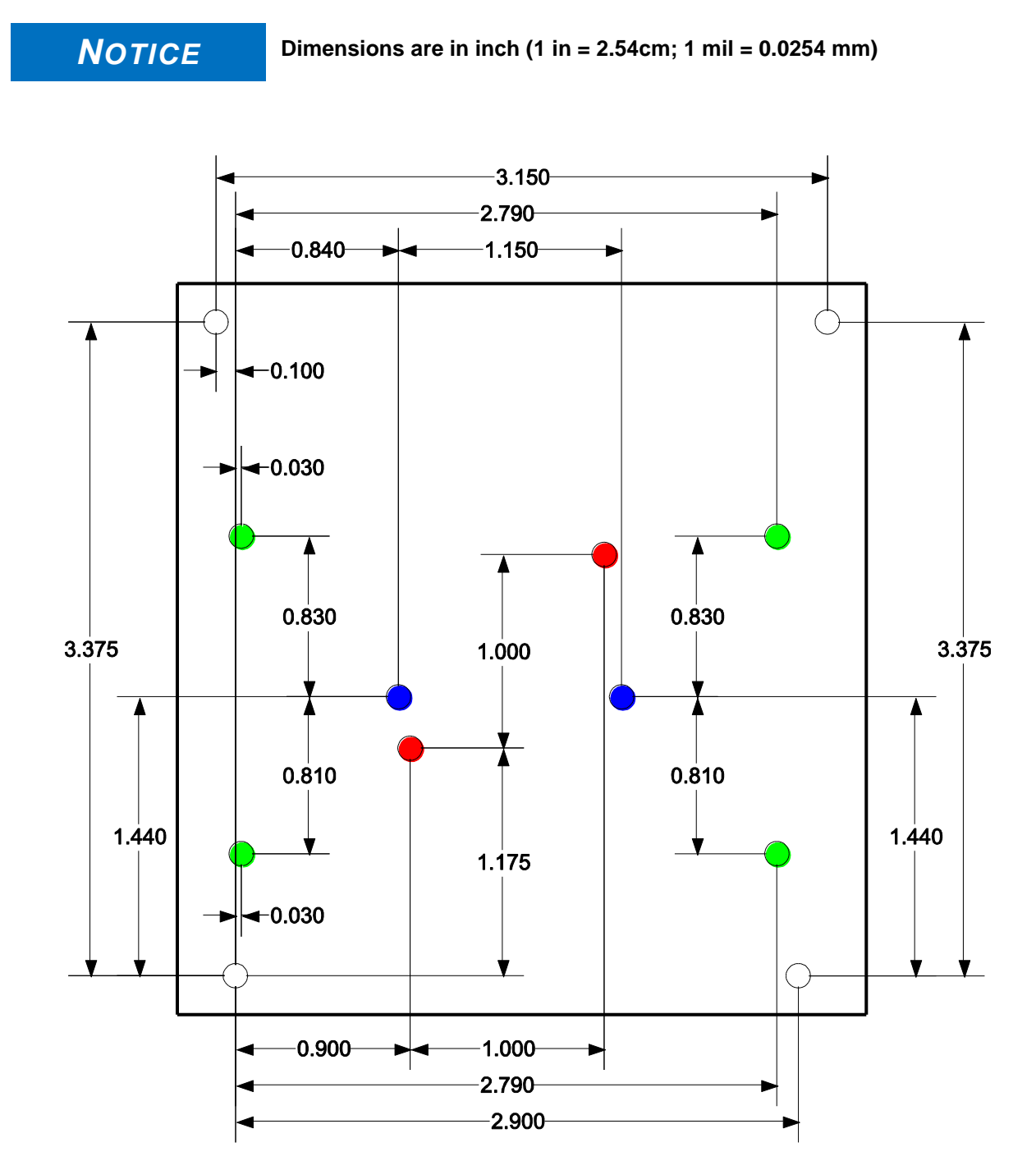

# **7 Technical Data**

#### **7.1 Electrical Data**

**Power Supply:**

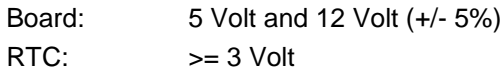

**Electric Power Consumption:**

RTC:  $\langle = 10 \mu A$ 

#### **7.2 Environmental Conditions**

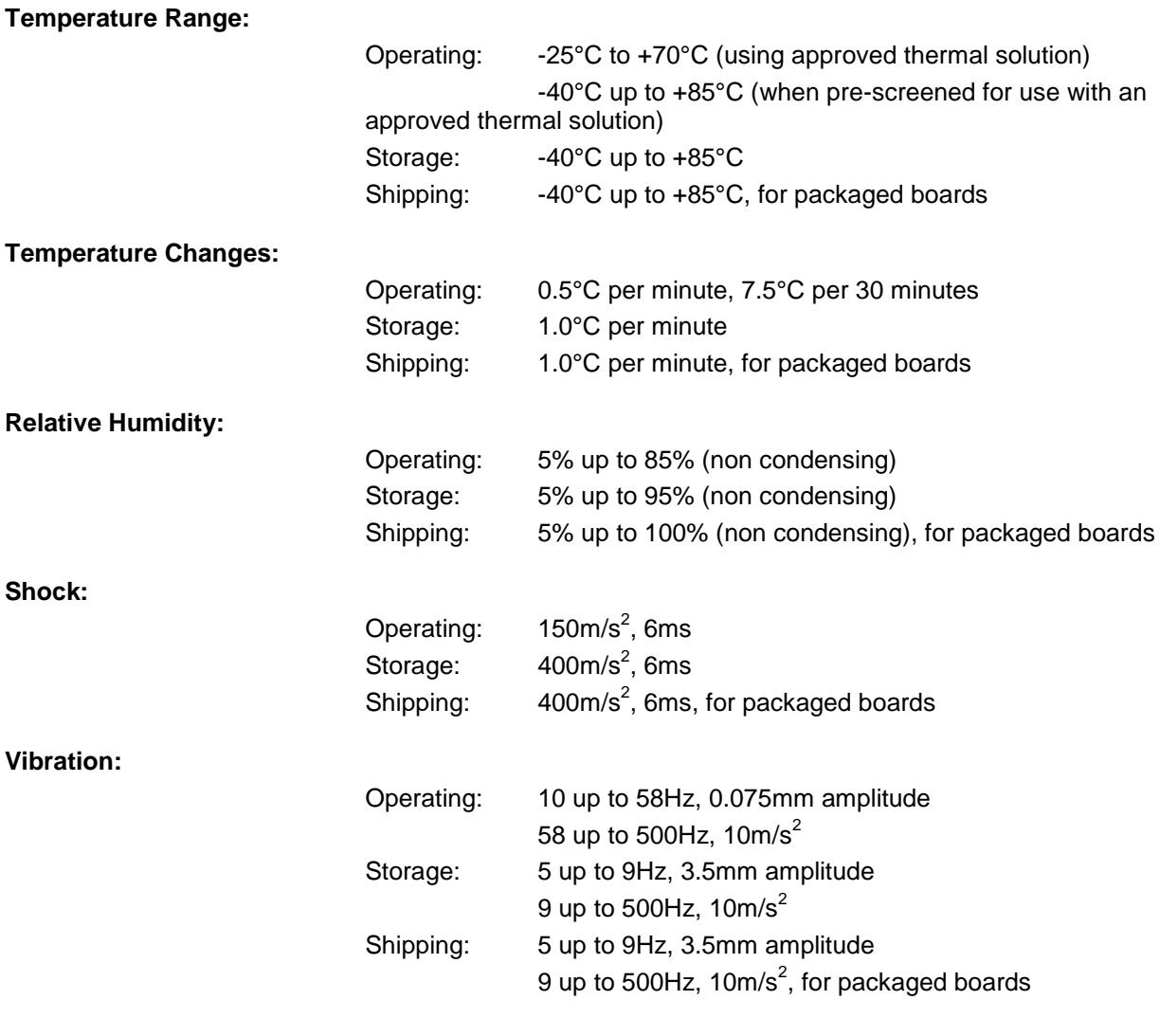

**Shock and vibration figures pertain to the motherboard alone and do not include additional components such as heat sinks, memory modules, cables etc.**

*NOTICE*

### **7.3 Thermal Specifications**

The board is specified to operate in an environmental temperature range from -25°C to +70°C when using an approved thermal solution, and an extended temperature range of -40°C to +85°C when pre-screened for use with an approved thermal solution.

Maximum die temperature is 110°C. To keep the processor under this threshold an appropriate cooling solution needs to be applied. This solution has to take typical and maximum power consumption into account. The maximum power consumption may be twice as high and should be used as a basis for the cooling concept. Additional controllers may also affect the cooling concept. The power consumption of such components may be comparable to the consumption of the processor.

The board design includes thermal solution mounting points that will provide the best possible thermal interface between die and solution. Since we take thermal solutions seriously we have several advanced, aggressive cooling solutions in our product portfolio. Please contact your sales representative to order or discuss your thermal solution needs.

#### *NOTICE*

**The end customer has the responsibility to ensure that the die temperature of the processor does not exceed 110°C. Permanent overheating may destroy the board!**

**In case the temperature exceeds 110°C the environmental temperature must be reduced. Under certain circumstances sufficient air circulation must be provided.**

**The ADLE3800PC includes circuitry that will notify an intelligent power supply to shut down if the processor reaches a critical temperature. This is achieved by deasserting the (low-active) PS\_ON# signal found on the SM-Bus connector. When PS\_ON# is no longer pulled low, an intelligent power supply would take this as a signal to shut down power. For this to work, PS\_ON# must be connected to the power supply's PS\_ON input. If PS\_ON# is not otherwise connected, the ADLE3800PC can be damaged beyond repair if a thermal shutdown event occurs. In rare instances, if power is not shut down, the board will continue to heat up until failure occurs.**

# **I Annex: Post-Codes**

During boot, the BIOS generates a sequence of status codes (so-called "POST codes"), which can be viewed using a special output device (POST code card). The meaning of these codes is described in the document "Aptio™ 4.x Status Codes" by American Megatrends®, which can be downloaded from their website http://www.ami.com. The following additional OEM POST codes are generated:

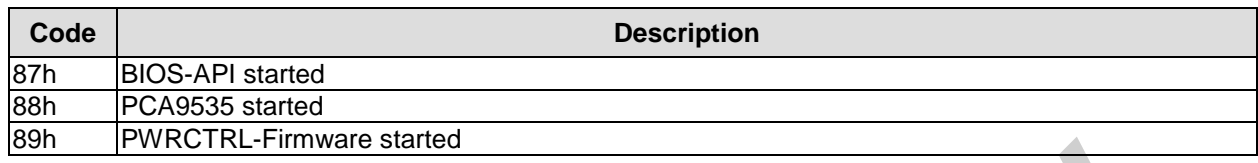

# **II Annex: Resources**

## **IO Range**

The used resources depend on setup settings.

The given values are ranges, which are fixed by AT compatibility. Other IO ranges are used, which are dynamically adjusted by Plug & Play BIOS while booting.

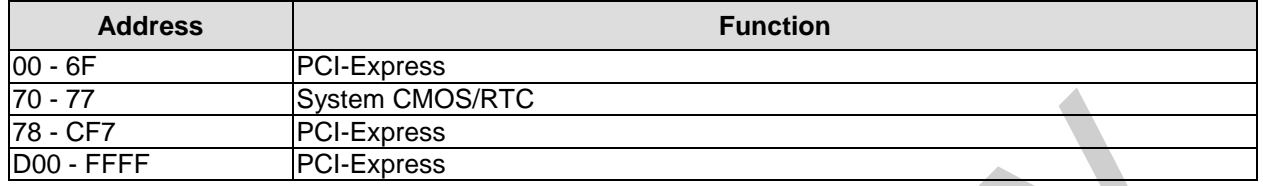

#### **Memory Range**

The used resources depend on setup settings. If the entire range is clogged through option ROMs, these functions do not work anymore.

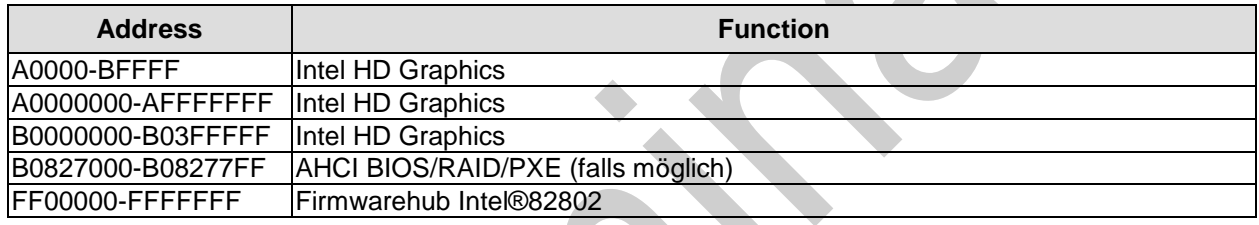

#### **Interrupt**

The used resources depend on setup settings.

The listed interrupts and their use are given through AT compatibility.

If interrupts must exclusively be available on the ISA side, they have to be reserved through the BIOS setup. The exclusivity is not given and not possible on the PCI side.

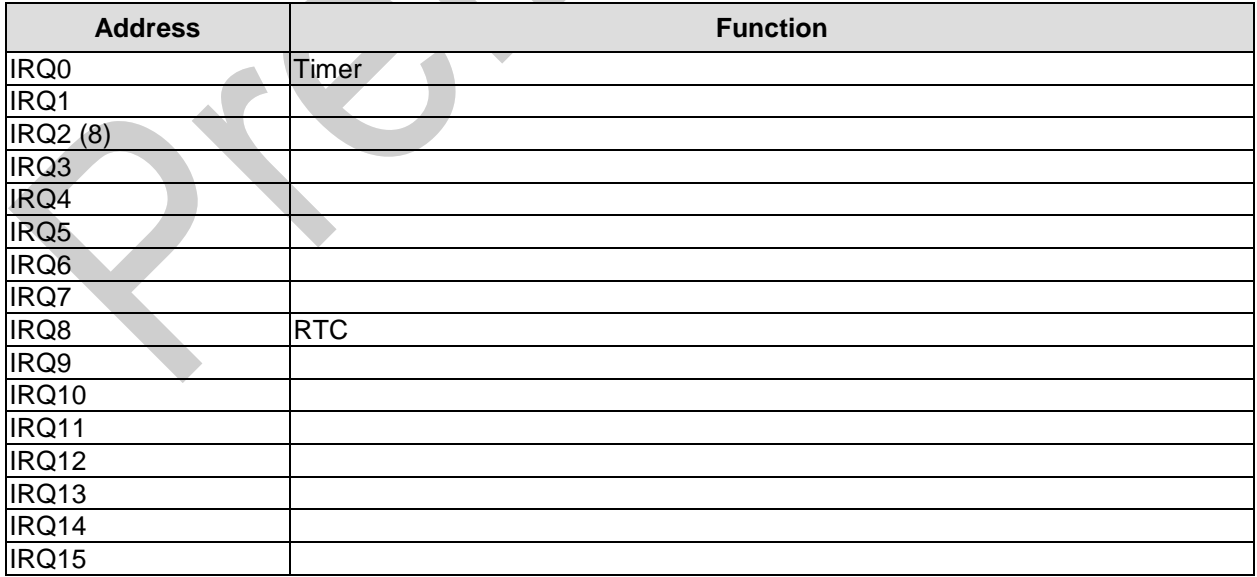

## **PCI Devices**

All listed PCI devices exist on the board. Some PCI devices or functions of devices may be disabled in the BIOS setup. Once a device is disabled other devices may get PCI bus numbers different from the ones listed in the table.

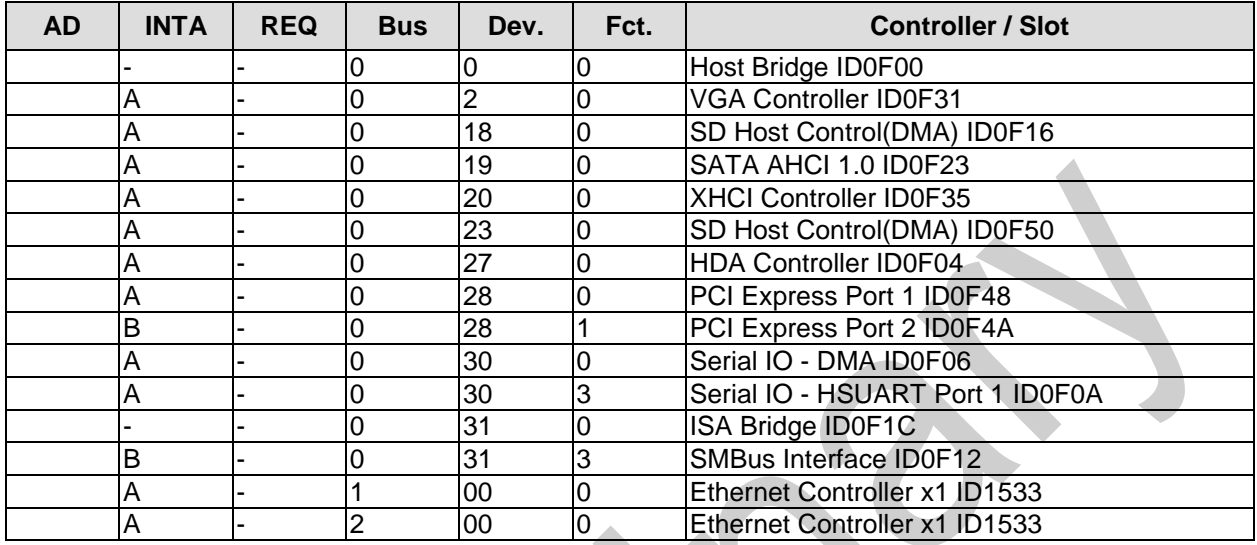

#### **SMB Devices**

The following table contains all reserved SM-Bus device addresses in 8-bit notation. Note that external devices must not use any of these addresses even if the component mentioned in the table is not present on the motherboard.

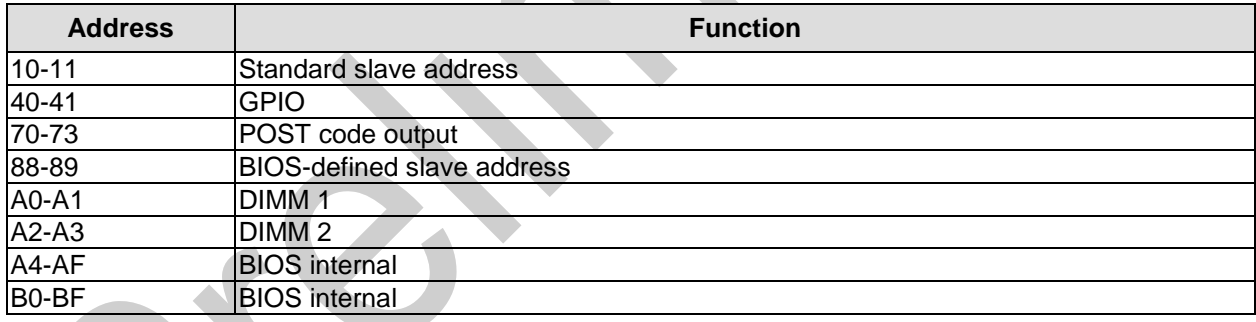